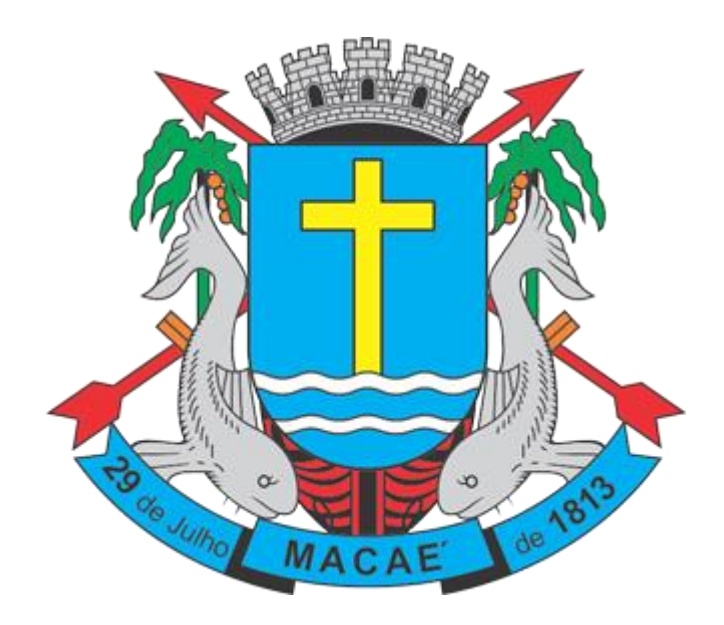

# **Manual de Acesso ao Sistema Pessoa Jurídica**

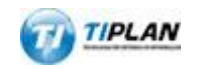

Sistema desenvolvido por Tiplan Tecnologia em Sistema de Informação. Todos os direitos reservados.

[http://www.tiplan.com.br](http://www.tiplan.com.br/)

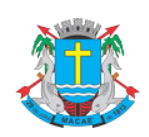

# Acesso ao Sistema - Pessoa Jurídica

<span id="page-1-0"></span>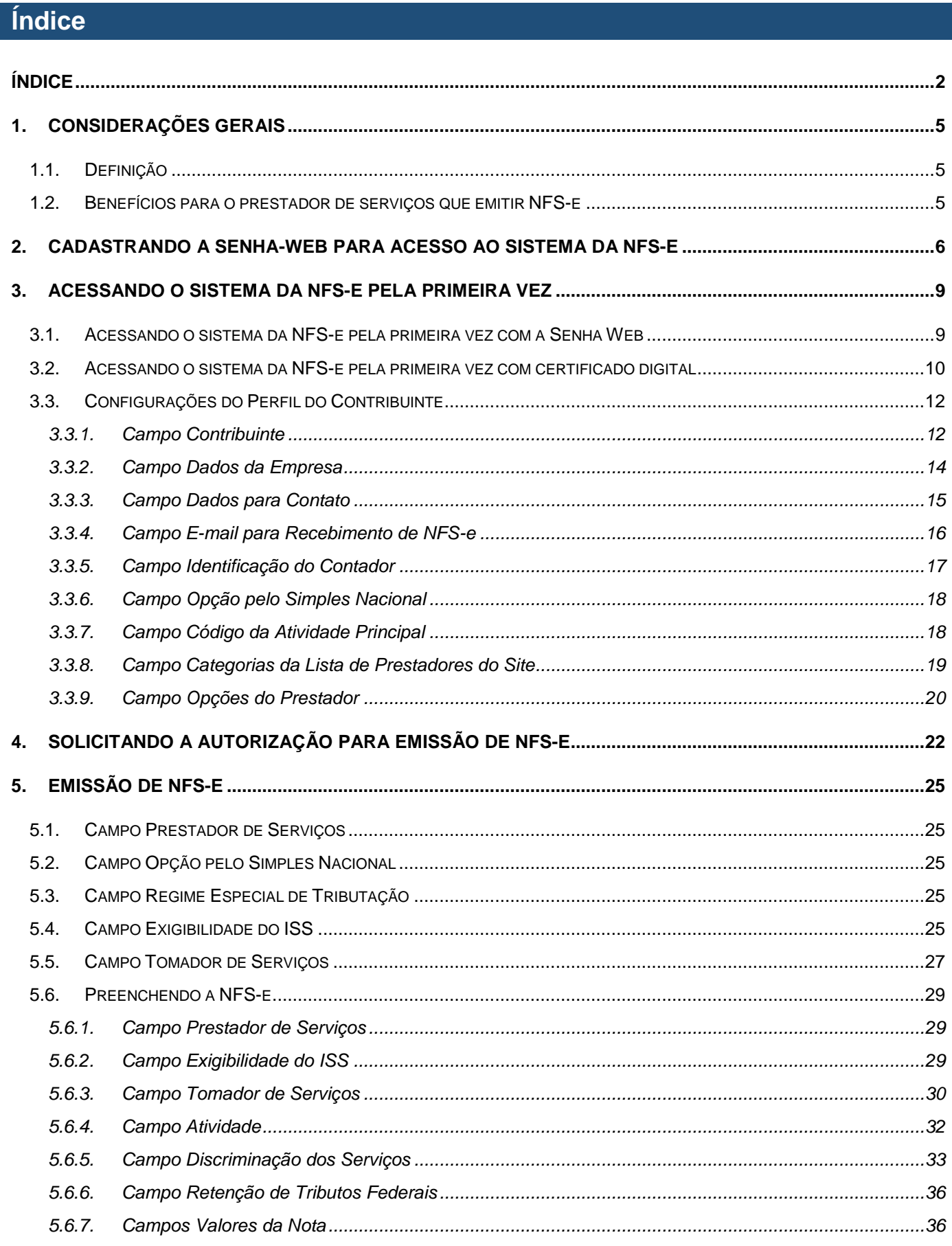

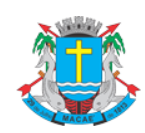

# Acesso ao Sistema - Pessoa Jurídica

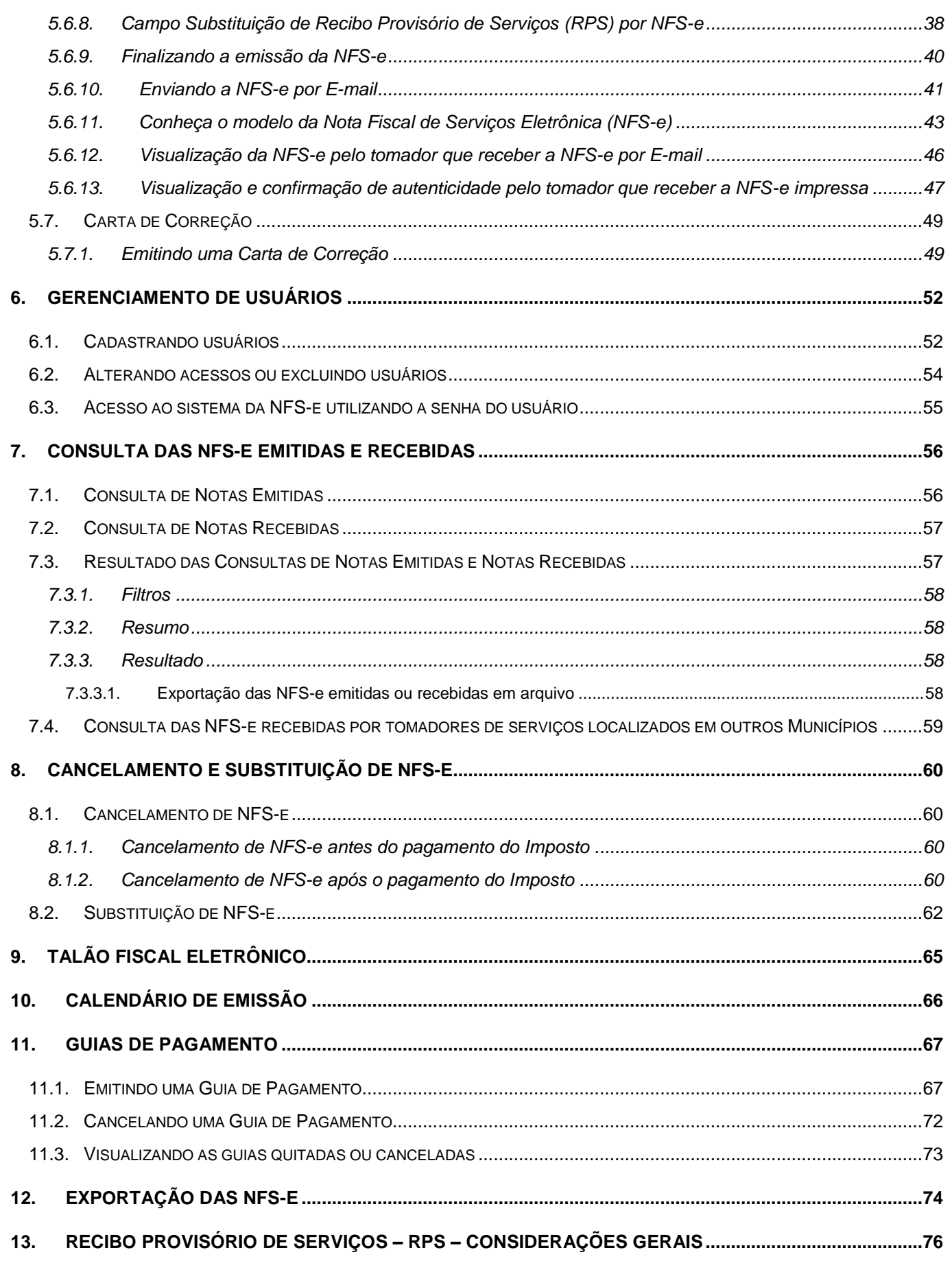

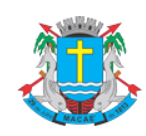

# Acesso ao Sistema - Pessoa Jurídica

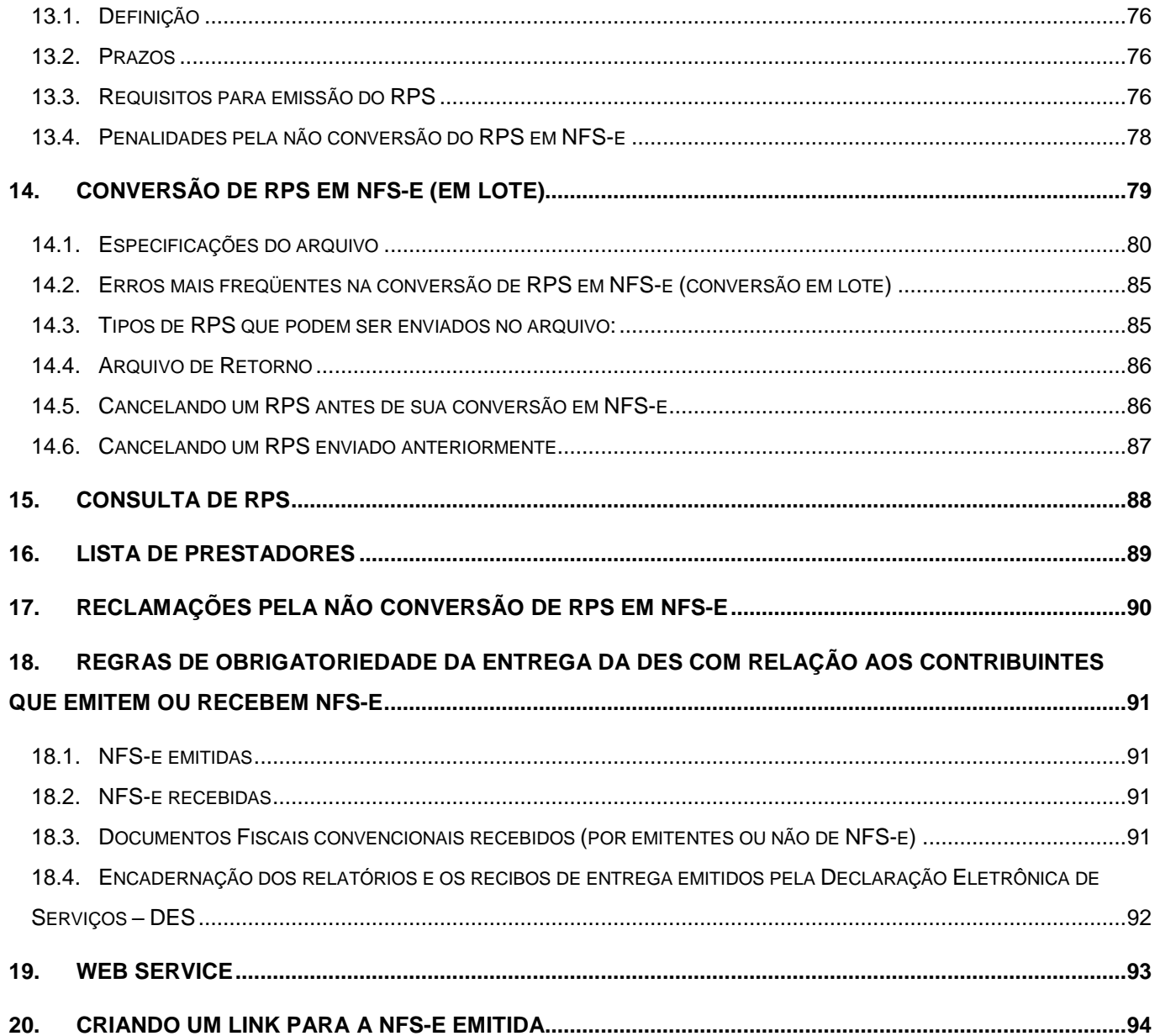

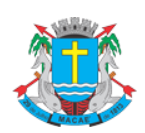

Acesso ao Sistema - Pessoa Jurídica

# <span id="page-4-0"></span>**1. Considerações Gerais**

# <span id="page-4-1"></span>**1.1. Definição**

Considera-se **Nota Fiscal de Serviços Eletrônica - NFS-e** o documento emitido e armazenado eletronicamente em sistema próprio da Prefeitura deste Município, com o objetivo de registrar as operações relativas à prestação de serviços.

Este documento vem a substituir as **Notas Fiscais Convencionais** (impressas em papel), autorizadas pelo Município e impressas em gráfica.

**Observação:** Os documentos fiscais convencionais são os documentos tradicionais, autorizados pelo Município por meio de **Autorização para Impressão de Documentos Fiscais do Imposto Sobre Serviços – AIDF** e posteriormente impressos nas gráficas. A **Nota Fiscal Convencional** somente poderá ser emitida por prestadores de serviço desobrigados da emissão de NFS-e.

# <span id="page-4-2"></span>**1.2. Benefícios para o prestador de serviços que emitir NFS-e**

- $\checkmark$  Redução dos custos de confecção de talonário de notas fiscais e/ou de sua impressão;
- Redução de custos de armazenagem de documentos fiscais;
- Incentivo a uso de relacionamentos eletrônicos com seus tomadores;
- ✓ Simplificação de obrigações acessórias, como:
	- dispensa de solicitação da Autorização de Impressão de Documentos Fiscais AIDF;
	- não-escrituração da NFS-e na Declaração Eletrônica de Serviços DES.
- ✓ Maiores recursos para o gerenciamento das notas fiscais emitidas e recebidas;
- ✓ Eliminação de erros de cálculo e de preenchimento de documentos de arrecadação.

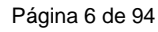

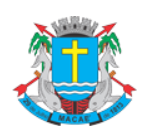

Acesso ao Sistema - Pessoa Jurídica

# <span id="page-5-0"></span>**2. Cadastrando a SENHA-WEB para acesso ao sistema da NFS-e**

Para as pessoas jurídicas que devem acessar o sistema da NFS-e, será necessário inicialmente cadastrar a Solicitação de Desbloqueio de SENHA-WEB. Caso deseje acessar o sistema por meio do certificado digital e-CNPJ, consulte o item 3 deste manual. O sistema da NFS-e poderá ser acessado pelo endereço eletrônico [https://spe.macae.rj.gov.br/.](https://spe.macae.rj.gov.br/) Clique em "Acesso ao Sistema" para iniciar o cadastramento.

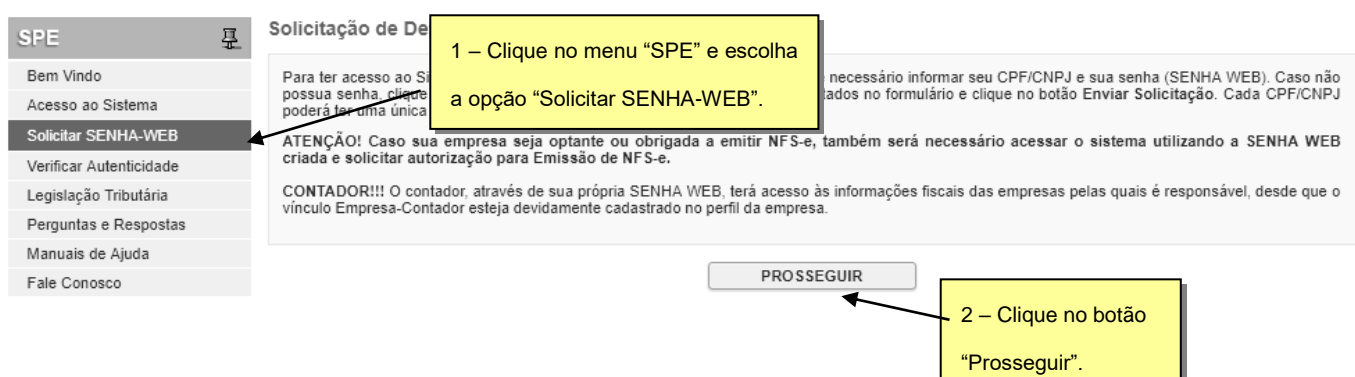

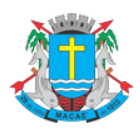

### Acesso ao Sistema - Pessoa Jurídica

Para criar sua SENHA-WEB, preencha os dados solicitados no formulário e clique no botão Enviar Solicitação. Cada CPF/CNPJ poderá ter uma única SENHA-WEB.

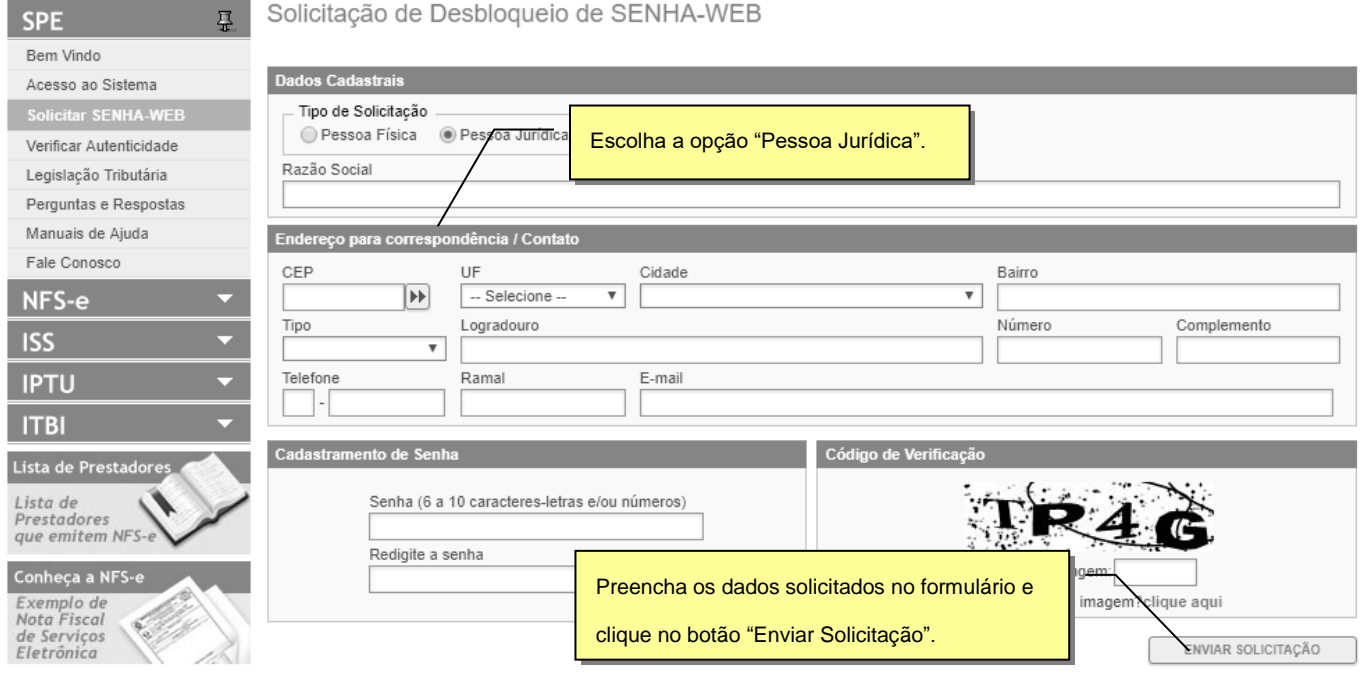

Após clicar no botão "Enviar Solicitação" será apresentada a tela abaixo. Clique no botão "Visualizar Solicitação" e imprima a solicitação.

A solicitação impressa deverá ser assinada (com firma reconhecida) e entregue no endereço descrito na própria solicitação (juntamente com a documentação requerida).

Sem isso, a SENHA-WEB, que possibilita o acesso às informações fiscais de interesse exclusivo do solicitante, não poderá ser desbloqueada.

Solicitação de Desbloqueio de SENHA-WEB

O Cadastro de SENHA-WEB foi concluído com sucesso! Necessário efetuar a solicitação para o seu desbloqueio.

Para imprimir a SOLICITAÇÃO DE DESBLOQUEIO DA SENHA-WEB, clique no botão "Visualizar Solicitação".

A SOLICITAÇÃO impressa deverá ser assinada (com firma reconhecida) e entregue (juntamente com a documentação requerida) no seguinte endereço:

- Av. Presidente Feliciano Sodré nº 534 1º Andar Divisão de Fiscalização Tributária - Centro - Macaé-RJ CEP 27913-080, de 2ª a 6ª feira, das 8 ás 17 horas.

Alternativamente, toda a documentação pode ser enviada através dos correios (com Aviso de Recebimento - AR) para o Centro de Atendimento ao Contribuinte - CAC

Sem isso, a SENHA-WEB que possibilita o acesso às informações fiscais de interesse exclusivo do solicitante, não poderá ser desbloqueada.

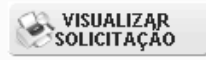

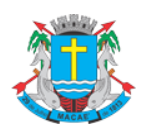

### Acesso ao Sistema - Pessoa Jurídica

Após ter sua Solicitação de Desbloqueio de SENHA-WEB aprovada pela Prefeitura, o acesso às informações fiscais de seu interesse exclusivo estarão disponíveis.

### **Observações sobre a SENHA-WEB**

- ✓ Cada pessoa jurídica terá apenas uma única SENHA-WEB, que valerá para todos os estabelecimentos com a mesma raiz de CNPJ (primeiros 8 dígitos do CNPJ).
- ✓ Para emissão da NFS-e, o sistema automaticamente listará todos os estabelecimentos ativos que estejam inscritos no Cadastro Mobiliário Tributário do Município e que possuam código de serviço vigente.
- ✓ No caso de ser necessário emitir a NFS-e por vários estabelecimentos da pessoa jurídica, não é aconselhável compartilhar a mesma senha entre os estabelecimentos. Sugerimos que seja efetuado o cadastramento de usuários, de modo que cada estabelecimento possa acessar o sistema da NFS-e individualmente, por meio de senha de acesso própria.
- ✓ A SENHA-WEB representa sua assinatura eletrônica, é intransferível e poderá ser alterada a qualquer tempo pelo seu detentor. A pessoa física ou jurídica detentora da senha será responsável por todos os atos praticados por meio da senha por ela cadastrada, com os efeitos jurídicos e fiscais previstos na legislação.

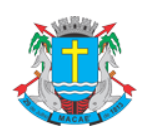

Acesso ao Sistema - Pessoa Jurídica

### <span id="page-8-0"></span>**3. Acessando o sistema da NFS-e pela primeira vez**

O sistema da NFS-e poderá ser acessado por meio da SENHA-WEB ou por certificação digital.

Certificado digital é o documento eletrônico de identidade emitido por Autoridade Certificadora credenciada pela Autoridade Certificadora Raiz da ICP-Brasil – AC Raiz, que certifica a autenticidade dos emissores e destinatários dos documentos e dados que trafegam numa rede de comunicação, bem como assegura a privacidade e a inviolabilidade destes.

Os certificados digitais utilizados no sistema da NFS-e da Prefeitura deste Município serão emitidos por Autoridade Certificadora credenciada pela Infra-estrutura de Chaves Públicas Brasileira (ICPBrasil), tipo A1, A3 ou A4, devendo conter o número de inscrição no Cadastro Nacional da Pessoa Jurídica (CNPJ) do proprietário do certificado digital ou, no caso de pessoas físicas, o número de inscrição no Cadastro de Pessoas Físicas (CPF). Os certificados digitais e-CPF e e-CNPJ são exemplos de certificados ICP-Brasil válidos.

Para obter mais informações sobre os certificados digitais e-CPF ou e-CNPJ, acesse o site da Receita Federal: [http://www.receita.fazenda.gov.br](http://www.receita.fazenda.gov.br/)

# <span id="page-8-1"></span>**3.1. Acessando o sistema da NFS-e pela primeira vez com a Senha Web**

De posse da sua SENHA-WEB, será possível acessar o sistema da NFS-e pela primeira vez. Para tanto, selecione o menu "NFS-e" e clique em "Acesso ao Sistema" (o sistema poderá ser acessado pelo endereço eletrônico [https://spe.macae.rj.gov.br\)](https://spe.macae.rj.gov.br/).

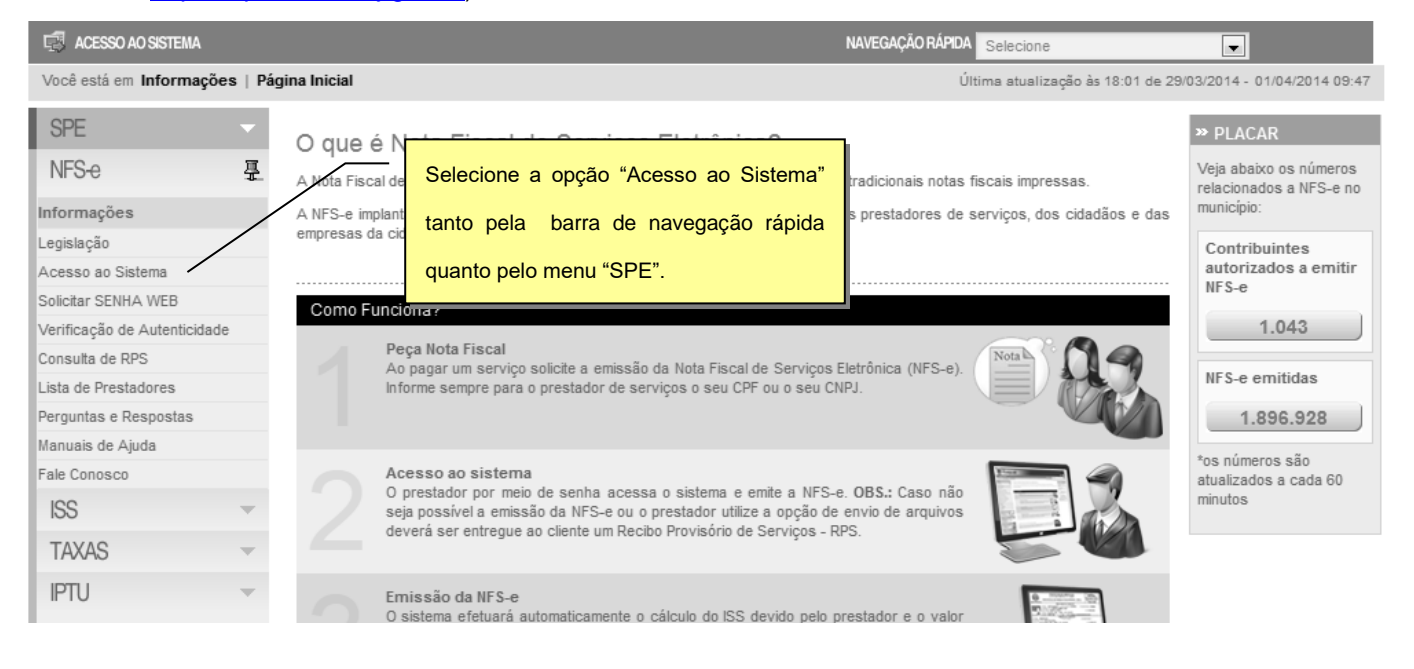

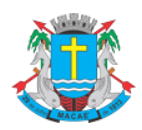

### Acesso ao Sistema - Pessoa Jurídica

Em seguida digite seu CNPJ, sua SENHA-WEB, o código da imagem e clique no botão "Entrar".

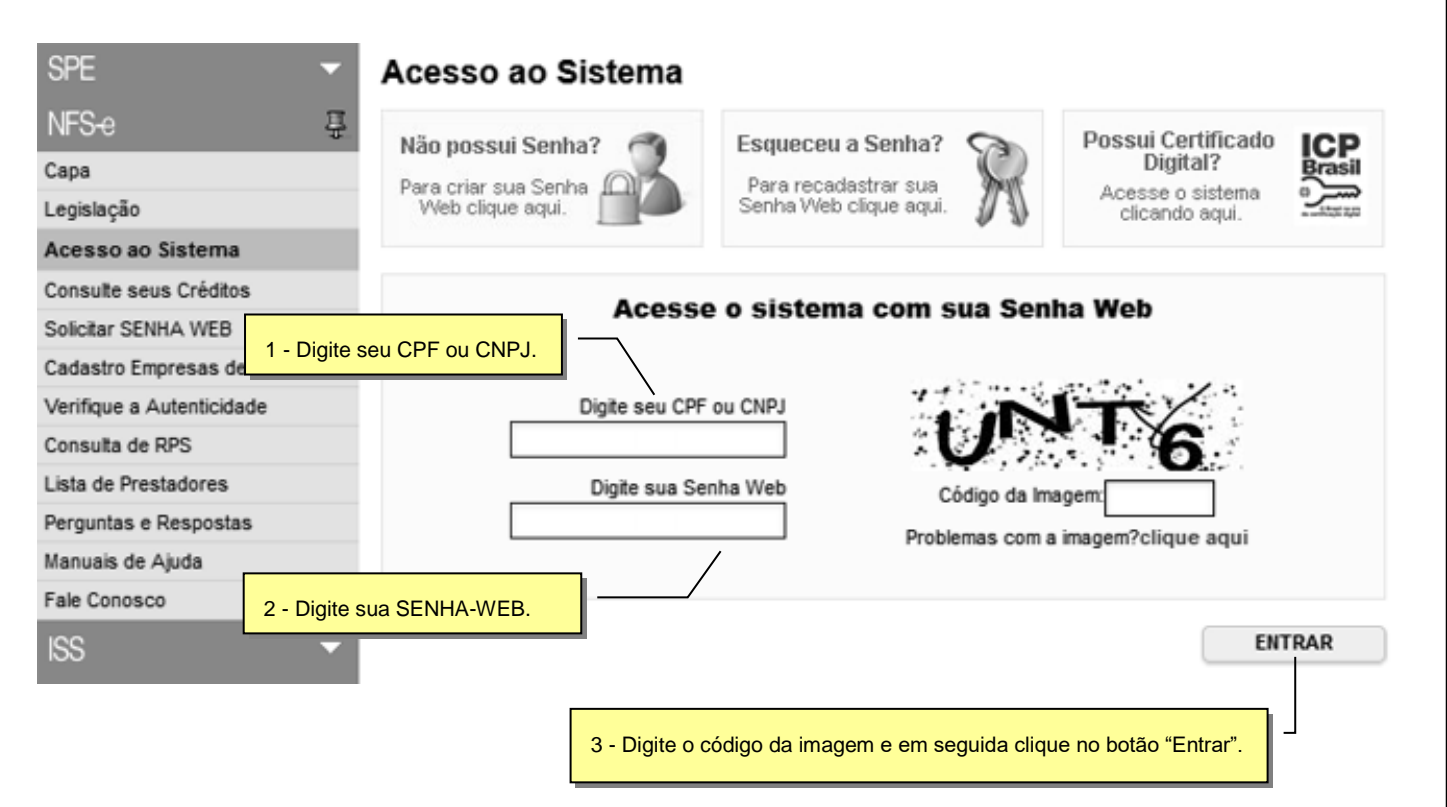

# <span id="page-9-0"></span>**3.2. Acessando o sistema da NFS-e pela primeira vez com certificado digital**

A pessoa jurídica que possuir certificado digital da SRF (e-CNPJ) poderá acessar o sistema da NFS-e sem a necessidade de utilização da SENHA-WEB. Para tanto, clique em "Acesso ao Sistema".

Neste caso não será necessário digitar o CNPJ. Acesse o sistema da NFS-e clicando no link correspondente.

#### Acesso an Sistema

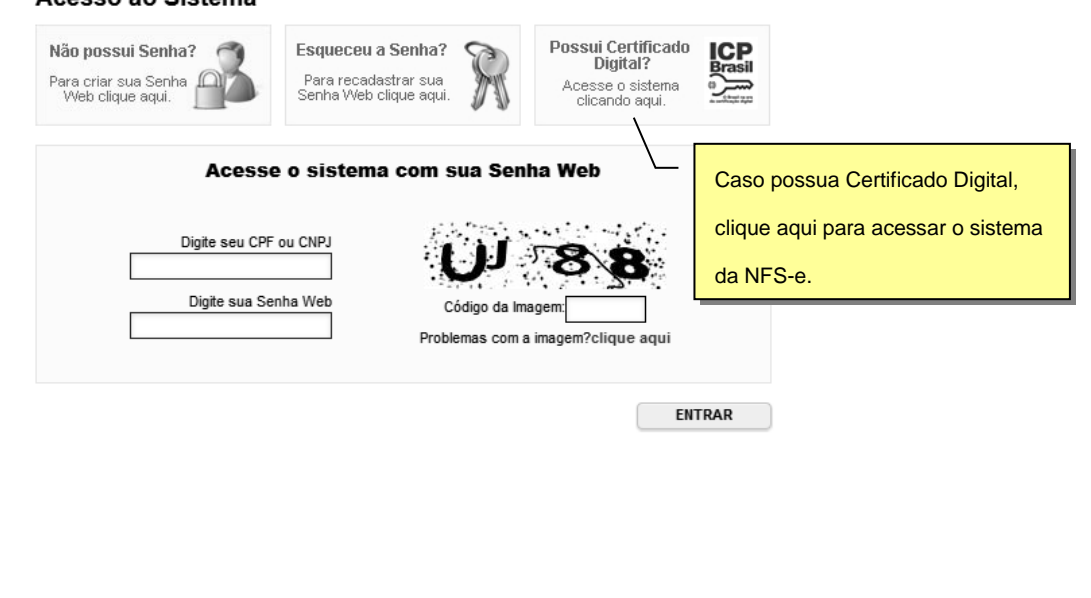

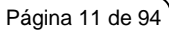

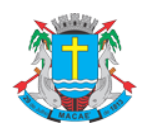

Acesso ao Sistema - Pessoa Jurídica

Selecione o Certificado Digital e clique em "OK".

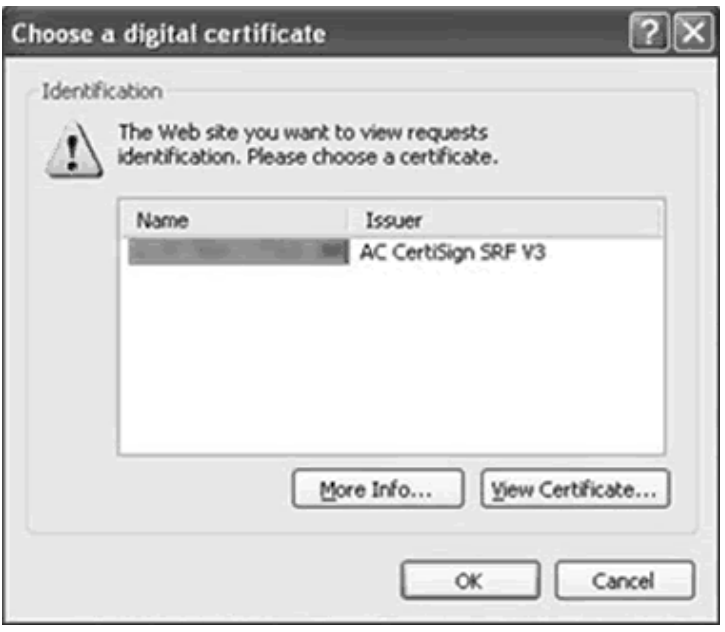

O seu certificado digital será então identificado. Clique em "Acessar o Sistema".

# Acesso ao Sistema NFS-e com Certificação Digital

O seguinte certificado digital (ICP-Brasil) foi identificado com sucesso:

Marque esta opção para sempre exigir o uso de certificado digital ao invés da SENHA-WEB

Para escolher outro certificado digital feche a janela de seu navegador e acesse novamente.

Para acessar outro CPF/CNPJ sem Certificação Digital, CLIQUE AQUI

Para obter mais informações sobre os certificados digitais e-CPF ou e-CNPJ, acesse o site da Receita Federal: http://www.receita.fazenda.gov.br

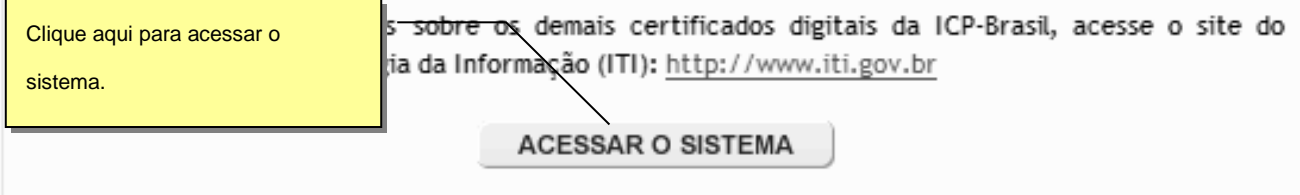

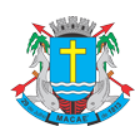

### Acesso ao Sistema - Pessoa Jurídica

### **Observações importantes:**

✓ Informações sobre como obter, renovar e revogar seu Certificado Digital

Para obter mais informações sobre os certificados digitais e-CPF ou e-CNPJ, acesse o site da Receita

Federal: [http://www.receita.fazenda.gov.br](http://www.receita.fazenda.gov.br/)

✓ Requisitos técnicos

A versão do navegador Internet para o correto funcionamento dos certificados e serviços é o Microsoft

Internet Explorer, versão 7.0 ou posterior. Para que os serviços utilizando certificados digitais funcionem

adequadamente, é necessário que o seu navegador esteja habilitado para gravação de cookies.

### <span id="page-11-0"></span>**3.3. Configurações do Perfil do Contribuinte**

Após efetuar o acesso ao sistema, será aberta a tela na qual você poderá complementar ou alterar dados de sua empresa. Por meio das Configurações do Perfil do Contribuinte, você poderá informar seus dados para contato, definir seu logotipo, informar seus dados na lista de prestadores disponível no Portal da NFS-e, autorizar o acesso de seu contador, além de configurar diversas opções.

### <span id="page-11-1"></span>**3.3.1. Campo Contribuinte**

No campo "Contribuinte" **serão automaticamente listados** todos os estabelecimentos inscritos no Cadastro Mobiliário Tributário do Município com a mesma raiz de CNPJ e que possuam inscrição ativa:

**Não serão listados** no sistema da NFS-e:

- ✓ os estabelecimentos não inscritos no Cadastro Mobiliário Tributário do Município;
- ✓ os estabelecimentos com inscrição cancelada no Cadastro Mobiliário Tributário do Município.

Na hipótese de existirem estabelecimentos prestadores de serviço não listados no campo "Contribuinte", sugerimos que seja efetuada a devida inscrição ou atualização de dados no Cadastro Mobiliário Tributário do Município.

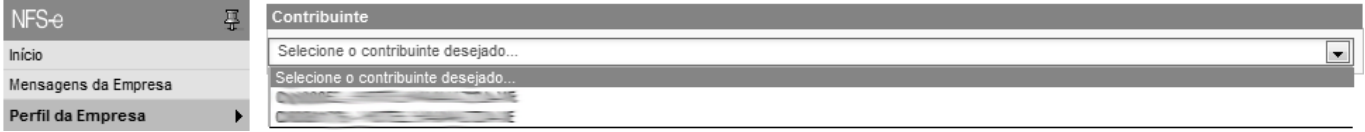

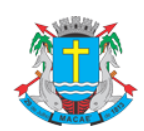

### Acesso ao Sistema - Pessoa Jurídica

#### **Observações importantes:**

✓ **Configuração de Perfil obrigatória para cada um dos estabelecimentos do contribuinte**

A configuração do Perfil do Contribuinte deverá ser efetuada para cada um dos estabelecimentos listados no campo "Contribuinte". Selecione a inscrição para o qual deseja configurar o perfil e informe os demais dados solicitados nesta tela.

### ✓ **Estabelecimentos não prestadores de serviço ou sem código de serviço vigente cadastrado no Cadastro Mobiliário Tributário do Município**

Para estabelecimentos não prestadores de serviço ou sem código de serviço vigente cadastrado no **Cadastro Mobiliário Tributário do Município**, somente estarão disponíveis para preenchimento os seguintes campos:

- Dados da Empresa;
- Dados para Contato;
- E-mail para recebimento de NFS-e;
- Identificação do Contador.

#### ✓ **Estabelecimentos localizados fora deste Município.**

Os estabelecimentos localizados fora deste Município também poderão acessar o sistema da NFS-e para consultar as NFS-e recebidas e configurar seu perfil.

O sistema da NFS-e poderá ser acessado por meio da SENHA-WEB ou por certificação digital.

A configuração do Perfil do Contribuinte deverá ser efetuada para cada um dos estabelecimentos localizados fora do Município que receberão NFS-e.

**Cada pessoa jurídica terá apenas uma única SENHA-WEB, que valerá para todos os estabelecimentos com a mesma raiz de CNPJ**. No entanto, no caso de estabelecimentos localizados fora deste Município, para acessar o sistema da NFS-e conforme descrito no item 3, deverá ser utilizado o CNPJ de cada um dos estabelecimentos e a mesma SENHA-WEB cadastrada. Ou seja, o acesso ao sistema da NFS-e será individual para cada estabelecimento situado fora do Município.

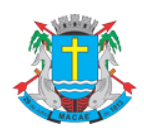

#### Página 14 de 94

### **NOTA FISCAL DE SERVIÇOS ELETRÔNICA (NFS-e)**

Acesso ao Sistema - Pessoa Jurídica

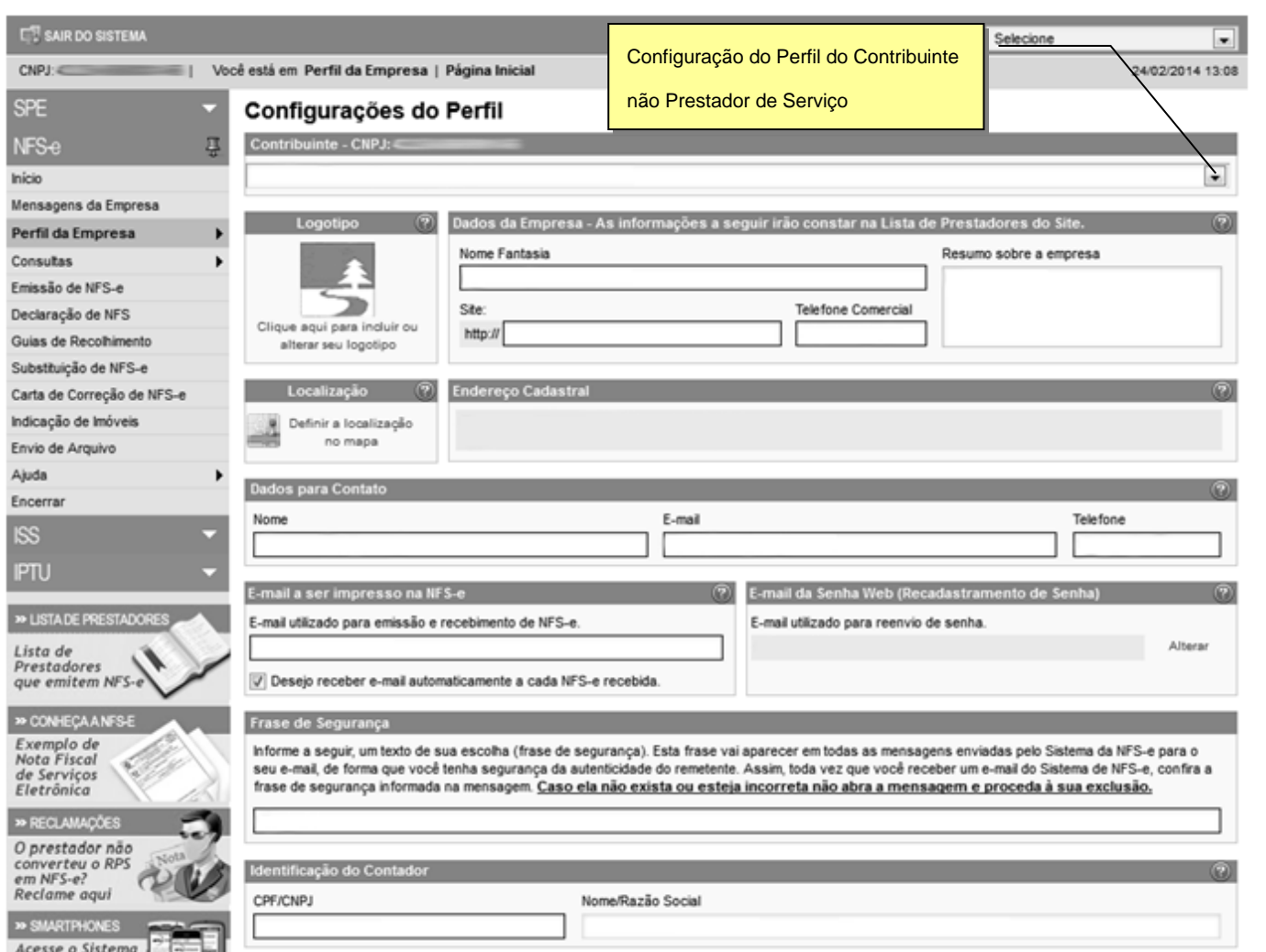

### <span id="page-13-0"></span>**3.3.2. Campo Dados da Empresa**

As informações a seguir irão constar na Lista de Prestadores que já estão emitindo a NFS-e. Esta lista estará disponibilizada na página principal do portal da NFS-e e poderá ser acessada por qualquer pessoa.

- ✓ **Nome Fantasia:** informe o Nome Fantasia da pessoa jurídica **(preenchimento obrigatório)**
- ✓ **Site:** Informe o endereço eletrônico da pessoa jurídica, no caso de existir *site* (página) institucional na Internet **(preenchimento opcional)**
- ✓ **Resumo sobre a empresa:** descreva um breve resumo sobre a empresa e suas atividades. **(preenchimento opcional)**
- ✓ **Incluindo ou alterando o logotipo da pessoa jurídica:** o contribuinte poderá ainda incluir ou alterar o logotipo ou logomarca que será automaticamente apresentado na emissão de cada

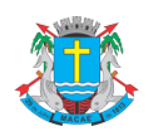

Acesso ao Sistema - Pessoa Jurídica

Nota Fiscal Eletrônica. O logotipo não será apresentado na Lista de Prestadores **(inclusão opcional)** 

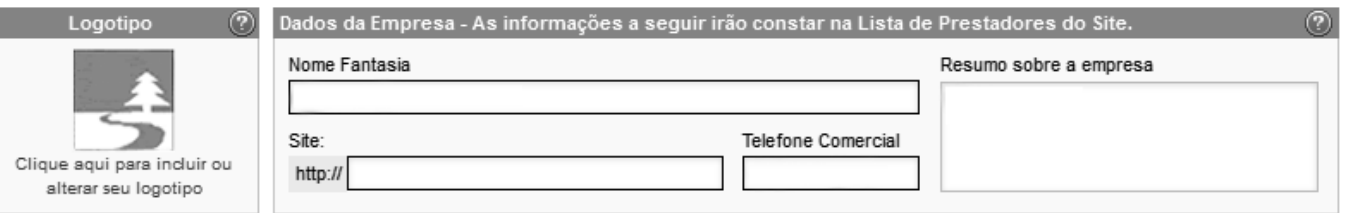

Para tanto, o logotipo deverá ser digitalizado em um arquivo do tipo GIF ou JPEG com tamanho de no máximo 10 KB. Para que não ocorra perda de resolução, recomenda-se que o arquivo tenha 60 pixels de altura e 60 pixels de largura.

### **Carregar Logotipo**

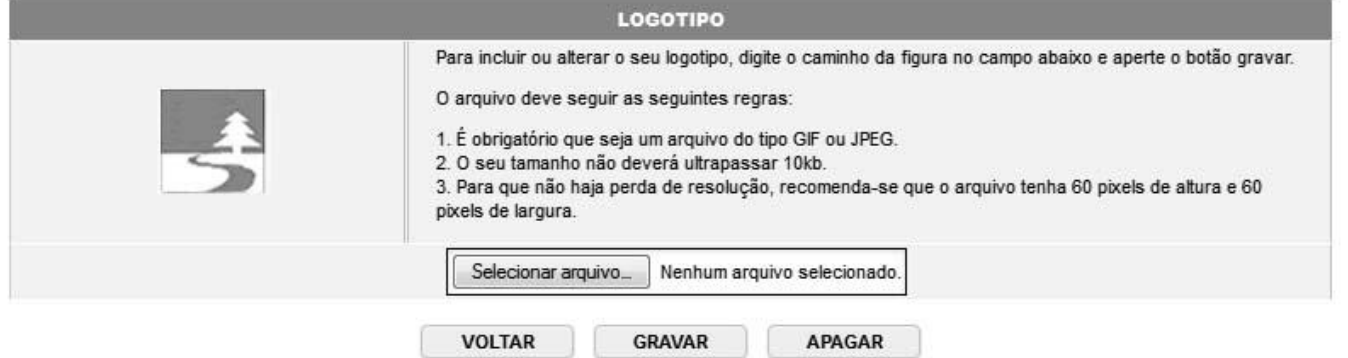

Após realizar a inclusão ou alteração do logotipo da empresa, clique em "Gravar" para salvar a imagem, que aparecerá em todas as Notas Fiscais de Serviços Eletrônicas – NFS-e emitidas. Observamos que as informações de Nome Fantasia, Site e Resumo sobre a empresa não aparecerão nas NFS-e emitidas.

<span id="page-14-0"></span>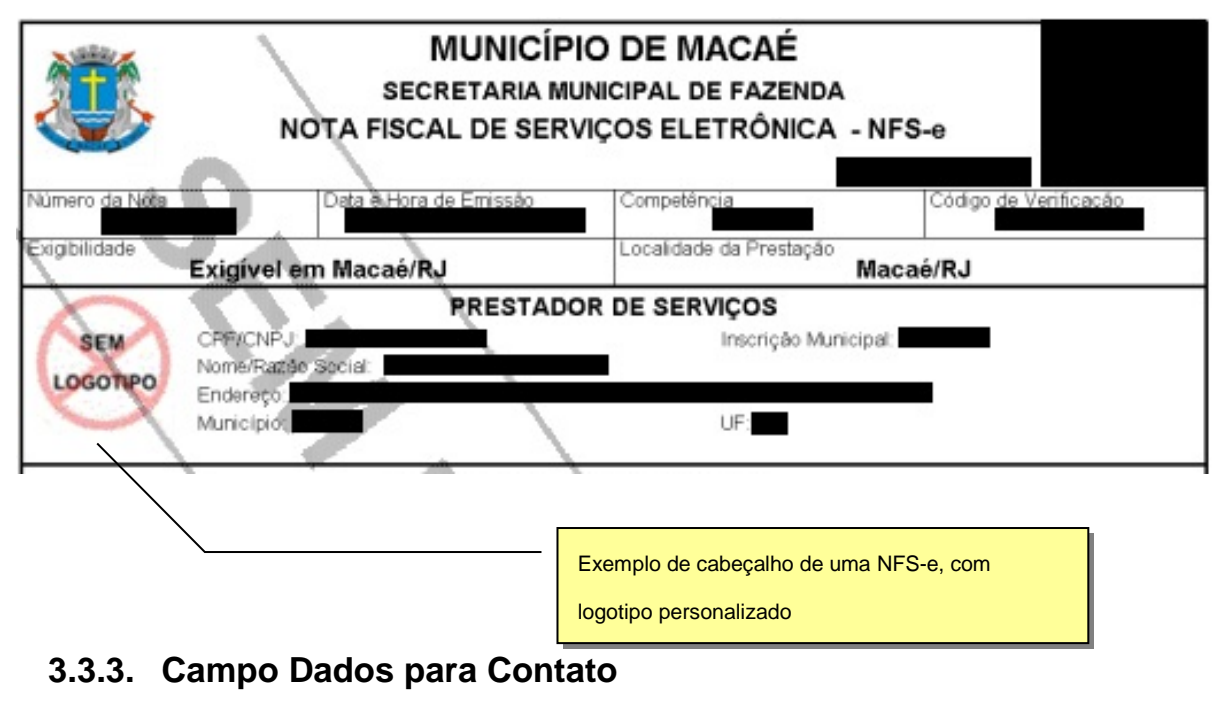

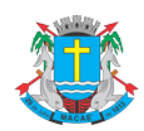

### Acesso ao Sistema - Pessoa Jurídica

As informações neste campo são de preenchimento obrigatório. Deverão ser informados o Nome, E-mail

e Telefone da pessoa física responsável pelo contato com a Prefeitura deste Município.

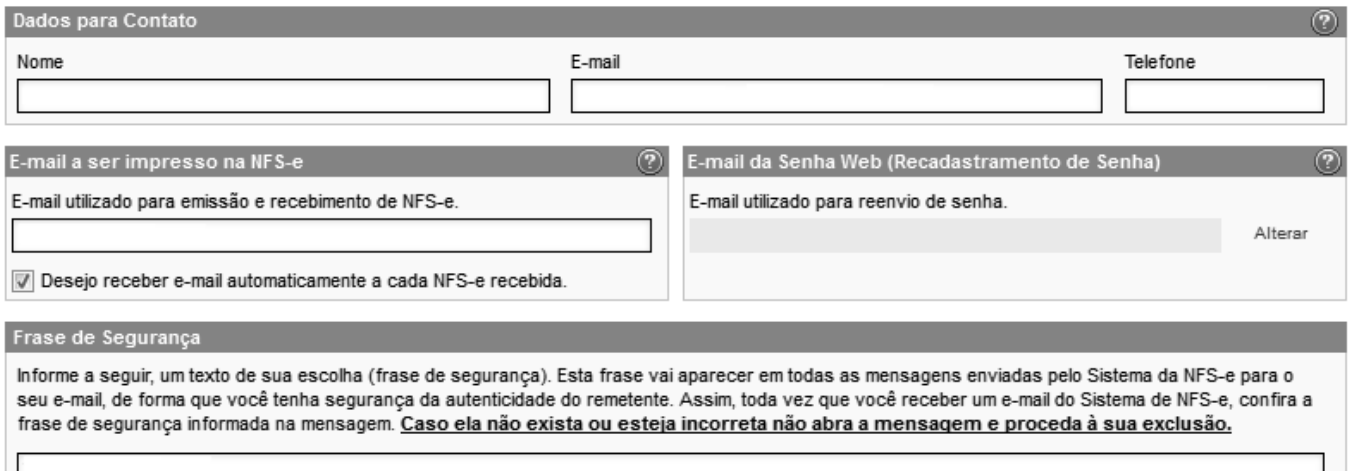

Sugerimos ainda que seja informado um texto de sua escolha (frase de segurança). Esta frase aparecerá em todas as mensagens enviadas pelo Sistema da NFS-e para o seu e-mail, de forma que você tenha segurança da autenticidade do remetente.

Sempre que receber um e-mail do sistema da NFS-e, confira a frase de segurança informada na mensagem. Caso ela não exista ou esteja incorreta, não abra a mensagem e proceda à sua exclusão.

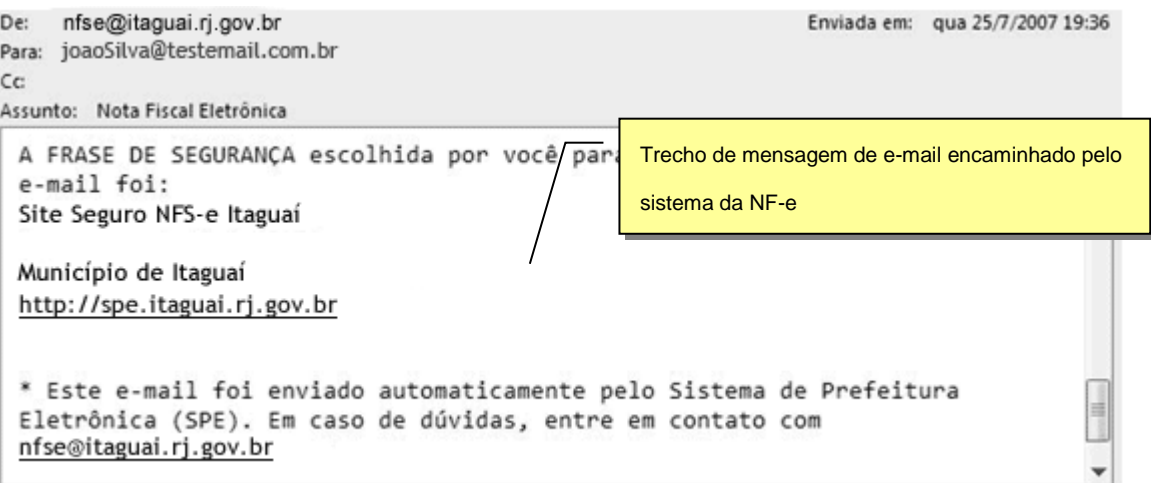

### <span id="page-15-0"></span>**3.3.4. Campo E-mail para Recebimento de NFS-e**

Informe o E-mail a ser impresso na Nota Fiscal de Serviços Eletrônica – NFS-e, caso deseje receber automaticamente a NFS-e por e-mail.

Se esta opção for selecionada, você passará a receber automaticamente as NFS-e recebidas no e-mail informado neste campo. Além disso, o prestador de serviços não conseguirá enviar uma NFS-e para um E-mail diverso do declarado neste campo.

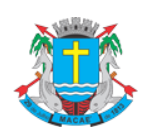

### Acesso ao Sistema - Pessoa Jurídica

### <span id="page-16-0"></span>**3.3.5. Campo Identificação do Contador**

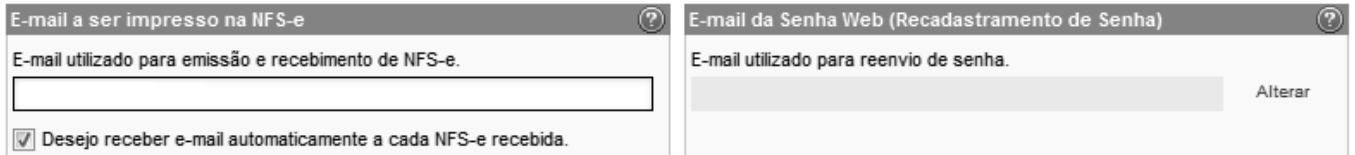

Este campo não é de preenchimento obrigatório. O contador, desde que devidamente cadastrado pelo

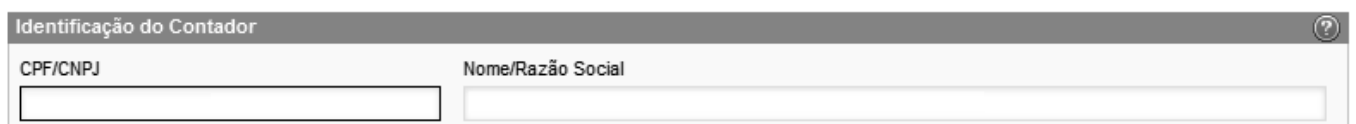

contribuinte emitente ou recebedor da NFS-e, poderá ter acesso a algumas funcionalidades da NFS-e.

O cadastramento do CPF do contador ou o CNPJ da empresa responsável pela contabilidade deve ser efetuado pelo próprio contribuinte, no campo "Identificação do Contador", na tela de "Configurações do Perfil do Contribuinte". Não há necessidade de cadastrar o contador que é empregado da empresa.

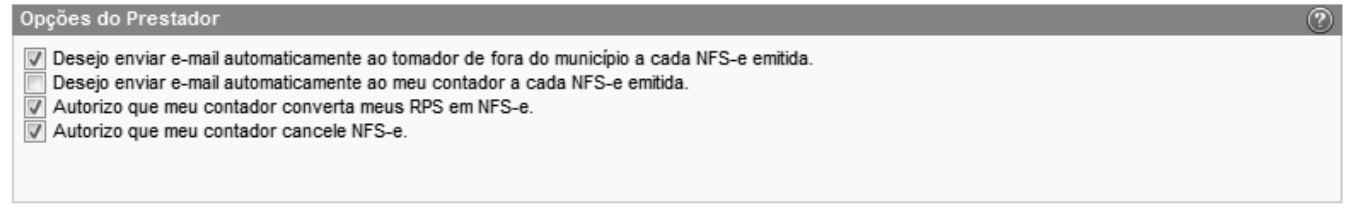

O contribuinte emitente ou recebedor da NFS-e poderá autorizar o Contador a:

- ✓ receber e-mail automaticamente a cada NFS-e emitida;
- ✓ converter os RPS emitidos em NFS-e (individualmente ou por lote);
- $\checkmark$  cancelar uma NFS-e emitida pelo contribuinte;
- ✓ consultar as NFS-e emitidas e/ou recebidas por seus clientes;
- ✓ gerar Talão Fiscal Eletrônico (TF-e);
- ✓ exportação de Arquivo de NFS-e;
- $\checkmark$  emitir as respectivas Guias de Pagamento.

#### **Observações:**

- ✓ O contador não poderá emitir NFS-e em nome do contribuinte;
- ✓ Qualquer contador pode ser cadastrado, independentemente de estar ou não estabelecido neste Município;
- ✓ No caso de Contador (tanto Pessoa Físico quanto Jurídica), para acessar o sistema é obrigatório informar seu CPF/CNPJ e sua senha obtida mediante solicitação de SENHA-WEB.

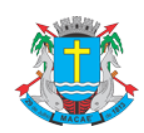

### Acesso ao Sistema - Pessoa Jurídica

### <span id="page-17-0"></span>**3.3.6. Campo Opção pelo Simples Nacional**

As opções constantes no campo "Regime de Tributação" têm preenchimento obrigatório.

#### Opção pelo Simples Nacional

Contribuinte sujeito a tributação normal

O Optante pelo Simples Nacional (Recolhimento do ISS pela Receita Federal - DAS)

O Optante pelo Simples Nacional (Recolhimento do ISS pela Prefeitura - DAM)

Optante pelo Simples Nacional (Microempreendedor Individual - MEI)

### ✓ **Opções disponíveis**

### **1. Contribuinte sujeito a tributação normal**

Deverão selecionar esta opção os contribuintes sujeitos à tributação normal pelo ISS.

- os contribuintes sujeitos à tributação normal, que recolhem o ISS nos termos da legislação tributária deste Município;
- os contribuintes **NÃO** optantes pelo Simples Nacional como microempresa, nem enquadrados como microempresa Municipal;
- os contribuintes que embora optantes pelo Simples Nacional como microempresa, **NÃO** efetuem o recolhimento do ISS pelo SIMPLES NACIONAL;
- os contribuintes optantes pelo SIMPLES Nacional, enquadrados como Empresa de Pequeno Porte (EPP), que **NÃO** efetuem o recolhimento do ISS pelo SIMPLES NACIONAL;
- os contribuintes isentos ou imunes do ISS.

### **2. Optante pelo Simples Nacional**

Deverão selecionar esta opção SOMENTE os optantes pelo Simples Nacional e que efetivamente efetuem o recolhimento do ISS pelo SIMPLES NACIONAL.

### **3. Optante pelo DAM**

Deverão selecionar esta opção as microempresas e empresas de pequeno porte optantes do Simples Nacional com faturamento acima do limite definido na Lei Complementar 155/2016 que indica que o recolhimento do ISS será por meio de DAM. Nesta opção, os contribuintes estão sujeitos ao recolhimento do ISS nos termos da Legislação tributária do Município de Macaé.

### **4. Optante pelo MEI**

Deverão selecionar esta opção SOMENTE os optantes pelo SIMPLES NACIONAL enquadrados na categoria de Microempreendedor Individual (MEI).

### <span id="page-17-1"></span>**3.3.7. Campo Código da Atividade Principal**

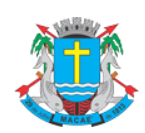

### Acesso ao Sistema - Pessoa Jurídica

Neste campo serão automaticamente listados todos os códigos de serviço atualmente vigentes no Cadastro Mobiliário Tributário do Município escolhido na Configuração de Perfil.

Selecione o código de serviço referente à atividade preponderante da pessoa jurídica. Este código será selecionado automaticamente na emissão de novas NFS-e.

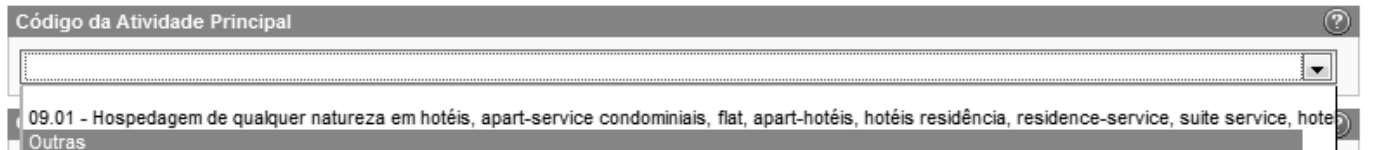

Na hipótese do Código de Serviço Principal não constar da lista apresentada, sugerimos:

- ✓ Selecionar a opção "Outras" e escolher o código correspondente;
- ✓ Efetuar a atualização cadastral no **Cadastro Mobiliário Tributário do Município**, incluindo o código de serviço respectivo.

### <span id="page-18-0"></span>**3.3.8. Campo Categorias da Lista de Prestadores do Site**

Selecione ao menos uma categoria de serviços, até o limite de 5 categorias. Após a autorização para emissão de NFS-e, os dados informados no campo "Dados da Empresa" estarão automaticamente disponíveis na Lista de Prestadores do Site que já estão emitindo a NFS-e, em cada uma das Categorias selecionadas.

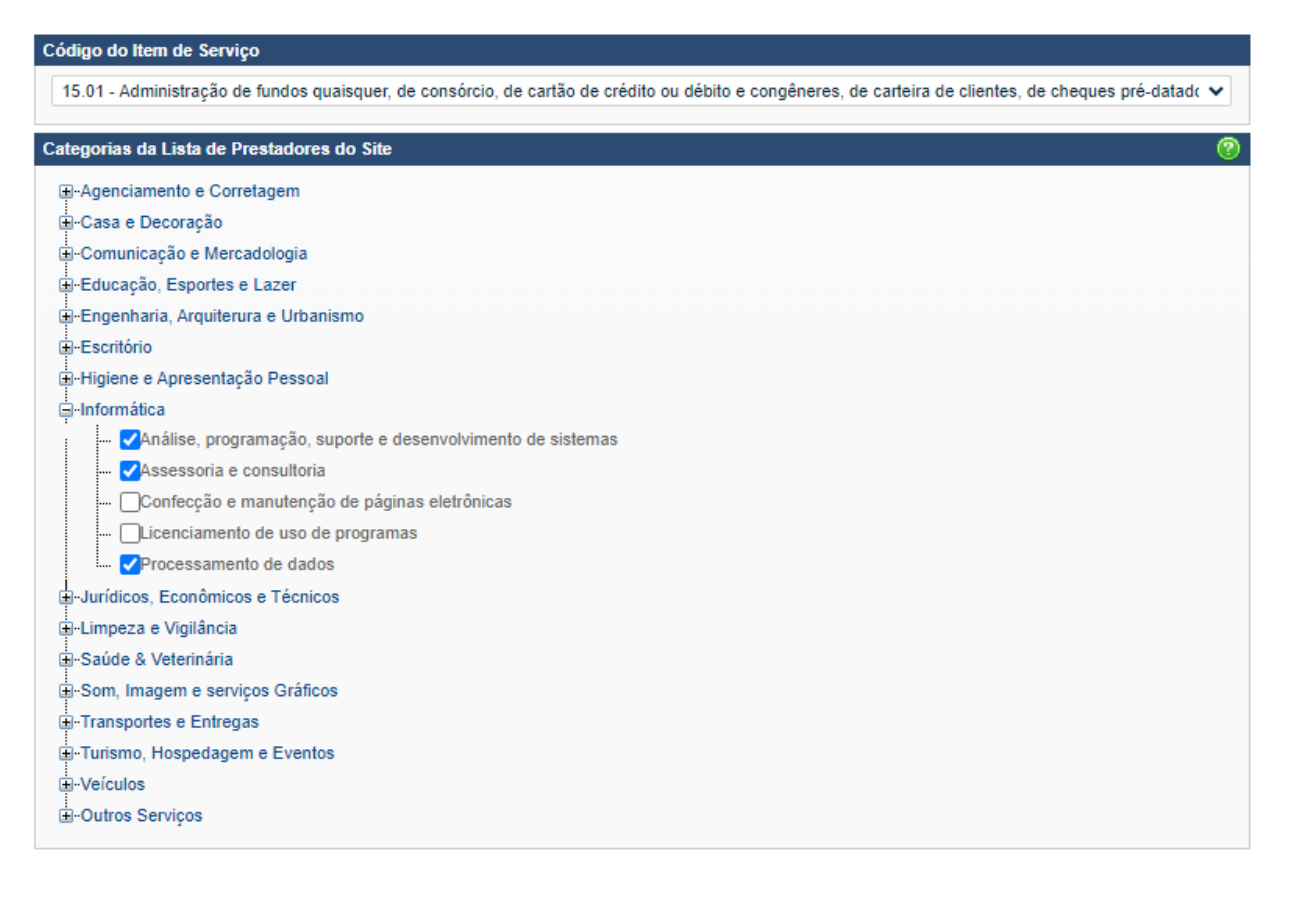

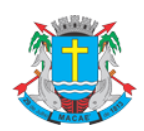

### Acesso ao Sistema - Pessoa Jurídica

As categorias serão automaticamente sugeridas, de acordo com os códigos de serviço cadastrados no Cadastro Mobiliário Tributário do Município do prestador de serviços.

### ✓ **Lista de prestadores de serviço disponível para consulta no portal da NFS-e**

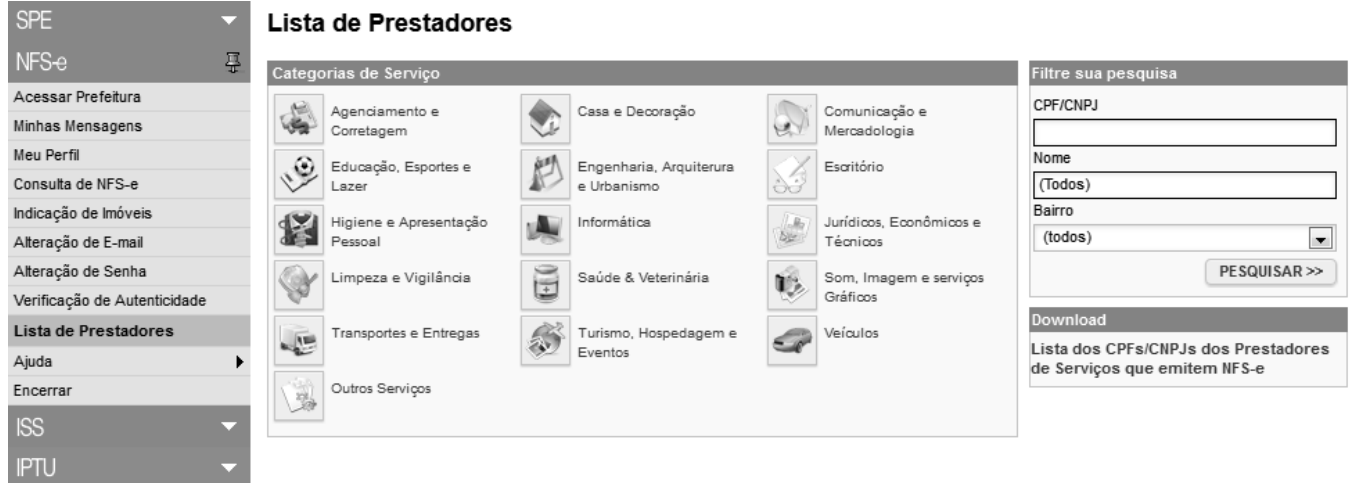

### <span id="page-19-0"></span>**3.3.9. Campo Opções do Prestador**

- ✓ **Opções disponíveis**
	- **1. Desejo enviar e-mail automaticamente ao tomador de fora do município a cada NFS-e emitida**

Selecione esta opção caso deseje enviar e-mail automaticamente ao tomador de fora do município a cada NFS-e emitida. Neste caso deverá ser informado o e-mail do tomador durante a emissão da NFS-e

#### **2. Desejo enviar e-mail automaticamente ao meu contador a cada NFS-e emitida**

Selecione esta opção caso deseje enviar e-mail automaticamente ao seu contador a cada NFS-e emitida. Neste caso será necessário o cadastramento dos dados do contador no campo "Identificação do Contador".

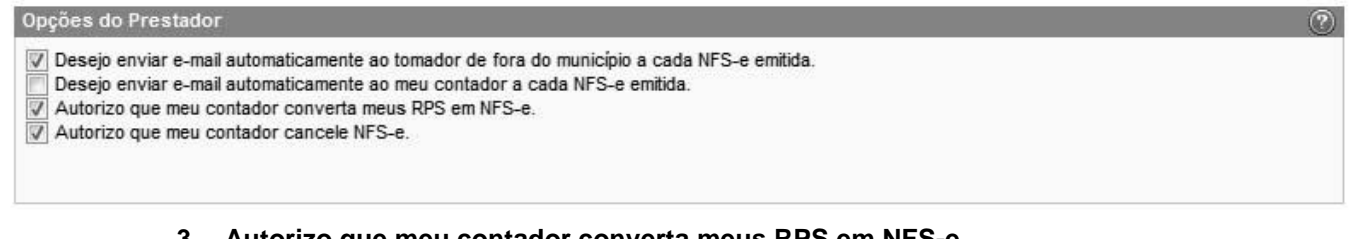

#### **3. Autorizo que meu contador converta meus RPS em NFS-e**

Selecione esta opção caso queira permitir que seu contador possa converter seus RPS em NFS-e. Neste caso será necessário o cadastramento dos dados do contador no campo "Identificação do Contador".

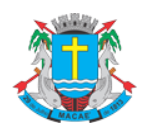

Acesso ao Sistema - Pessoa Jurídica

#### **4. Autorizo que meu contador cancele NFS-e**

Selecione esta opção caso queira permitir que seu contador possa cancelar as NFS-e já emitidas. Neste caso será necessário o cadastramento dos dados do contador no campo "Identificação do Contador".

Caso tenha acessado o sistema por meio de certificado digital, estarão ainda disponíveis as seguintes opções:

#### Opções do Prestador

O Deseio enviar e-mail automaticamente ao tomador de fora do município a cada NFS-e emitida. Desejo enviar e-mail automaticamente ao meu contador a cada NFS-e emitida. Autorizo que meu contador converta meus RPS em NFS-e. Autorizo que meu contador cancele NFS-e. Desejo acessar o sistema utilizando sempre meu e-CNPJ (opção recomendada) Desejo que meus usuários acessem o sistema utilizando seus e-CNPJ (opção recomendada)

#### ✓ **Opções disponíveis apenas para que acessou o sistema da NFS-e por certificado digital**

#### **1. Desejo acessar o sistema utilizando sempre meu e-CNPJ (opção recomendada)**

Selecione esta opção caso deseje sempre acessar o sistema da NFS-e apenas por meio do certificado digital e-CNPJ. Se esta opção estiver selecionada, não será possível acessar o sistema da NFS-e por meio de SENHA-WEB.

### **2. Desejo que meus usuários acessem o sistema utilizando seus e-CPF (opção recomendada)**

Por meio da tela "Gerenciamento de Usuários", será possível consultar, excluir ou cadastrar os usuários de sua empresa, definindo as restrições de acessos de cada um deles. Com isto, você evita o compartilhamento da senha de sua empresa, aumentando a sua segurança (item 6 do manual). Selecione esta opção caso deseje que seus usuários obrigatoriamente acessem o sistema da NFS-e por meio do certificado digital e-CPF.

Após finalizar o preenchimento de todos os campos da tela de "Configuração do Perfil do Contribuinte", clique em "Gravar". Este preenchimento deverá ser realizado para todos os estabelecimentos listados no Campo "Contribuinte".

Os dados informados nas Configurações do Perfil do Contribuinte poderão ser alterados a qualquer tempo.

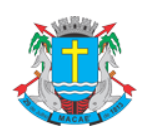

Acesso ao Sistema - Pessoa Jurídica

### <span id="page-21-0"></span>**4. Solicitando a Autorização para emissão de NFS-e**

A opção pela emissão de NFS-e depende de solicitação do interessado. A autorização para emissão de NFS-e deve ser solicitada após a finalização das Configurações do Perfil do Contribuinte.

Para solicitar autorização para emissão de NFS-e, entre no menu "Autorização para Emissão", escolha o estabelecimento desejado e depois clique em "Solicitar Autorização".

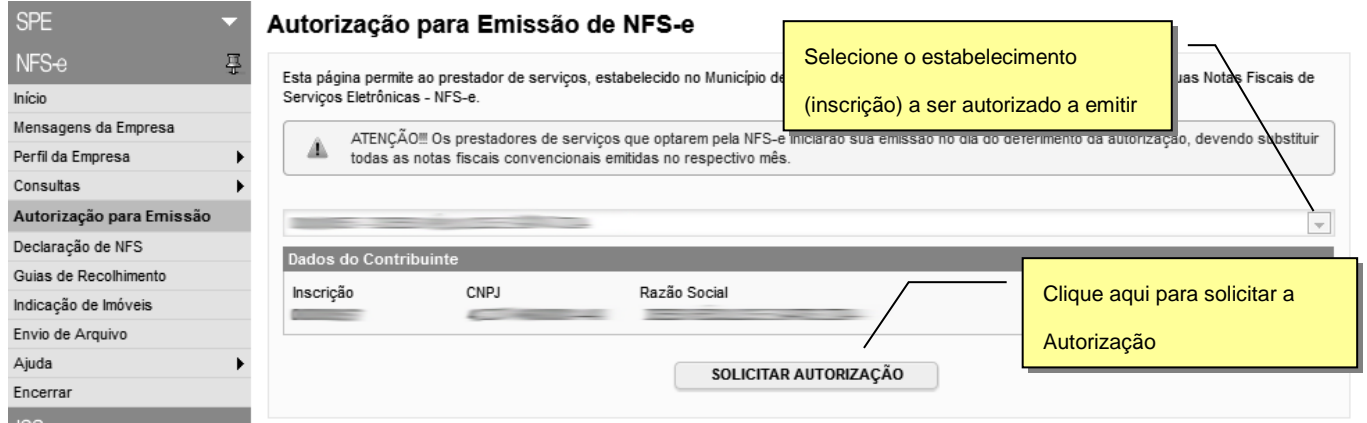

O sistema comunicará aos interessados, por e-mail, a deliberação do pedido de autorização. **A liberação do pedido de autorização é imediata.**

Observamos que, se o seu e-mail pessoal possuir algum tipo de proteção contra e-mails indesejados (Antispam), você não conseguirá receber nosso e-mail de confirmação. Neste caso, antes de solicitar a autorização, sugerimos que desabilite essa proteção, ou escolha outro e-mail sem Anti-Spam.

Caso não tenha recebido o email de confirmação da liberação do pedido de autorização, entre novamente no sistema da NFS-e e verifique se a opção "Emissão de NFS-e" já está disponível no menu principal.

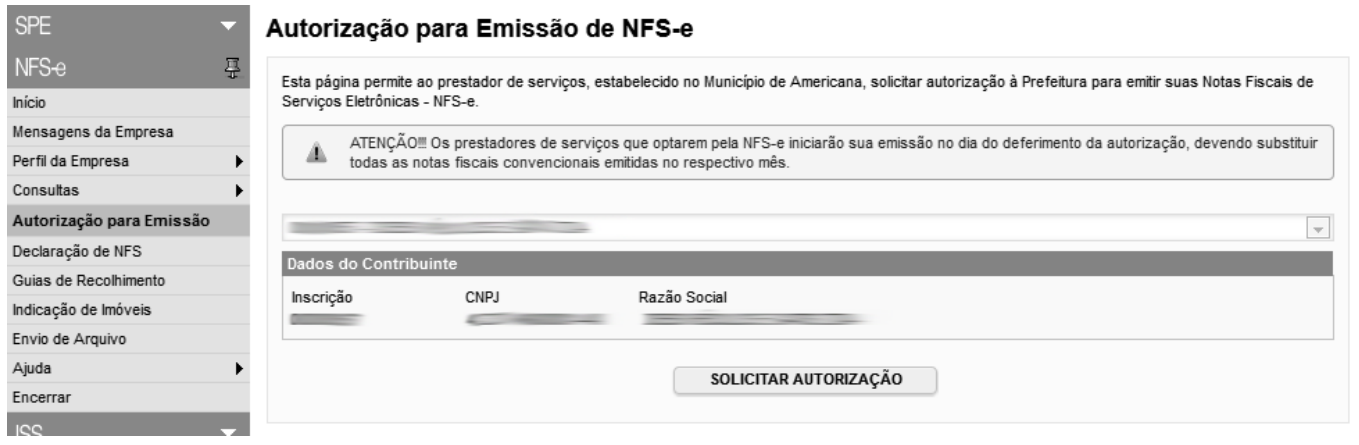

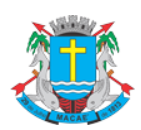

### Acesso ao Sistema - Pessoa Jurídica

### **Observações importantes sobre a autorização de emissão de NFS-e:**

#### ✓ **Prazos legais**

A opção pela emissão de NFS-e, uma vez deferida, obriga os prestadores de serviços que optarem pela NFS-e a iniciarem sua emissão no dia seguinte ao do deferimento da autorização, devendo substituir todas as notas fiscais convencionais emitidas no respectivo mês.

As notas fiscais convencionais, emitidas até a data do deferimento da autorização para emissão de NFS-e, devem ser substituídas até o décimo dia subsequente ao do deferimento da autorização, não podendo ultrapassar o dia 5 (cinco) do mês subsequente ao do deferimento.

O prazo inicia-se no dia seguinte ao do deferimento da autorização para emissão de NFS-e, não podendo ser postergado caso vença em dia não-útil.

**Atenção:** se a autorização for deferida antes do prazo inicial de obrigatoriedade de emissão de NFS-e, prevalecerá, para fins de obrigatoriedade de emissão e conversão das notas fiscais convencionais, a data da autorização.

#### ✓ **Impedimento de confecção de novos talões de Nota Fiscal convencional**

A partir da autorização da emissão de NFS-e o prestador de serviços não poderá confeccionar nota fiscal convencional (a emissão da Autorização para Impressão de Documentos Fiscais do Imposto Sobre Serviços – AIDF será bloqueada).

#### ✓ **Inclusão do prestador na Lista de Prestadores**

A partir do deferimento da autorização de emissão de NFS-e, o prestador passará a constar da Lista de Prestadores disponível no Portal da NFS-e.

#### ✓ **Autorização deve ser efetuada para cada um dos estabelecimentos da Pessoa Jurídica**

O procedimento de solicitação de autorização para emissão de NFS-e deverá ser efetuado para todos os estabelecimentos prestadores de serviço da pessoa jurídica, localizados neste Município.

#### ✓ **Gerenciamento de usuários (delegação de acesso ao sistema da NFS-e)**

No caso de delegação de acesso ao sistema da NFS-e a novos usuários (ver Gerenciamento de Usuários), o estabelecimento a ser disponibilizado acesso já deverá estar devidamente autorizado a emitir NFS-e.

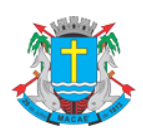

Acesso ao Sistema - Pessoa Jurídica

### ✓ **Prestador de serviço enquadrado em mais de um código de prestação de serviços**

O contribuinte que emitir NFS-e deverá fazê-lo para todos os serviços prestados.

#### ✓ **Pessoas jurídicas sem códigos de serviço no Cadastro de Contribuintes Mobiliários - CCM**

É necessário que o prestador de serviços possua ao menos um código de serviço incluso em seu Cadastro.

### ✓ **Prestadores de serviço recentemente cadastrados no Cadastro Mobiliário Tributário do Município**

O sistema da NFS-e leva em média 1 (hum) dia para identificar um prestador de serviços que acabou de efetivar sua inscrição no Cadastro de Contribuintes Mobiliários. Nesta situação, aguarde ao menos um dia para que a opção de autorização para emissão de NFS-e esteja disponível.

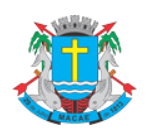

### Acesso ao Sistema - Pessoa Jurídica

# <span id="page-24-0"></span>**5. Emissão de NFS-e**

A opção para emissão da NFS-e somente estará disponível após o deferimento da autorização.

### <span id="page-24-1"></span>**5.1. Campo Prestador de Serviços**

Selecione a inscrição no qual deseja emitir a NFS-e. Somente estarão disponíveis para seleção os estabelecimentos com inscrição ativa e que possuam códigos de serviço vigentes no Cadastro Mobiliário Tributário do Município.

### ✓ **Observação**

Na hipótese de existirem estabelecimentos prestadores de serviço não listados no campo "Contribuinte", sugerimos que seja efetuada a devida inscrição ou atualização de dados no Cadastro Mobiliário Tributário do Município.

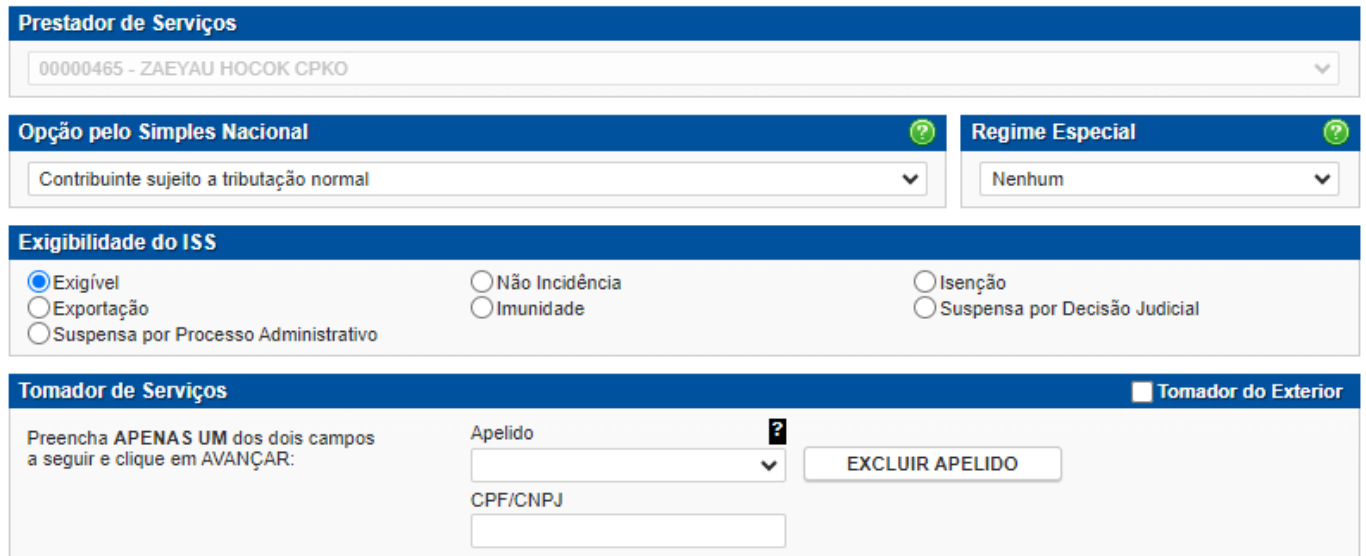

# <span id="page-24-2"></span>**5.2. Campo Opção pelo Simples Nacional**

A alteração deste campo deverá ser feita através da página "Perfil da Empresa".

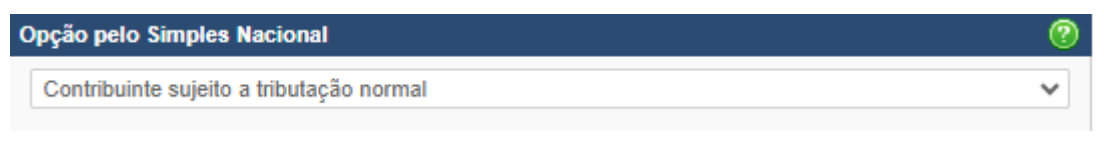

# <span id="page-24-3"></span>**5.3. Campo Regime Especial de Tributação**

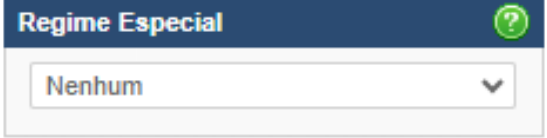

# <span id="page-24-4"></span>**5.4. Campo Exigibilidade do ISS**

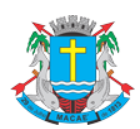

# **NOTA FISCAL DE SERVIÇOS**

Página 26 de 94

**ELETRÔNICA (NFS-e)**

### Acesso ao Sistema - Pessoa Jurídica

#### **Exigibilidade do ISS**

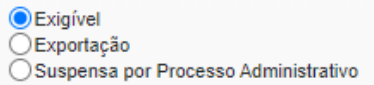

○ Não Incidência  $O$ Imunidade

Olsenção ◯ Suspensa por Decisão Judicial

### ✓ **Opções disponíveis**

### **1. Exigível**

Selecione esta opção para serviços onde o ISS deve ser recolhido com tributação no Município ou fora do Município. Deve-se informar a localidade da Prestação e a localidade da Tributação do serviço. Os serviços considerados tributados fora deste Município estão sujeitos à fiscalização deste Município.

### ✓ **Atenção!**

O sistema da NFS-e permite a seleção deste tipo de tributação somente nas hipóteses previstas na Legislação. Para mais informações, consulte a Legislação tributária municipal. Uma NFS-e emitida nesta situação não aparecerá na guia de recolhimento da NFS-e.

### **2. Exportação**

Selecione esta opção para serviços prestados a tomadores de serviço localizados no exterior, mas que não configurem exportação de serviços, nos termos da Legislação.

#### **3. Suspensa por Processo Administrativo**

Selecione esta opção na hipótese de existir ação administrativa em andamento, com suspensão da exigibilidade do crédito tributário relativo ao serviço prestado.

Informe no campo "Discriminação dos Serviços" o número do processo administrativo que deferiu a suspensão do crédito tributário. Os serviços considerados como suspensos da exigibilidade do crédito tributário estão sujeitos à fiscalização deste Município.

### **4. Não Incidência**

Selecione esta opção para operações não incidentes do ISS, executadas ou não neste Município. Os serviços não incidentes estão sujeitos à fiscalização deste Município.

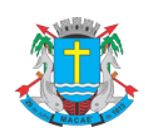

### Acesso ao Sistema - Pessoa Jurídica

#### **5. Imunidade**

Selecione esta opção para operações imunes, executadas ou não neste Município. Os serviços imunes estão sujeitos à fiscalização deste Município.

#### **Observações importantes:**

- ✓ As entidades imunes estão obrigadas a emitir NFS-e;
- ✓ As atividades não previstas na lista de serviços da Legislação estão impedidas da emissão de documentos fiscais.

#### **6. Isento**

Selecione esta opção para operações isentas, executadas ou não neste Município. Os serviços isentos estão sujeitos à fiscalização deste Município.

### **7. Suspensa por Decisão Judicial**

Selecione esta opção na hipótese de existir ação judicial em andamento, com suspensão da exigibilidade do crédito tributário relativo ao serviço prestado.

Informe no campo "Discriminação dos Serviços" o número do processo judicial que deferiu a suspensão do crédito tributário. Os serviços considerados como suspensos da exigibilidade do crédito tributário estão sujeitos à fiscalização deste Município.

# <span id="page-26-0"></span>**5.5. Campo Tomador de Serviços**

Como regra geral, para a emissão da NFS-e deverá ser informado o CPF ou CNPJ do tomador dos serviços.

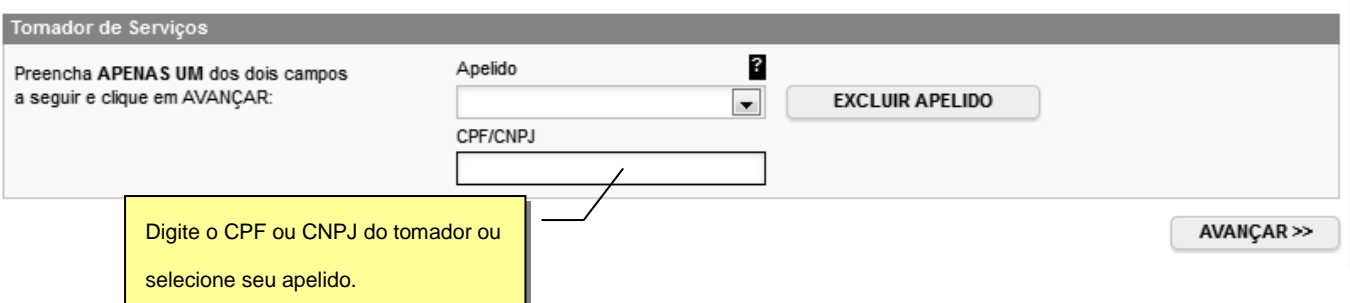

Alternativamente, será possível criar um apelido, de modo que seja possível identificar mais rapidamente os principais tomadores de serviços. A criação do apelido deverá ser efetuada ao se emitir uma NFS-e para o respectivo tomador de serviços.

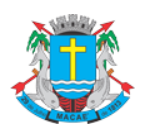

#### Página 28 de 94

### **NOTA FISCAL DE SERVIÇOS ELETRÔNICA (NFS-e)**

### Acesso ao Sistema - Pessoa Jurídica

Caso tenha criado algum apelido para seus tomadores, será possível selecioná-lo da lista em vez de se digitar o CPF ou CNPJ.

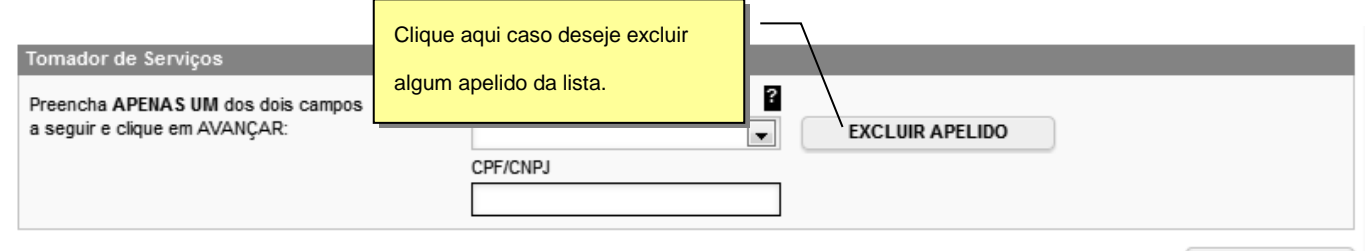

AVANÇAR >>

Após digitar o CPF/CNPJ ou selecionar o apelido do tomador de serviços, clique em "Avançar".

### **Observações:**

### ✓ **Informação do CPF ou CNPJ**

A informação do CPF é opcional. No caso de pessoas jurídicas, o preenchimento do CNPJ do tomador é obrigatório, com exceção de tomadores estabelecidos fora do País.

### ✓ **Tomadores estabelecidos fora do País**

No caso de tomador estabelecido fora do País, não informar o nº. do CNPJ e clicar em "avançar".

No formulário da NFS-e deixe em branco os campos "CEP – ESTADO – CIDADE", e no campo destinado ao Bairro informe a cidade e país do tomador de serviços.

Os demais campos deverão ser preenchidos normalmente.

### ✓ **CNPJ do tomador de serviços possui mais de uma inscrição no Cadastro Mobiliário Tributário do Município**

Caso o CNPJ informado tenha mais de uma inscrição no Cadastro Mobiliário Tributário do Município, todas as inscrições serão apresentadas. O prestador de serviços deverá selecionar a inscrição referente ao estabelecimento que tomou o serviço.

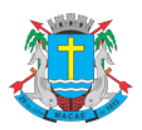

Acesso ao Sistema - Pessoa Jurídica

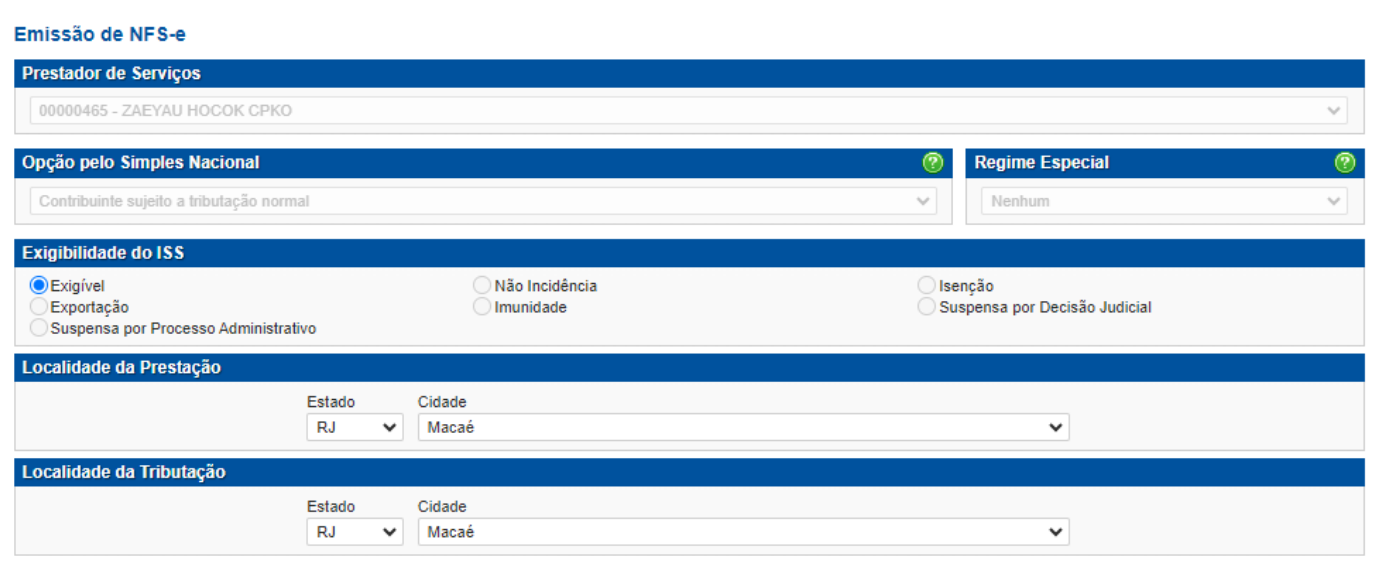

# <span id="page-28-0"></span>**5.6. Preenchendo a NFS-e**

<span id="page-28-1"></span>Neste formulário deverão ser preenchidos os dados da Nota Fiscal de Serviços Eletrônica – NFS-e. Alguns dados do tomador de serviços poderão ser automaticamente preenchidos ao se informar seu CPF ou CNPJ.

## **5.6.1. Campo Prestador de Serviços**

Neste campo será apresentada a relação de estabelecimentos já com autorização para emissão de NFSe.

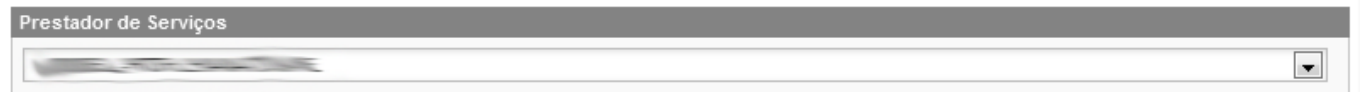

Caso o contribuinte possua mais de um estabelecimento prestador de serviços neste Município, selecione na lista o estabelecimento emissor de NFS-e.

Não serão apresentados nesta lista:

- ✓ os estabelecimentos não inscritos no **Cadastro Mobiliário Tributário do Município**;
- ✓ os estabelecimentos ainda sem autorização para emissão de NFS-e;
- ✓ os estabelecimentos com inscrição cancelada no **Cadastro Mobiliário Tributário do Município**;
- ✓ os estabelecimentos sem código de serviço vigente cadastrado no **Cadastro Mobiliário Tributário do Município**.

### <span id="page-28-2"></span>**5.6.2. Campo Exigibilidade do ISS**

Neste campo estará apresentada a opção anteriormente selecionada no campo "Exigibilidade do ISS":

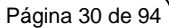

# Acesso ao Sistema - Pessoa Jurídica

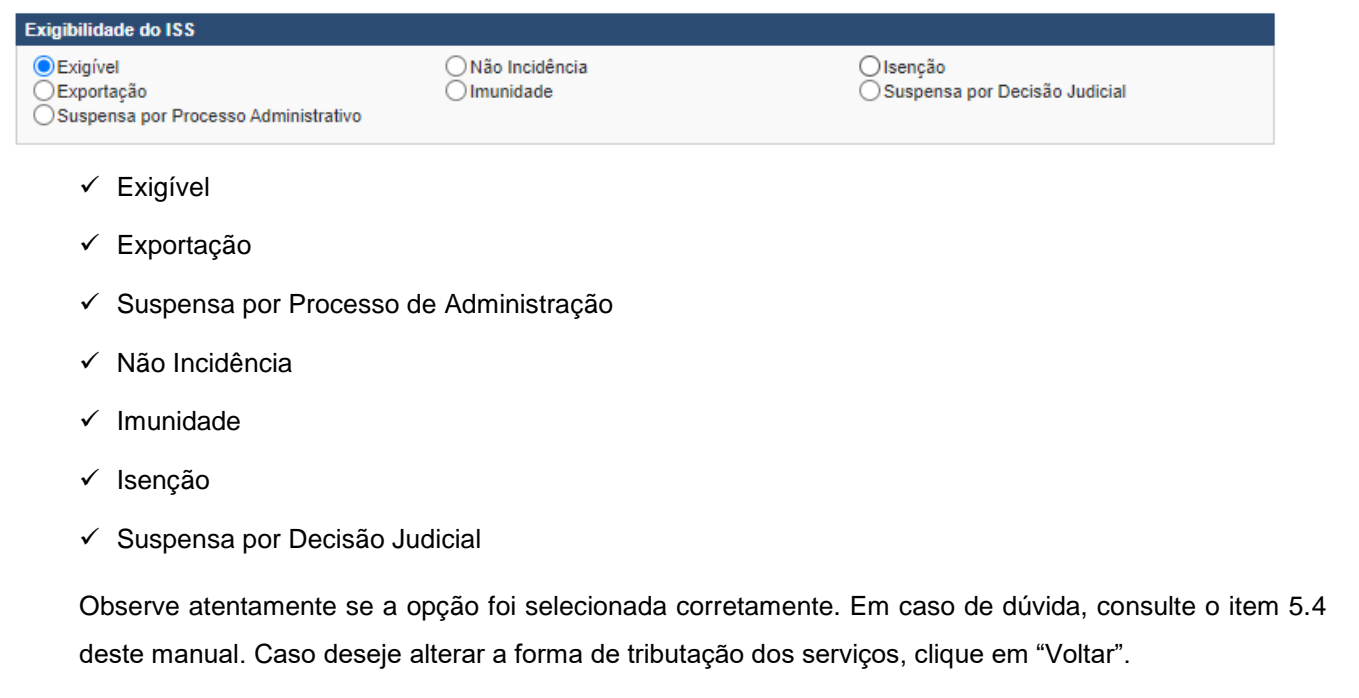

# <span id="page-29-0"></span>**5.6.3. Campo Tomador de Serviços**

Neste campo deverão ser informados os dados do tomador de serviços.

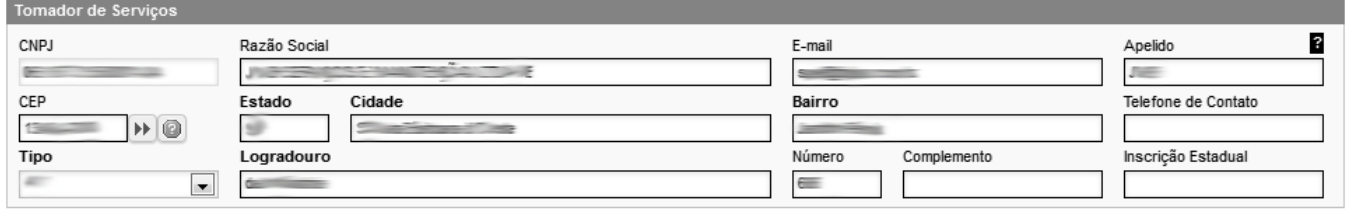

**Nome / Razão Social:** Digite o Nome ou a Razão Social do tomador de serviços. Utilize as letras maiúsculas e minúsculas conforme o caso.

**CEP:** Digite o CEP. O Estado, a Cidade, o Bairro e o Logradouro serão automaticamente preenchidos, dependendo do CEP informado). Caso não saiba o CEP, clique em "Não sei o CEP."

**Estado:** Este campo é preenchido automaticamente de acordo com o CEP e não pode ser alterado

**Cidade:** Este campo é preenchido automaticamente de acordo com o CEP e não pode ser alterado

**Bairro:** Digite o bairro.

**Tipo:** Selecione o tipo do logradouro.

**Logradouro:** Digite o logradouro.

**Número:** Digite o número.

**Complemento:** Digite o complemento.

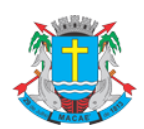

### Acesso ao Sistema - Pessoa Jurídica

**Inscrição Estadual:** Este campo está disponível apenas para tomadores Pessoas Jurídicas. Se for o caso, digite a inscrição estadual (sem formatação, pontos (.), traços (-), etc...). Se não houver inscrição estadual, não preencha o campo.

**E-mail:** Cadastre o e-mail do tomador de serviços para futuros contatos. Se não houver e-mail, não preencha o campo.

### **Preenchimento dos dados do Tomador de Serviços**

O sistema da NFS-e efetuará o preenchimento automático dos dados do tomador de Serviços nas hipóteses abaixo. Os dados apresentados pelo sistema poderão ou não ser alterados, conforme o caso.

#### ✓ **Pessoas Jurídicas com inscrição ativa no Cadastro Mobiliário Tributário do Município**

#### **a) Razão Social e Endereço**

Quando o CNPJ informado pertencer ao Cadastro Mobiliário Tributário do Município deste Município, o sistema buscará os dados (razão social, endereço) na base da Prefeitura, não permitindo sua alteração.

Verifique com o tomador se o endereço informado no Cadastro Mobiliário Tributário do Município está desatualizado. Caso estiver, sugerimos solicitar ao tomador dos serviços que efetue a alteração cadastral no Cadastro Mobiliário Tributário do Município.

#### **b) E-mail**

O E-mail do tomador dos serviços será preenchido automaticamente, caso este tomador tenha cadastrado seu E-mail no campo "E-MAIL PARA RECEBIMENTO DE NFS-e".

Se o tomador tiver selecionado a opção "Desejo receber E-mail automaticamente a cada NFS-e recebida", o mesmo receberá automaticamente a NFS-e por e-mail. Para mais informações, verifique o item 3.3.4 deste manual.

### ✓ **Pessoas Jurídicas não inscritas no Cadastro Mobiliário Tributário do Município**

O sistema da NFS-e irá sugerir para preenchimento, os dados do tomador de serviços, referente à última NFS-e emitida. Se os dados estiverem incorretos, o prestador poderá efetuar a sua alteração.

#### ✓ **Pessoas Físicas que tenham configurado seu perfil no sistema da NFS-e**

### **a) Nome e Endereço**

As pessoas físicas residentes neste Município podem acessar o sistema da NFS-e para consultar as NFS-e que foram emitidas. Nas "Configurações do perfil", podem cadastrar seu endereço e no campo "Opções", o tomador pessoa física poderá selecionar a opção "Desejo que todas as NFS-e emitidas para mim utilizem os dados informados acima".

Se esta opção tiver sido selecionada pelo tomador pessoa física, o sistema utilizará automaticamente os dados cadastrados na NFS-e, não permitindo sua alteração.

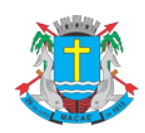

### Acesso ao Sistema - Pessoa Jurídica

### **b) E-mail**

O E-mail do tomador dos serviços pessoa física será preenchido automaticamente, caso este tomador tenha selecionado a opção "Desejo que todas as NFS-e emitidas para mim utilizem os dados informados acima".

### **Criando um apelido para o tomador de serviços**

É possível criar um apelido ou denominação para identificar mais rapidamente seus principais tomadores de serviços. Desta forma, ao se emitir novamente uma NFS-e, bastará selecionar o apelido do tomador, não sendo necessário digitar o CNPJ ou CPF.

A criação do apelido deverá ser efetuada ao se emitir uma NFS-e. Para tanto, digite o mesmo no campo apelido.

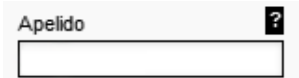

### <span id="page-31-0"></span>**5.6.4. Campo Atividade**

Neste campo deverá ser selecionado o código da Atividade (CNAE) e o código de serviço que melhor se enquadre com a atividade de prestação de serviços relacionada à NFS-e a ser emitida.

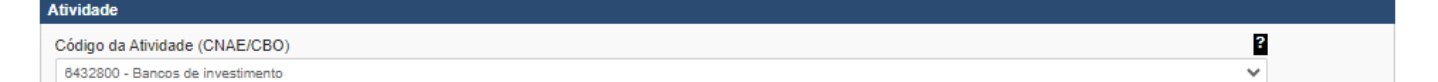

O sistema da NFS-e listará automaticamente os códigos de serviço vigentes que estão cadastrados no Cadastro Mobiliário Tributário do Município. Caso a atividade de prestação de serviços relacionada à NFS-e a ser emitida não se enquadre em nenhum dos códigos listados, selecione a opção "Outros Serviços".

#### ✓ **Atenção!**

A indicação de código de serviço não cadastrado não atualiza o cadastro no Cadastro Mobiliário Tributário do Município. Efetue a atualização cadastral para o Cadastro Mobiliário Tributário do Município informado.

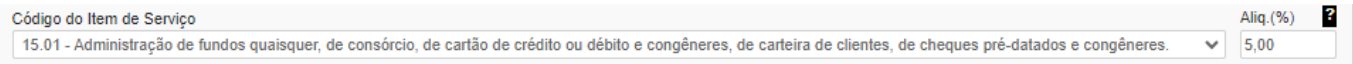

#### **Observações importantes:**

#### ✓ **Exigível - Serviço Tributado neste Município**

Neste caso o sistema da NFS-e automaticamente exibirá a alíquota correspondente ao código de serviço selecionado. Esta alíquota não poderá ser alterada.

✓ **Atenção!**

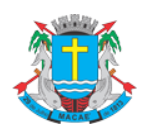

### Acesso ao Sistema - Pessoa Jurídica

Ao se escolher um código de serviço que tenha mais de uma alíquota, o sistema automaticamente exibirá a maior alíquota, mas permitirá a alteração para uma das demais alíquotas da atividade.

### ✓ **Exigível - Serviço Tributado fora deste Município**

Neste caso caberá ao prestador de serviços informar a alíquota vigente no Município onde o ISS deve ser recolhido.

### ✓ **Atenção!**

Ao se escolher um código de serviço que corresponda a uma atividade que não permita tributação fora do Município, o sistema exibirá a mensagem "Código do Serviço da NFS-e não permite tributação fora do município".

### ✓ **Serviço com exigibilidade Isenção / Imune / Não incidência**

Neste caso o ISS devido será nulo e não será gerado crédito ao tomador.

### ✓ **Serviço com exigibilidade Suspensa por Decisão Judicial / Processo Administrativo**

Neste caso o sistema calculará o ISS devido, mas não será gerado crédito ao tomador;

A NFS-e emitida para um serviço com decisão judicial suspendendo a exigibilidade do crédito tributário não será incluída entre as NFS-e que integram o documento de arrecadação emitido pelo sistema, para recolhimento do ISS.

### ✓ **Serviços enquadrados em mais de um código de serviço**

O prestador de serviços deverá emitir uma Nota Fiscal para cada serviço prestado, sendo vedada a emissão de uma mesma Nota Fiscal que englobe serviços enquadrados em mais de um código de serviço.

### <span id="page-32-0"></span>**5.6.5. Campo Discriminação dos Serviços**

O campo "Discriminação dos Serviços" constante da Nota Fiscal de Serviços Eletrônica - NFS-e deverá ser preenchido com a descrição clara dos serviços prestados e os valores a eles correspondentes e, a critério do emitente, com outras informações não obrigatórias pela legislação municipal, como a data de vencimento dos serviços e o número da inscrição estadual do tomador de serviços.

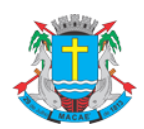

### Acesso ao Sistema - Pessoa Jurídica

Este campo deverá ser digitado utilizando letras maiúsculas e minúsculas. Evite digitar tudo apenas com letras maiúsculas. Para pular uma linha ou criar um parágrafo, digite o ENTER. Evite alinhar textos utilizando espaços.

Este campo também pode ser utilizado para informar a retenção de tributos federais ou para qualquer outra informação relevante.

Note que há um limite para o tamanho do texto a ser preenchido. Caso você ultrapasse este limite, o sistema mostrará uma mensagem de erro avisando que sua discriminação está muito extensa. Neste caso, abrevie um pouco mais o texto e/ou diminua o número de linhas/parágrafos criados.

#### **Observações Importantes:**

### ✓ **Retenções dos Tributos Federais**

As retenções dos tributos federais deverão ser informadas em seus respectivos campos. Lembre-se que tais valores NÃO poderão ser declarados no campo "Deduções".

### ✓ **Informações sobre data de vencimento ou pagamento ou ainda a condição de pagamento da NFS-e**

A data de vencimento ou pagamento ou ainda a condição de pagamento poderão ser informadas no campo "Discriminação dos Serviços".

### ✓ **"Canhoto" para aceite da NFS-e**

Caso seja necessário, o texto referente ao aceite poderá ser reproduzido no campo "Discriminação de Serviços". Desta forma, a NFS-e poderá se impressa e o aceite poderá ser efetuado mediante aposição de assinatura no campo "Discriminação de Serviços". Opcionalmente o prestador de serviços poderá emitir uma Duplicata de Prestação de Serviços com o aceite do devedor na própria duplicata.

### ✓ **Nota Fiscal conjugada (mercadorias e serviços)**

A NFS-e destina-se exclusivamente ao registro de prestação de serviços.

Com relação às notas fiscais conjugadas, o contribuinte poderá optar por:

1. emitir "on-line" a NFS-e para os serviços prestados e utilizar as notas convencionais apenas para registrar as operações mercantis; ou

2. emitir RPS a cada prestação de serviços e utilizar as notas convencionais apenas para registrar as operações mercantis, convertendo os RPS em NFS-e (individualmente ou mediante transmissão em lote). Neste caso, a numeração do RPS deverá iniciar do nº. 1; ou

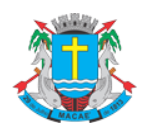

### Acesso ao Sistema - Pessoa Jurídica

3. emitir as notas fiscais convencionais conjugadas (mercadorias e serviços) sem a necessidade de solicitação da Autorização de Impressão de Documento Fiscal – AIDF municipal. A parte referente a serviços deverá ser convertida em NFS-e (individualmente ou mediante transmissão em lote). No campo referente à discriminação dos serviços, deverá ser impressa a seguinte frase: "O REGISTRO DAS OPERAÇÕES RELATIVAS À PRESTAÇÃO DE SERVIÇOS, CONSTANTE DESTE DOCUMENTO, SERÁ CONVERTIDO EM NOTA FISCAL DE SERVIÇOS ELETRÔNICA – NFS-e."

### ✓ **Serviços com decisão judicial suspendendo a exigibilidade do crédito tributário**

Informe no campo "Discriminação dos Serviços" o número do processo judicial que deferiu a suspensão do crédito tributário. Os serviços considerados como suspensos da exigibilidade do crédito tributário estão sujeitos à fiscalização deste Município.

### ✓ **Serviços isentos ou imunes ou não incidentes**

A isenção depende de requerimento anual, na forma, prazo e condições regulamentares. Desse modo, informe no campo "Discriminação dos Serviços" o número do processo administrativo que concedeu a isenção sobre o serviço prestado. No caso de serviços imunes, informe o número do processo administrativo de reconhecimento de imunidade.

#### ✓ **Deduções legais**

Informe, sempre que possível, os documentos fiscais que comprovem as deduções permitidas pela legislação municipal.

### ✓ **Cancelamento de NFS-e**

Sempre que possível, caso seja emitida uma nova NFS-e substituindo uma cancelada, na nova NFS-e deverá constar a menção à NFS-e cancelada.

### ✓ **Tamanho do Campo "Discriminação dos Serviços"**

Este campo é impresso num retângulo com 95 caracteres (largura) e 24 linhas (altura), em fonte "Courier New 8pt". É permitido (não recomendável), o uso de mais de 1000 caracteres. Caso seja ultrapassado o limite de 24 linhas, o conteúdo será truncado durante a impressão da Nota.

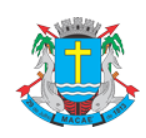

### Acesso ao Sistema - Pessoa Jurídica

### **5.6.6. Campo Retenção de Tributos Federais**

<span id="page-35-0"></span>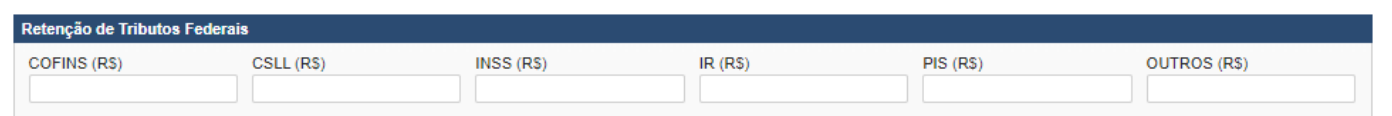

No caso de NFS-e emitida para Pessoa Jurídica, será possível informar as retenções federais: COFINS, CSLL, INSS, IRPJ e PIS. Para informar qualquer outro tipo de retenção federal, utilize o campo OUTROS. Utilize a vírgula para separar os centavos.

### **5.6.7. Campos Valores da Nota**

<span id="page-35-1"></span>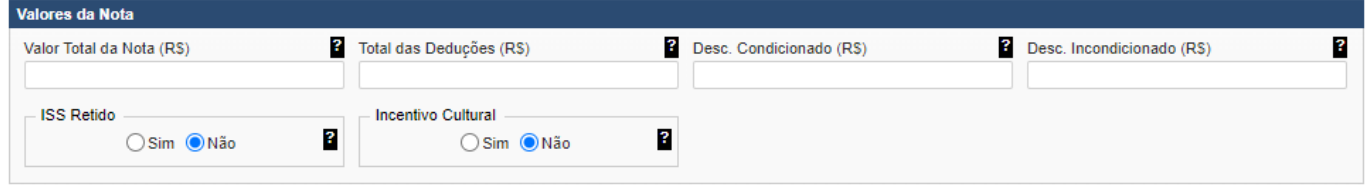

### ✓ Campo Valor Total da Nota

Informe neste campo o valor total dos serviços. Utilize a vírgula para separar os centavos.

#### **Exemplo:**

1350,36 (preenchimento correto, utilizando a vírgula para separar os centavos)

1350.56 (preenchimento incorreto)

✓ Campo Total das Deduções

Informe neste campo o valor total das deduções legalmente permitidas pela legislação municipal.

O contribuinte deverá preencher o campo "Discriminação dos Serviços" com a descrição clara das deduções, além de outras informações que julgar conveniente.

### **Observações sobre o campo Total das Deduções**

✓ Deduções legais

O campo "valor total das deduções" destina-se a registrar:

- a) as deduções previstas na legislação municipal;
- b) os descontos ou abatimentos concedidos independentemente de qualquer condição;

c) no caso dos hotéis e congêneres, os adiantamentos feitos aos hóspedes, para pagamento de compras, desde que comprovadas por documentação idônea, bem como as importâncias referentes
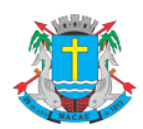

#### Acesso ao Sistema - Pessoa Jurídica

às vendas sujeitas ao ICMS ou aos serviços prestados por terceiros, desde que repassadas integralmente aos vendedores ou prestadores, que deverão emitir o respectivo documento fiscal em nome do hóspede;

d) no caso dos despachantes e congêneres, os impostos, taxas e preços públicos, recolhidos em nome do tomador de serviços, desde que devidamente comprovados.

#### **Atenção:**

No campo "valor total da nota" deverá ser informado o valor total dos serviços, inclusive com as deduções tratadas anteriormente.

Não é permitida a dedução da base de cálculo do ISS, na conformidade dos itens c e d quando um terceiro, ao prestar serviço para cliente de hotel, despachante ou congêneres, emitir documento fiscal em nome dos respectivos estabelecimentos.

Os valores deduzidos estão sujeitos à verificação. Consulte a Legislação Tributária do Município para obter mais informações. O prestador de serviços deverá manter arquivo dos comprovantes das deduções legais.

**Agências de viagens e agências de viagem e turismo:** No caso de prestação de serviços remunerados por comissão, as agências de viagens e as agências de viagens e turismo deverão emitir a NFS-e pelo valor da comissão, contra o tomador de serviços de intermediação (empresas aéreas, hotéis e operadoras, dentre outros).

**Serviços de construção civil:** O valor total dos materiais incorporados ao imóvel e das subempreitadas já tributadas pelo ISS, deverá ser lançado no campo "Valor Total das Deduções". Consulte a legislação vigente para mais informações.

**Agências de publicidade e propaganda:** No caso específico das agências de publicidade, deverá ser lançado no campo "Valor Total das Deduções" o valor referente aos serviços executados por terceiros que emitam notas fiscais, faturas ou recibos em nome do cliente e aos cuidados da agência, devendo conservar os documentos que comprovem a operação. Consulte a legislação vigente para mais informações.

#### **1. Retenções de tributos federais**

A base de cálculo do ISS é o preço do serviço, assim considerado a receita bruta a ele correspondente, sem quaisquer deduções, inclusive a título de despesas, reembolsáveis ou não, e dele faz parte integrante e indissociável o montante do próprio imposto, cujo destaque nos documentos fiscais é considerado mera indicação de controle. As únicas deduções permitidas são aquelas expressamente previstas na legislação, o que não ocorre com os tributos federais (IRRF, Pis,

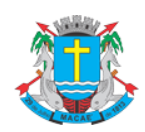

#### Acesso ao Sistema - Pessoa Jurídica

Cofins, CSLL e INSS). As retenções de tributos federais deverão ser informadas nos campos do quadro "RETENÇÃO DE TRIBUTOS FEDERAIS" (COFINS, CSLL, INSS, IRPJ e PIS) ..

#### **2. ISS devido**

O montante do Imposto é considerado parte integrante e indissociável do preço do serviço, constituindo o respectivo destaque nos documentos fiscais mera indicação de controle. O valor do ISS não poderá ser abatido da base de cálculo.

#### **3. Campo "ISS Retido"**

Informe se o ISS devido está sujeito à retenção pelo tomador dos serviços.

Não existe previsão na legislação municipal para que as pessoas físicas sejam responsáveis pela retenção do ISS. Se o serviço for prestado para pessoas físicas, o campo ISS Retido será automaticamente selecionado como "Não".

Observações sobre o ISS retido:

Guia da NFS-e com a opção "ISS Retido" selecionada

Se o serviço for tributado neste Município e for selecionada a opção "ISS Retido" na emissão da NFS-e para um tomador de serviços pessoa jurídica estabelecido neste Município, o ISS a ser retido será incluído na Guia de NFS-e do tomador. Caso não haja retenção, o ISS será incluído na guia de NFS-e do prestador de serviços.

### **5.6.8. Campo Substituição de Recibo Provisório de Serviços (RPS) por NFS-e**

Caso esteja efetuando o preenchimento e consequentemente emitindo a NFS-e online por meio do sistema da NFS-e, não preencha este campo.

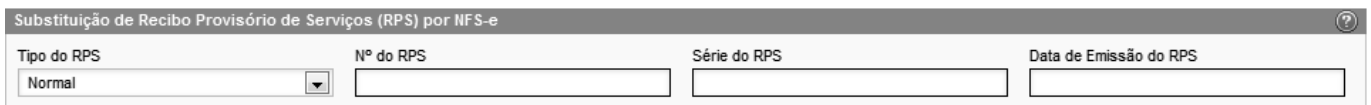

No caso de eventual impedimento de emissão da NFS-e, o prestador deverá entregar ao cliente um Recibo Provisório de Serviços – RPS.

Alternativamente, o prestador poderá emitir RPS a cada serviço prestado. Neste caso, poderá substituir a NFS-e mediante a transmissão em lote dos RPS emitidos.

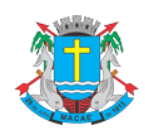

#### Acesso ao Sistema - Pessoa Jurídica

Este campo permite que o prestador de serviços efetue a conversão de cada RPS emitido em NFS-e.

- ✓ Tipo do RPS: Escolha entre o tipo do RPS a ser convertido em NFS-e dentre as opções "**Normal**", "**Misto**" ou "**Cupom**"
- ✓ **Nº do RPS:** informe o número do RPS a ser convertido em NFS-e
- ✓ **Série do RPS:** Informe a série do RPS a ser convertido em NFS-e

Caso o estabelecimento possua mais de um equipamento emissor de RPS, a numeração deverá ser precedida de até 5 caracteres alfanuméricos capazes de individualizar os equipamentos.

✓ **Data de Emissão do RPS:** Informe a data de emissão do RPS a ser convertido em NFS-e

De acordo com a legislação, por ocasião da prestação de cada serviço deverá ser emitida Nota Fiscal, Nota Fiscal-Fatura de Serviços, Cupom Fiscal ou outro documento exigido pela Administração, cuja utilização esteja prevista em regulamento ou autorizada por regime especial.

Portanto, não há que se falar em emissão de NFS-e em data posterior a da ocorrência do fato gerador do ISS.

Mesmo no caso de conversão de RPS por NFS-e, embora a NFS-e possa ser emitida em data posterior, o sistema considera a data de emissão do RPS para fins de cálculo do Imposto.

O vencimento segue a legislação vigente do ISS. Portanto, a incidência do ISS (exercício e mês de competência) será considerada da seguinte maneira:

- **Se a NFS-e estiver substituindo um RPS:** a incidência será o mês/ano da emissão do RPS;
- **Se a NFS-e** não estiver substituindo um RPS: a incidência será o mês/ano da emissão da NFS-e.

#### **Atenção!**

Esta tela deve ser utilizada para conversões individuais de RPS em NFS-e e não é recomendável quando o número de conversões for muito elevado. A conversão de RPS em NFS-e em lote deverá ser efetivada na tela de "Envio de RPS em Lote".

#### ✓ **Observações sobre o Recibo Provisório de Serviços – RPS**

O Recibo Provisório de Serviços – RPS é o documento que deverá ser usado por emitentes da NFS-e no eventual impedimento da emissão "on-line" da NFS-e.

Também poderá ser utilizado pelos prestadores sujeitos à emissão de grande quantidade de NFS-e (ex: estacionamentos). Neste caso o prestador emitirá o RPS para cada transação e providenciará sua conversão em NFS-e mediante o envio de arquivos (processamento em lote).

O RPS ou a nota fiscal convencional deverão ser substituídos por NFS-e até o décimo dia subseqüente ao de sua emissão, não podendo ultrapassar o dia 5 (cinco) do mês subseqüente ao da prestação de serviços (o prazo inicia-se no dia seguinte ao da emissão do RPS, não podendo ser postergado caso vença em dia não-útil).

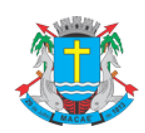

#### Acesso ao Sistema - Pessoa Jurídica

Para mais informações sobre o Recibo Provisório de Serviços - RPS, consulte a seção específica deste manual.

#### **5.6.9. Finalizando a emissão da NFS-e**

Verifique atentamente se todas as informações da NFS-e a ser emitida foram preenchidas corretamente. Caso não deseje visualizar a NFS-e emitida, selecione a opção "Marque aqui para NÃO visualizar automaticamente a NFS-e após a emissão".

Mesmo não visualizando a NFS-e logo após a sua emissão, será possível visualizar e imprimir a NFS-e posteriormente. Para mais informações sobre como visualizar as NFS-e emitidas, consulte a seção específica deste manual.

Caso deseje corrigir as informações, efetue a correção das informações ou clique em "<<Voltar".

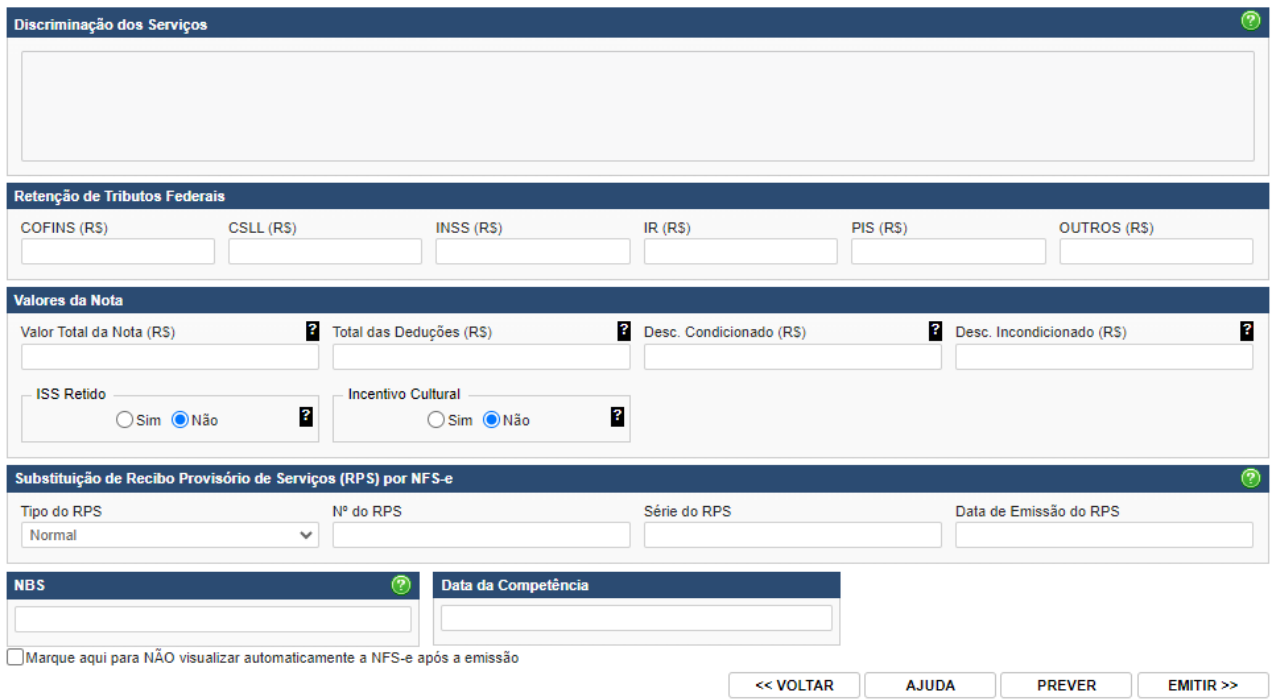

#### ✓ **Observações importantes**

**Alteração da NFS-e:** Ver item 5.5.

**Cancelamento da NFS-e:** a NFS-e poderá ser cancelada pelo emitente, por meio do sistema, antes do pagamento do Imposto. Caso a guia de recolhimento já tenha sido emitida, faz-se necessário o cancelamento da referida guia para que seja possível o cancelamento da NFS-e. Após o pagamento do Imposto, a NFS-e somente poderá ser cancelada por meio de processo administrativo.

#### ✓ **Finalizando a emissão da NFS-e**

Caso deseje finalizar a emissão da NFS-e, clique em "Emitir>>".

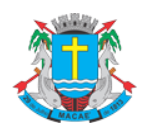

Acesso ao Sistema - Pessoa Jurídica

#### **5.6.10. Enviando a NFS-e por E-mail**

**O e-mail é um facilitador do sistema NFS-e.** O tomador, inclusive, não é obrigado a informar o e-mail. A NFS-e deverá ser impressa por ocasião da prestação de serviços em via única, em papel "comum", de tamanho "A4" ou "Ofício", utilizado para impressão em geral. Sua impressão poderá ser dispensada na hipótese do tomador solicitar seu envio por "E-mail".

#### **Atenção!**

Recomendamos que os tomadores de serviço, independente de estarem estabelecidos ou não neste Município, solicitem a SENHA-WEB para acesso ao sistema da NFS-e. Desta forma poderão consultar todas as NFS-e que foram emitidas para seu CNPJ.

#### **Observações Importantes**

✓ **Campo "E-mail"**

O tomador de serviços poderá, mediante senha, acessar a opção "Configuração do Perfil" no sistema da NFS-e, cadastrar seus dados e habilitar a opção "Desejo receber e-mail automaticamente a cada NFS-e recebida". Se esta opção estiver habilitada, a NFS-e emitida será automaticamente enviada ao e-mail cadastrado pelo tomador. Nesta situação, não será possível enviar a NFS-e a um e-mail diverso do cadastrado pelo tomador.

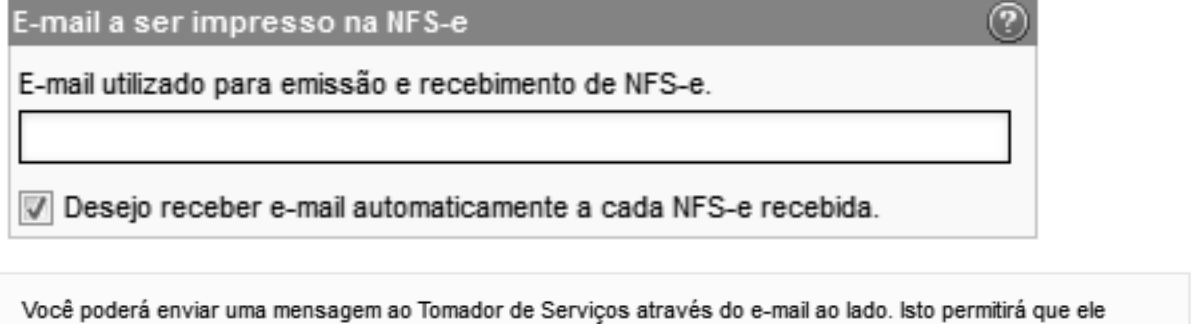

Email: Mensagem: Mensagem de envio da NFS-e automaticamente ao E-mail cadastrado pelo tomador de serviços em suas Configurações do Perfil.

✓ **Campo 'Comentários"**

visualize esta NFS-e, e se desejar, a imprima.

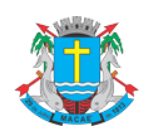

### Acesso ao Sistema - Pessoa Jurídica

O prestador de serviços poderá enviar um comentário explicativo sobre a NFS-e emitida, caso desejar. Informações sobre data ou forma de pagamento, telefone ou endereço para contato, entre outras, poderão ser preenchidas neste campo.

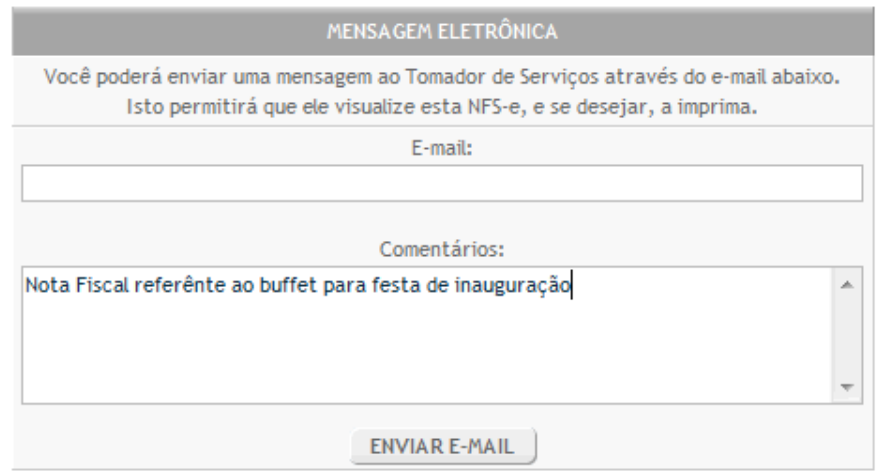

#### ✓ **NFS-e emitida sem a informação do CPF ou CNPJ do tomador de serviços**

Se a NFS-e foi emitida sem a informação do CPF ou CNPJ do tomador de serviços, o envio do email ao tomador não será automático. Da mesma forma, não haverá envio do email se a NFS-e tiver sido convertida por meio de RPS em lote.

Para imprimir a NFS-e recém emitida, clique no botão "Imprimir NFS-e". Clique no botão "Voltar" para emitir uma nova NFS-e ou acessar outros recursos do sistema.

#### **Observações Importantes**

O prestador de serviços poderá posteriormente consultar as NFS-e emitidas, imprimi-las e até mesmo reenviar a NFS-e por e-mail. Para tanto, deverá acessar o menu "Consulta de NFS-e".

Se o e-mail pessoal do tomador de serviços possuir algum tipo de proteção contra e-mails indesejados (anti-spam), o mesmo não conseguirá receber o e-mail a cada NFS-e recebida. Neste caso, sugerimos que desabilite essa proteção, ou escolha outro e-mail sem anti-spam.

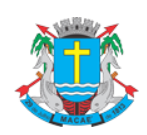

### Acesso ao Sistema - Pessoa Jurídica

#### **5.6.11. Conheça o modelo da Nota Fiscal de Serviços Eletrônica (NFS-e)**

O modelo completo de uma NFS-e pode ser visualizado na figura abaixo. Os dados constantes do modelo são meramente exemplificativos.

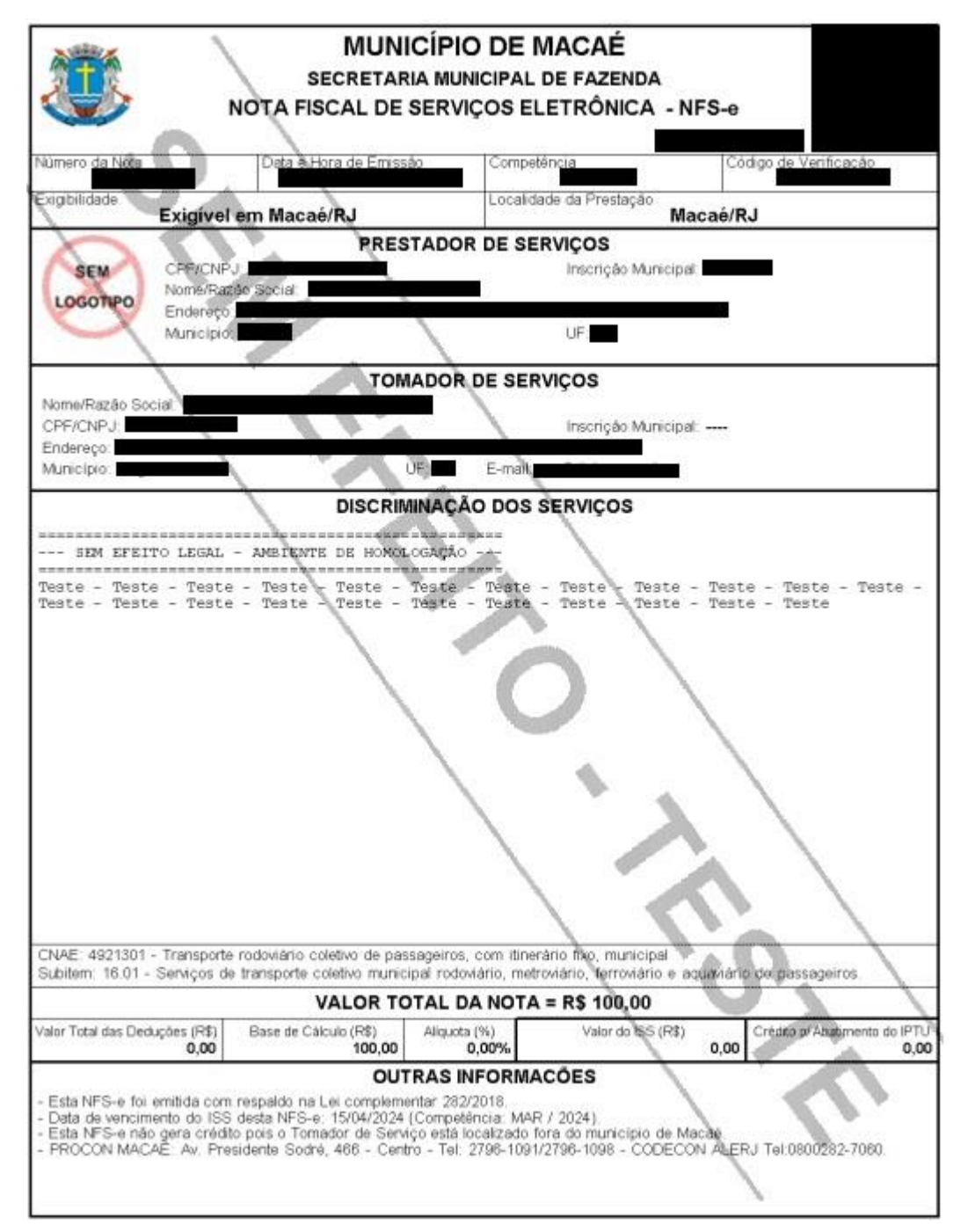

✓ **Cabeçalho da Nota Fiscal de Serviços Eletrônica – NFS-e**

**Número da Nota:** é seqüencial para cada estabelecimento do prestador de serviços.

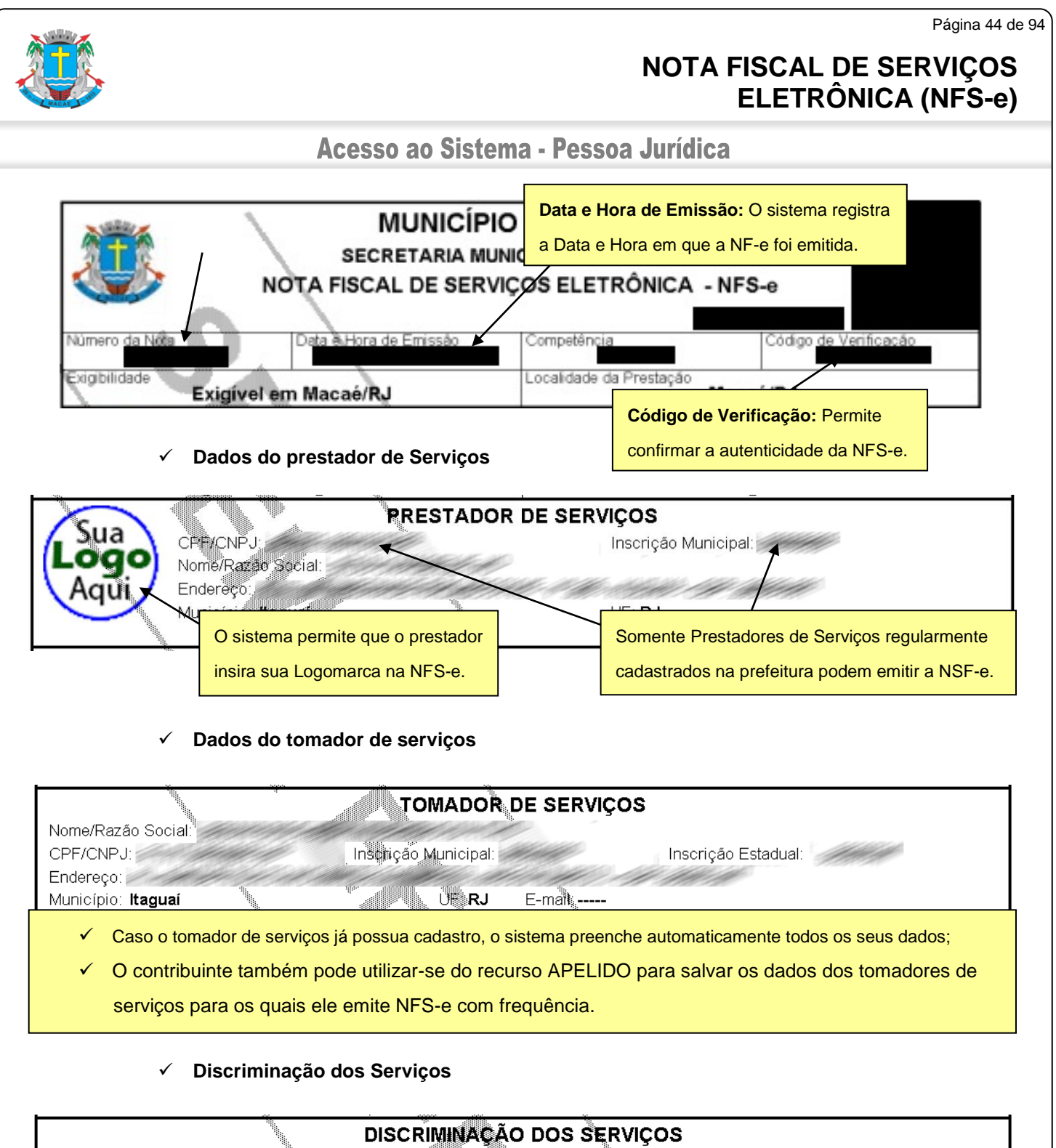

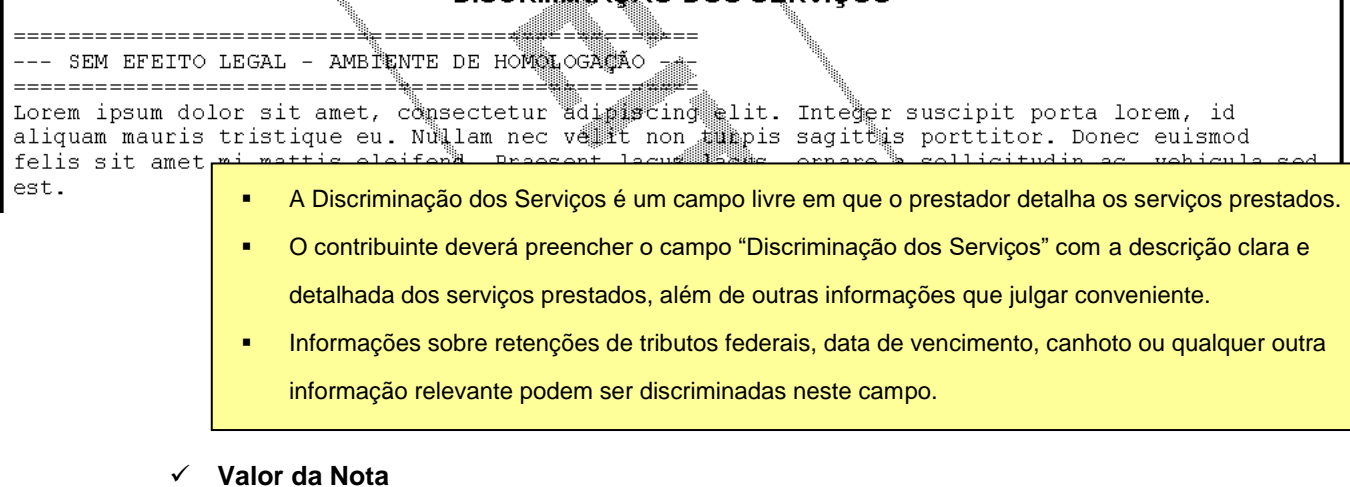

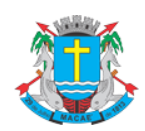

### Acesso ao Sistema - Pessoa Jurídica

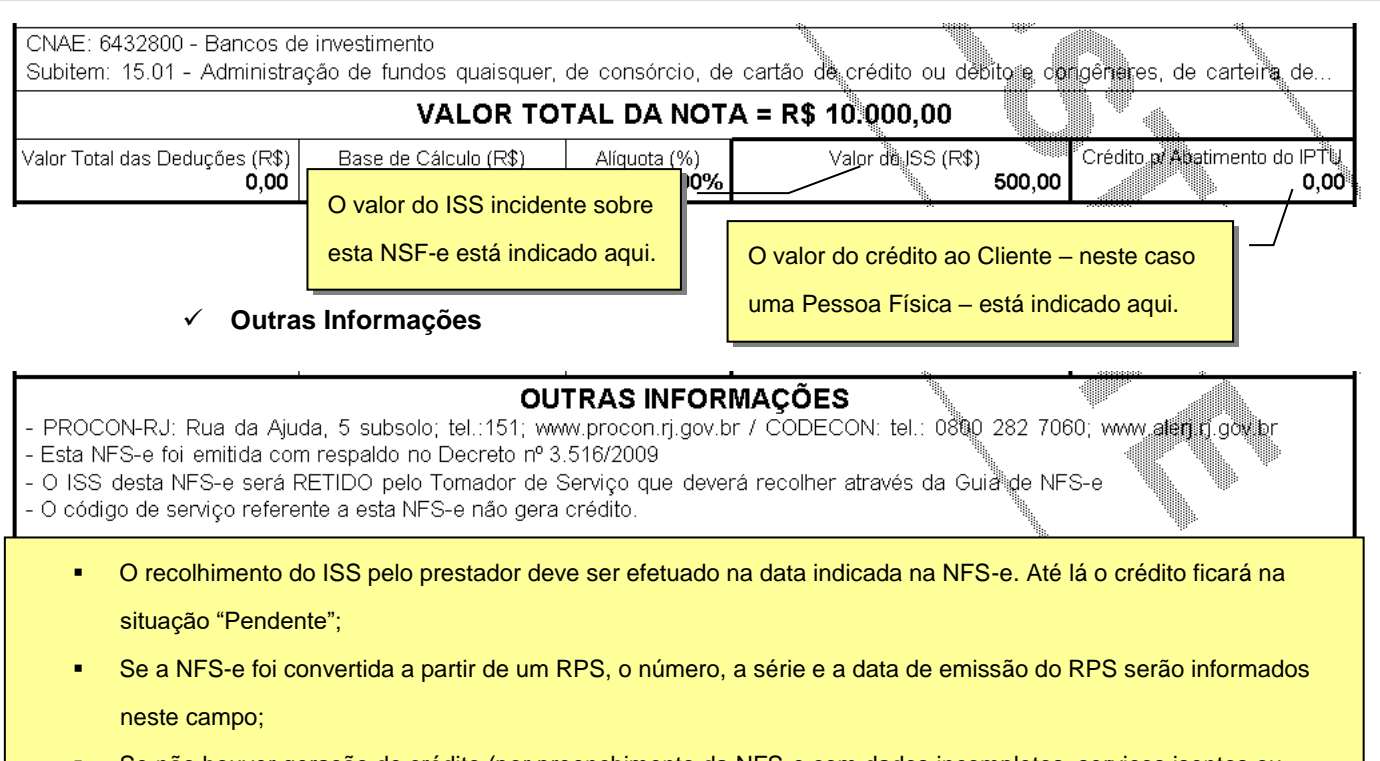

- Se não houver geração de crédito (por preenchimento da NFS-e com dados incompletos, serviços isentos ou imunes, tomador localizado fora do Município, serviço tributado fora do Município, falta de inscrição municipal, etc...) esta informação aparecerá neste campo.
- O campo "Outras Informações" é de uso exclusivo da Administração.

#### **Mensagens emitidas no campo "Outras Informações"**

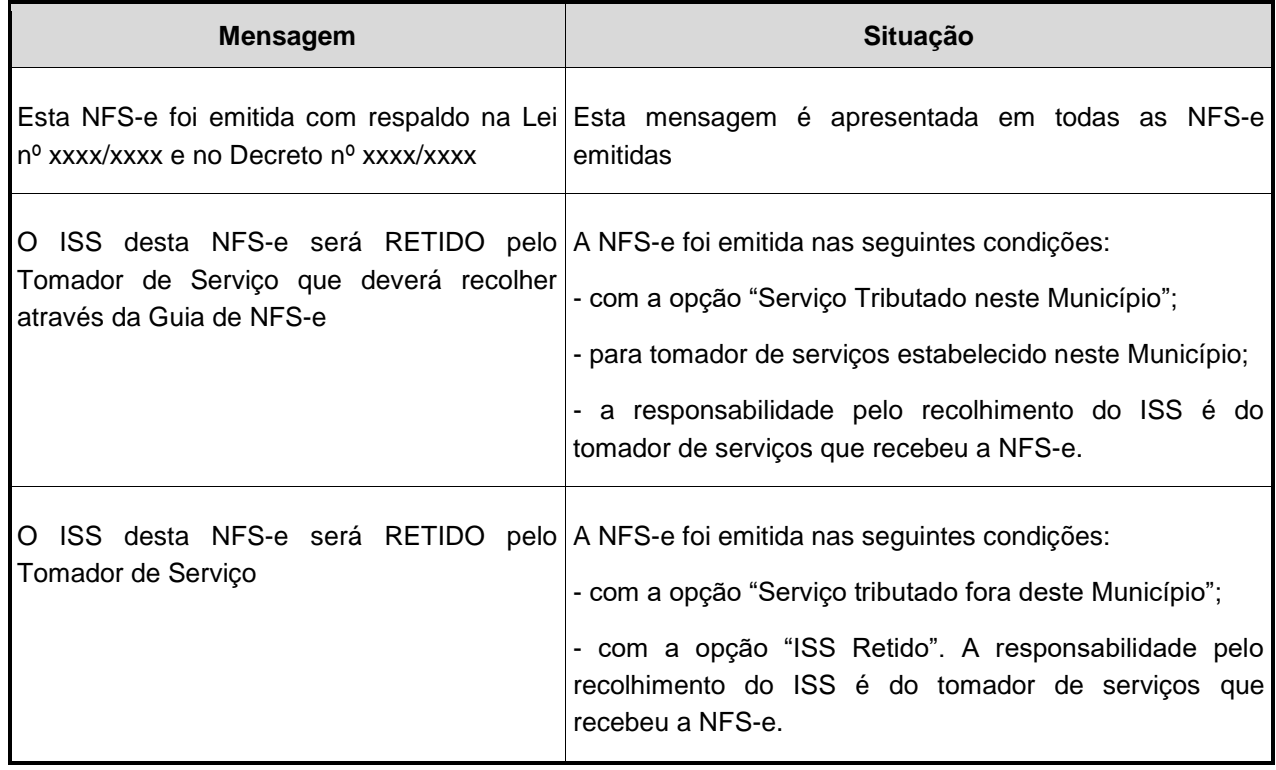

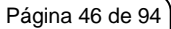

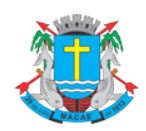

# Acesso ao Sistema - Pessoa Jurídica

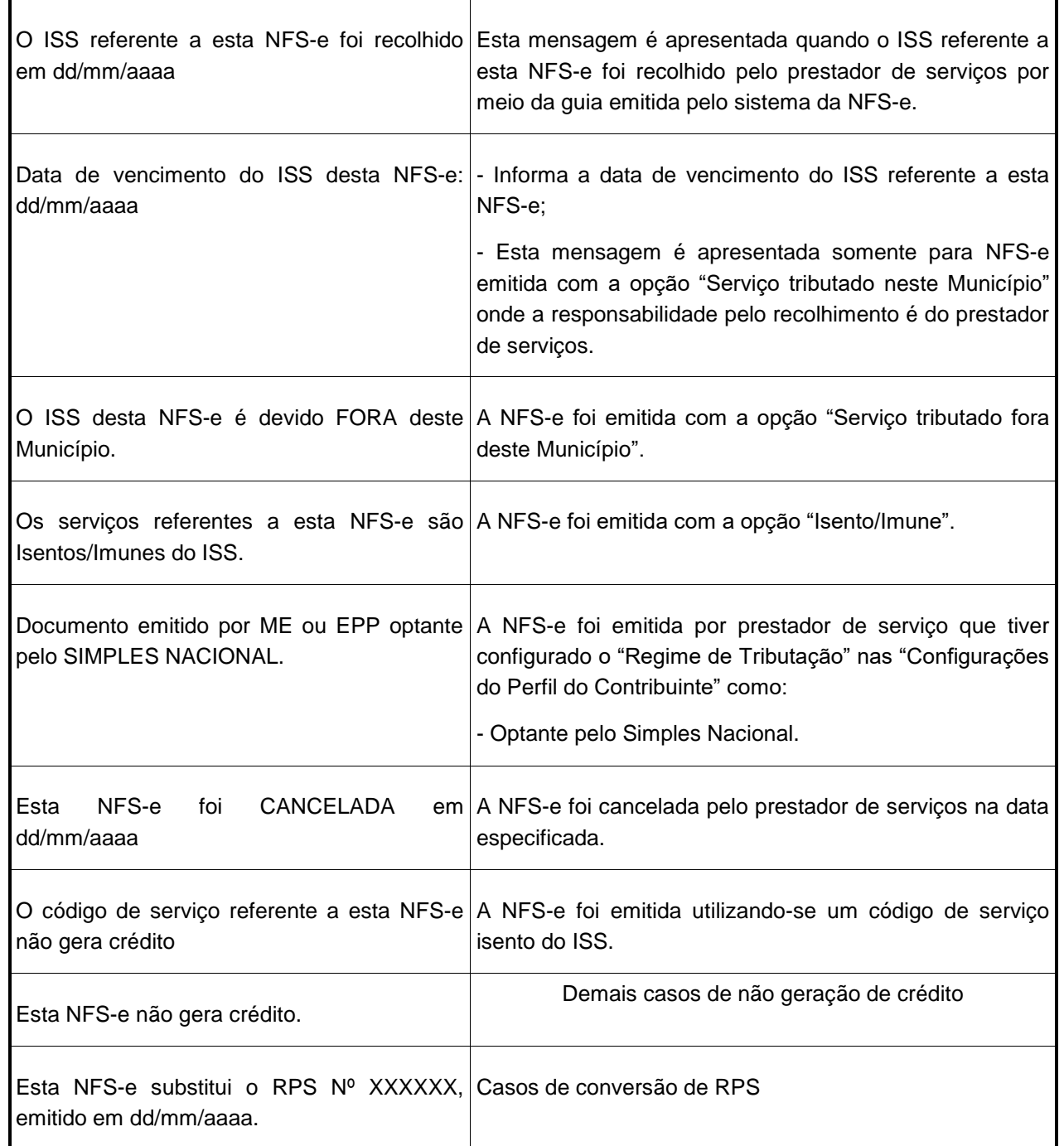

### **5.6.12. Visualização da NFS-e pelo tomador que receber a NFS-e por E-mail**

O tomador de serviços, ao receber a NFS-e por E-mail, poderá visualizar e imprimir a NFS-e recebida. O conteúdo de um E-mail enviado ao tomador de serviços pode ser exemplificado a seguir:

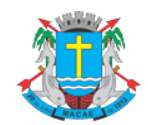

# Acesso ao Sistema - Pessoa Jurídica

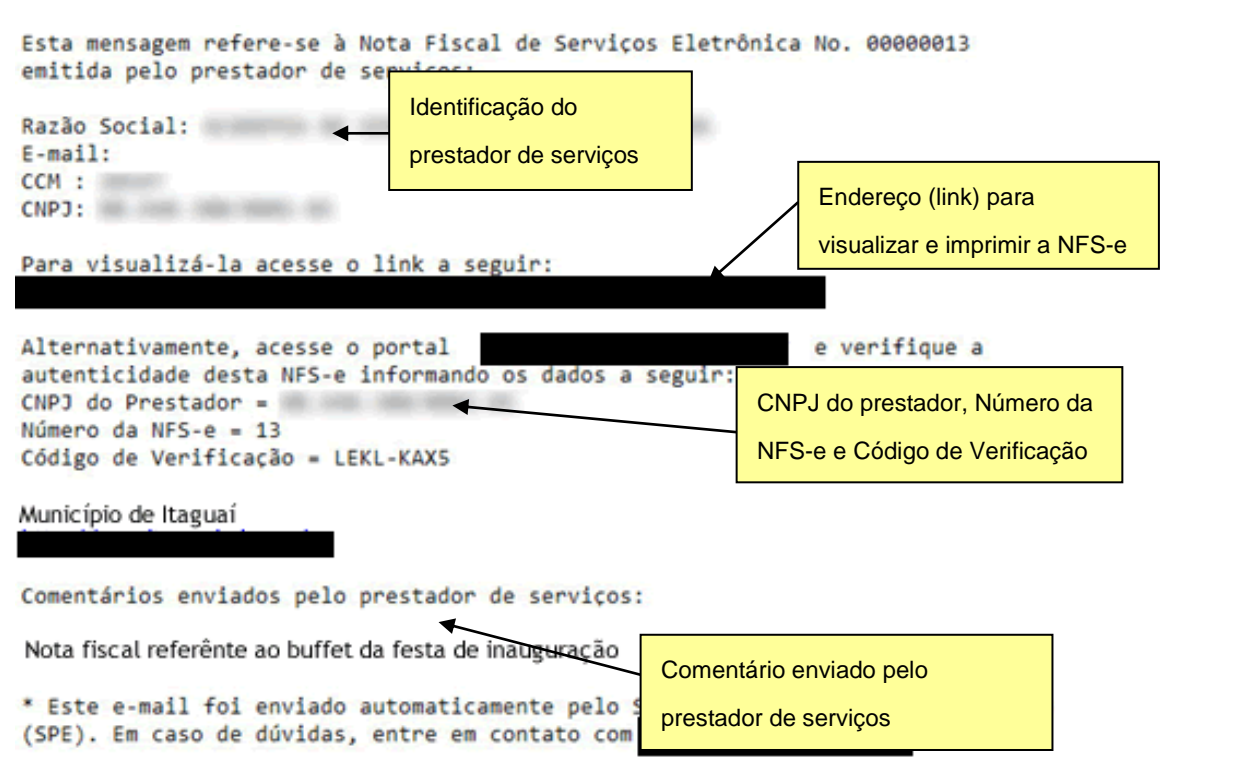

# **5.6.13. Visualização e confirmação de autenticidade pelo tomador que receber a NFS-e impressa**

O tomador de serviços (independente de onde estiver estabelecido) poderá, a qualquer momento, acessar o site da prefeitura para verificar a autenticidade da NFS-e.

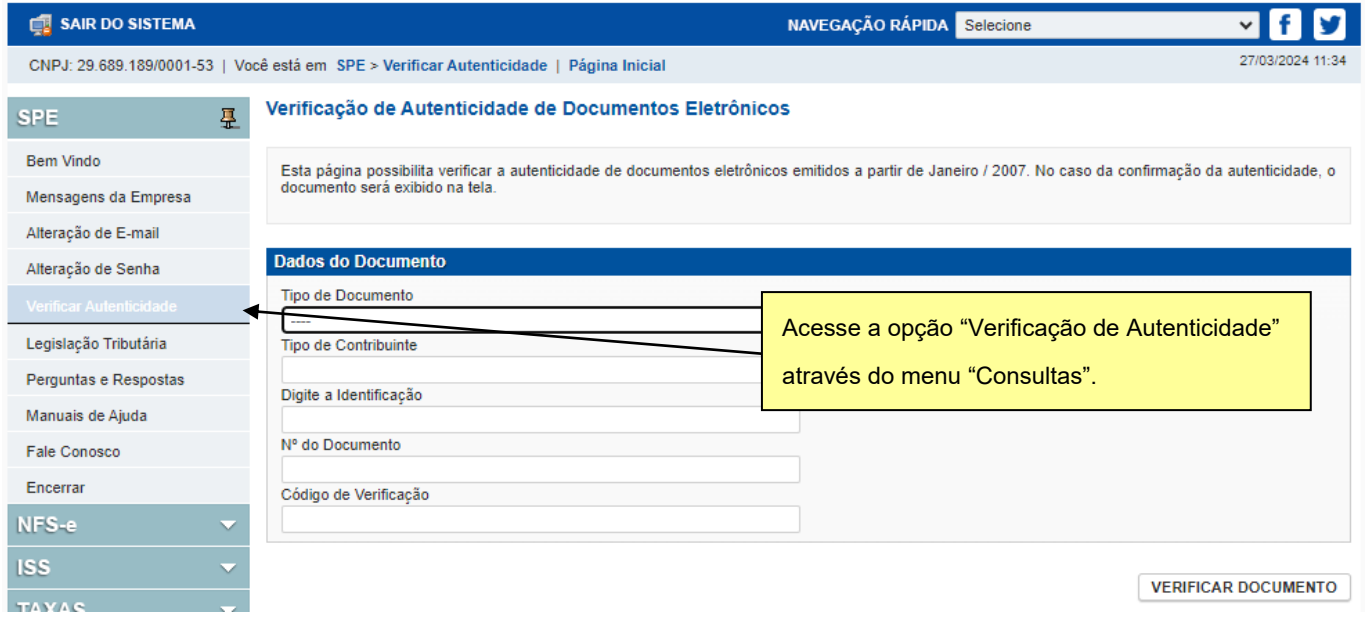

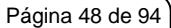

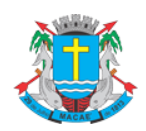

### Acesso ao Sistema - Pessoa Jurídica

Na opção "Verifique Autenticidade" basta digitar o número da NFS-e, o número da inscrição no CNPJ do

emitente da NFS-e e o número do código de verificação existente na NFS-e.

#### Verificação de Autenticidade da NFS-e

Esta página possibilita verificar a autenticidade da NFS-e emitida. No caso da confirmação da autenticidade, a NFS-e será exibida na tela, podendo ser<br>impressa.

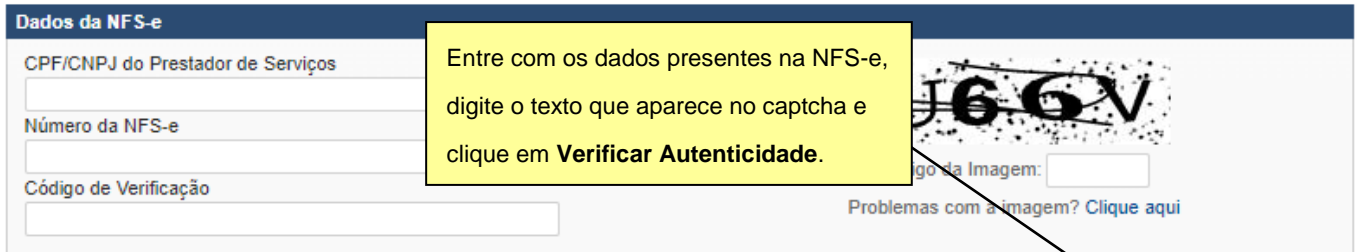

**VERIFICAR AUTENTICIDADE** 

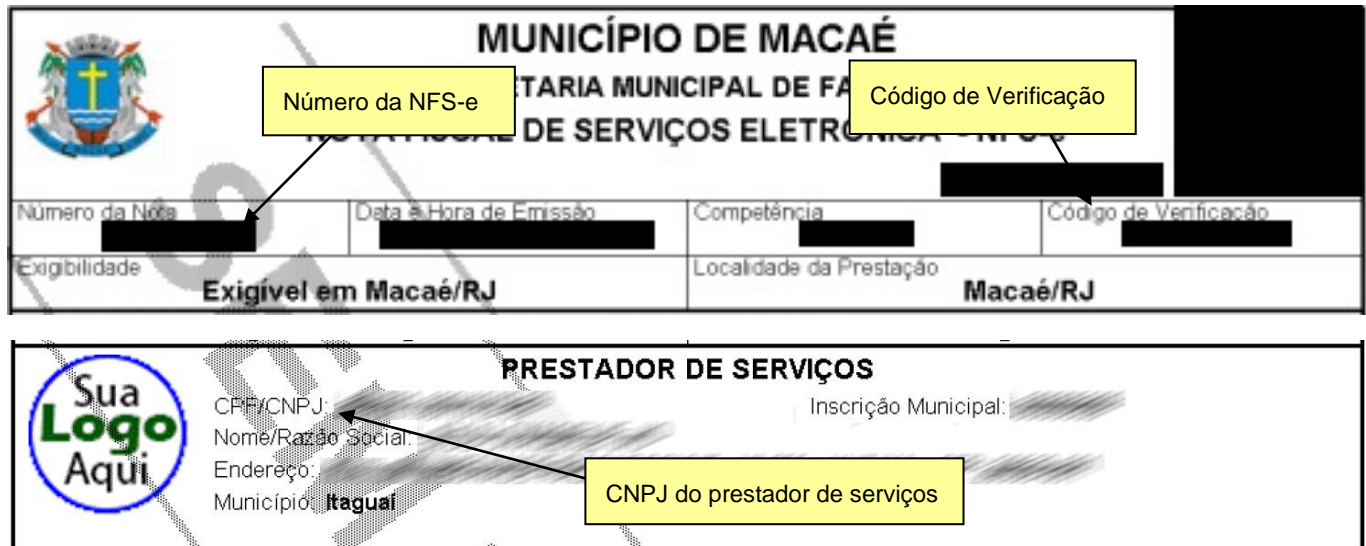

Se a NFS-e for autêntica, sua imagem será visualizada na tela do computador, podendo, inclusive, ser impressa.

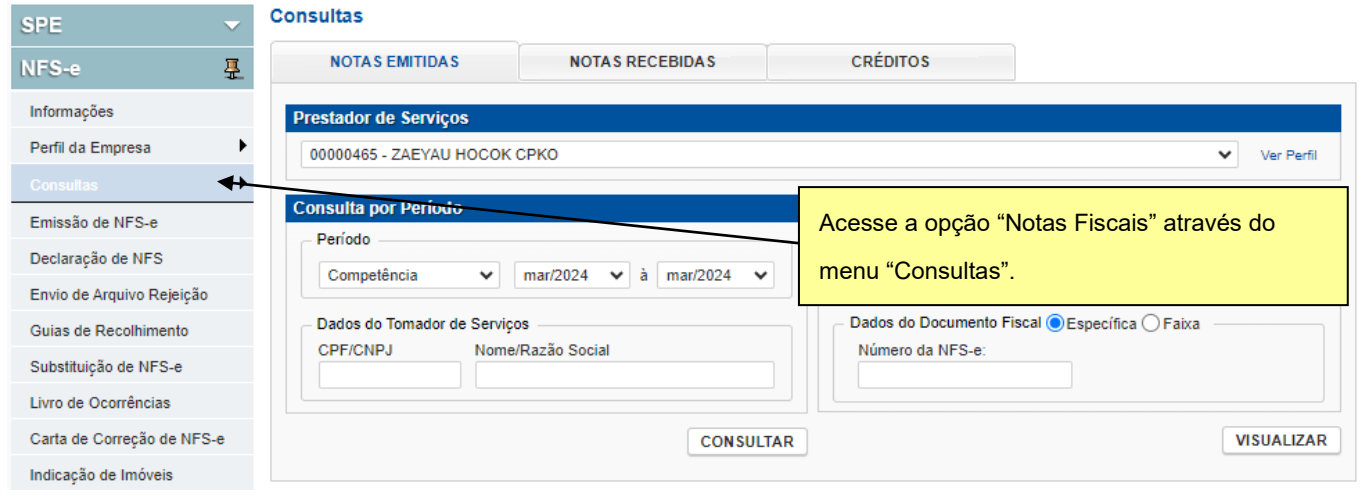

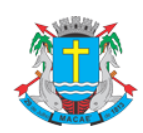

#### Acesso ao Sistema - Pessoa Jurídica

Para o tomador de serviços que já tiver acesso ao sistema da NFS-e por meio de senha, sugerimos que utilize a opção "Consulta de NFS-e".

# **5.7. Carta de Correção**

É permitida a utilização de carta de correção, para regularização de erro ocorrido na emissão de NFS-e, desde que o erro não esteja relacionado com:

I - as variáveis que determinam o valor do imposto tais como: base de cálculo, alíquota, valor das deduções, código da atividade, diferença de preço, quantidade e valor da prestação de serviços;

II - a correção de dados cadastrais que implique qualquer alteração do prestador ou tomador de serviços;

III – o número da nota e a data de emissão;

- IV a indicação de isenção ou imunidade relativa ao ISS;
- V a indicação da existência de ação judicial relativa ao ISS;
- VI a indicação do local de competência do ISS;
- VII a indicação da responsabilidade pelo recolhimento do ISS;
- VIII o número e a data de emissão do Recibo Provisório de Serviços RPS.

# **5.7.1. Emitindo uma Carta de Correção**

Selecione no menu **Carta de Correção de NFS-e**:

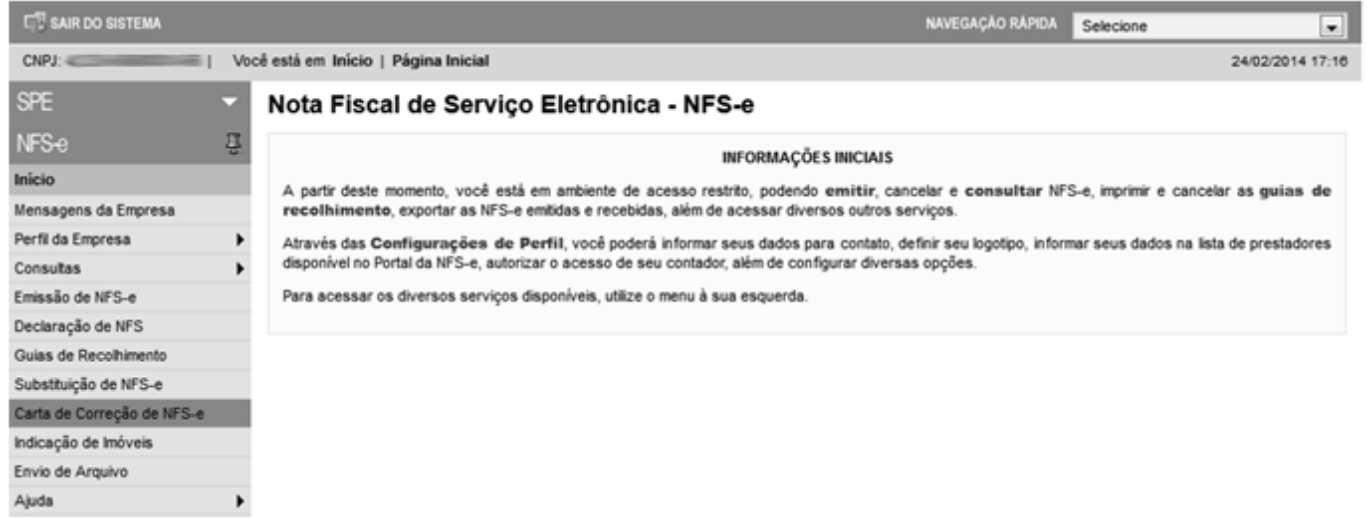

Preencha o número da NFS-e para qual você deseja emitir a Carta de Correção e clique em **EMITIR CARTA**:

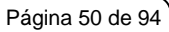

Acesso ao Sistema - Pessoa Jurídica

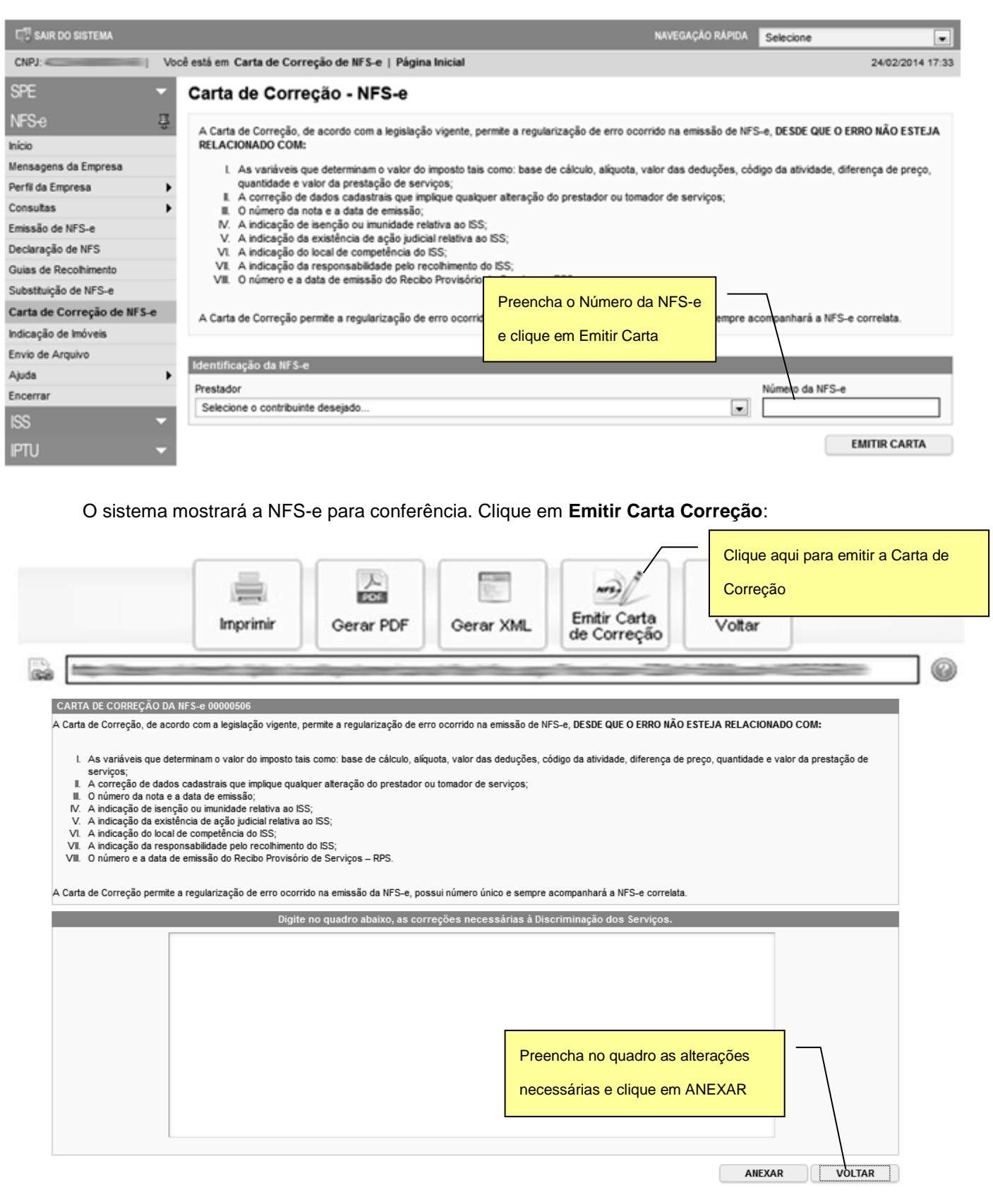

Preencha as alterações necessárias, clique em **Anexar** e confirme:

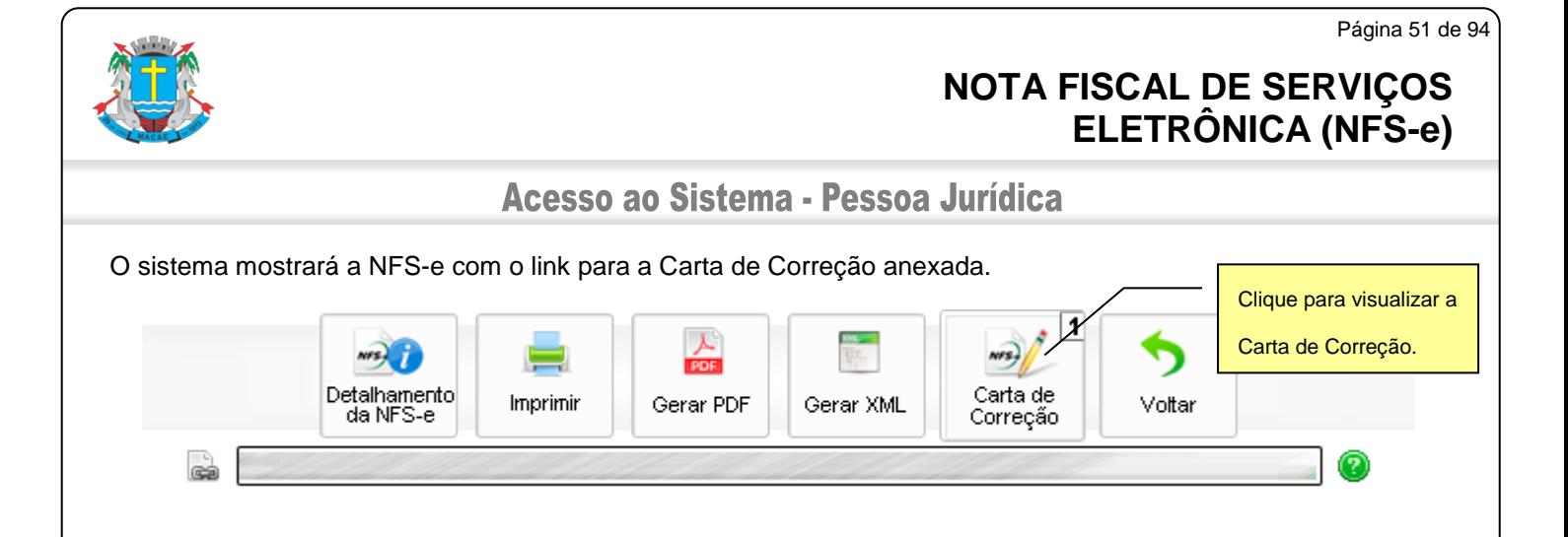

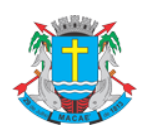

### Acesso ao Sistema - Pessoa Jurídica

#### **6. Gerenciamento de usuários**

**Cada pessoa jurídica terá apenas uma única SENHA-WEB**, que valerá para todos os estabelecimentos com a mesma raiz de CNPJ. Para emissão da NFS-e, o sistema automaticamente listará todos os estabelecimentos ativos que estejam inscritos no Cadastro Mobiliário Tributário do Município.

No caso de ser necessário emitir a NFS-e por vários estabelecimentos da pessoa jurídica, não é necessário compartilhar a SENHA-WEB entre cada estabelecimento. Sugerimos que seja efetuado o cadastramento de usuários, de modo que possam acessar o sistema da NFS-e individualmente. O sistema da NFS-e permite a delegação de acesso a vários usuários. Desse modo cada usuário da empresa poderá acessar o sistema da NFSe individualmente por meio de senha própria.

#### **6.1. Cadastrando usuários**

Por meio da tela "Gerenciamento de Usuários", será possível consultar, excluir ou cadastrar os usuários de sua empresa, definindo as restrições de acessos de cada um deles. Com isto, você evita o compartilhamento da senha de sua empresa, aumentando a sua segurança.

Para que um usuário possa ser autorizado a acessar os dados da sua empresa no sistema da NFS-e, é necessário que a pessoa física já possua sua própria senha de acesso (SENHA-WEB ) e perfil definido.

Para criar seu perfil, basta que o próprio usuário acesse o Sistema da NFS-e, informe o seu CPF, sua SENHA-WEB e cadastre seus dados (nome, endereço, email, etc).

A pessoa jurídica deverá acessar o módulo de "Gerenciamento de Usuários" e cadastrar para cada **Cadastro Mobiliário Tributário do Município** o nº do CPF das pessoas autorizadas(\*).

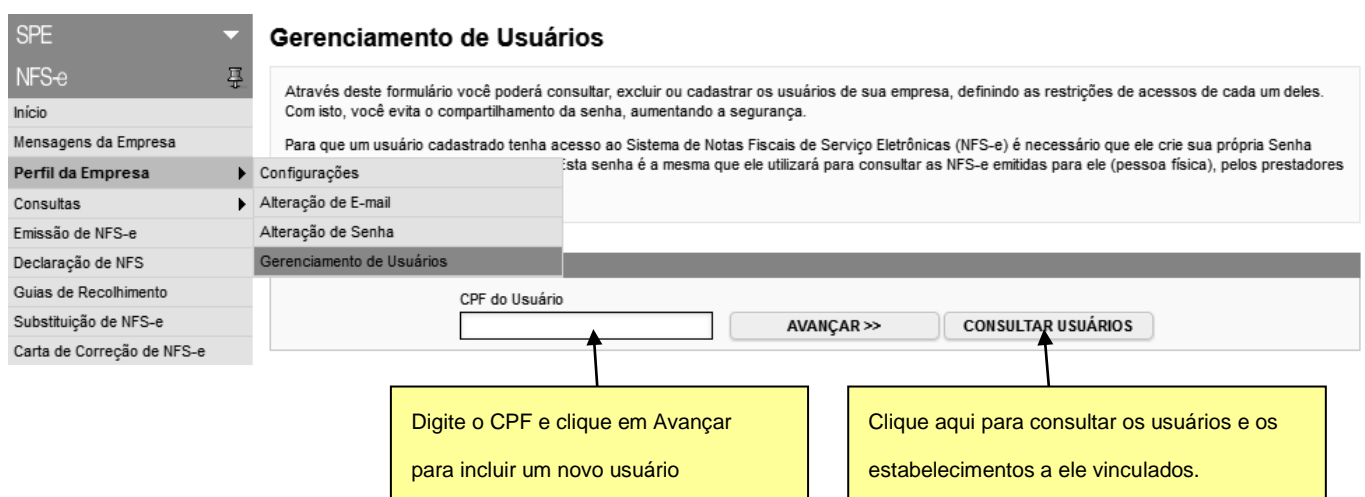

*\* As pessoas autorizadas precisam configurar o perfil no sistema da NFS-e previamente, mediante senha.*

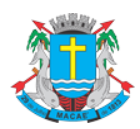

### Acesso ao Sistema - Pessoa Jurídica

Os acessos que podem ser atualmente permitidos, no todo ou em parte pelo detentor da SENHA-WEB da pessoa jurídica são:

- Consultas
- Exportação de NFS-e
- Alteração de Perfil
- Emissão de NFS-e
- Conversão de RPS On-Line
- Cancelamento de NFS-e
- Envio de RPS via Lote
- Emissão de Guia
- Cancelamento de Guia

O detentor da SENHA-WEB deverá selecionar, para cada um dos estabelecimentos da pessoa jurídica, os acessos permitidos para cada usuário.

#### Gerenciamento de Usuários

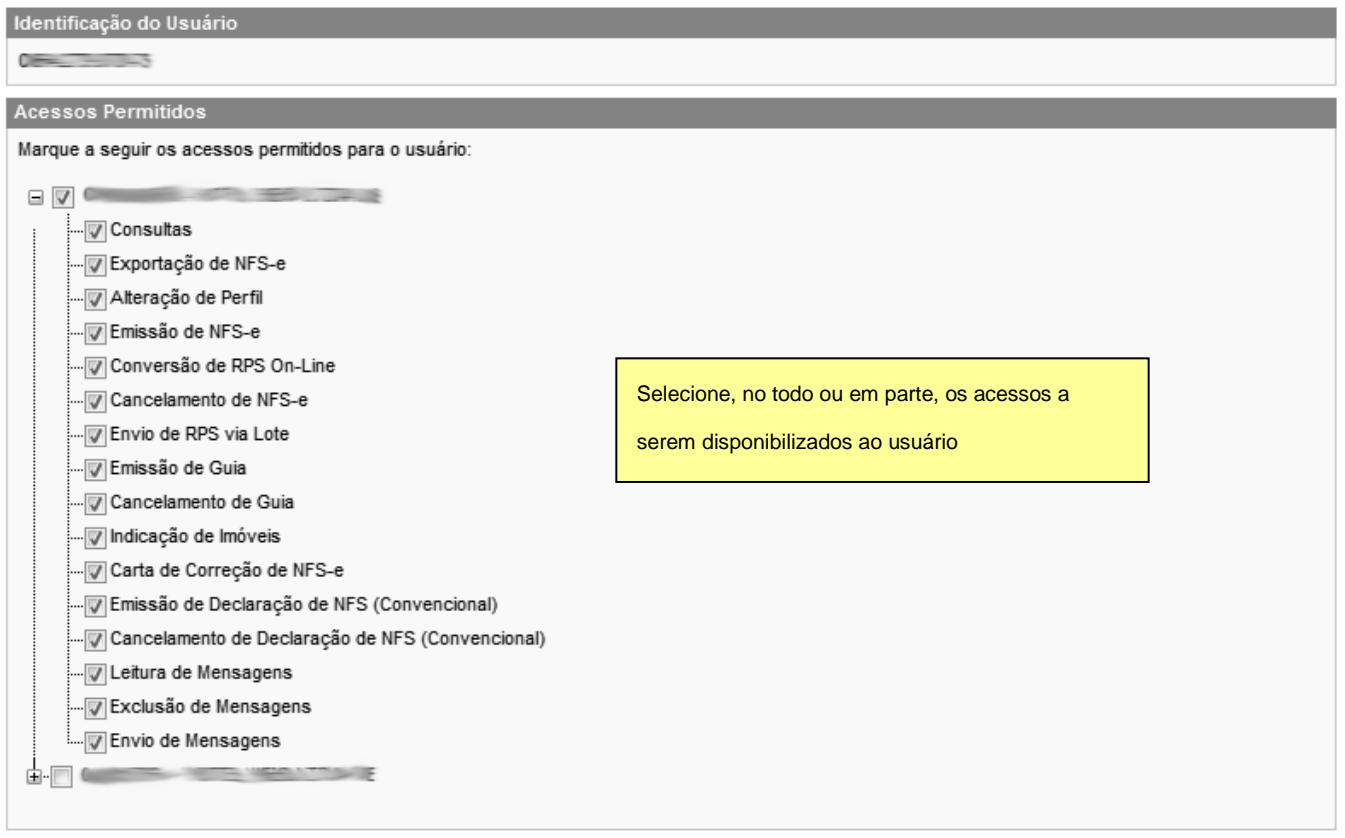

#### **Observações Importantes**

✓ Os acessos podem ser alterados ou revogados a qualquer tempo;

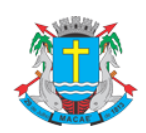

#### Acesso ao Sistema - Pessoa Jurídica

✓ Todos os atos praticados pelo usuário no sistema da NFS-e são registrados. A pessoa jurídica será responsável por todos os atos praticados por meio do acesso delegado ao usuário para acesso ao sistema da NFS-e.

### **6.2. Alterando acessos ou excluindo usuários**

Consulte inicialmente a relação de usuários cadastrados, clicando em "Consultar Usuários". O sistema da NFS-e permite identificar usuários por estabelecimento do contribuinte e também por tipo de funcionalidade do sistema da NFS-e que o usuário tem acesso.

#### Gerenciamento de Usuários

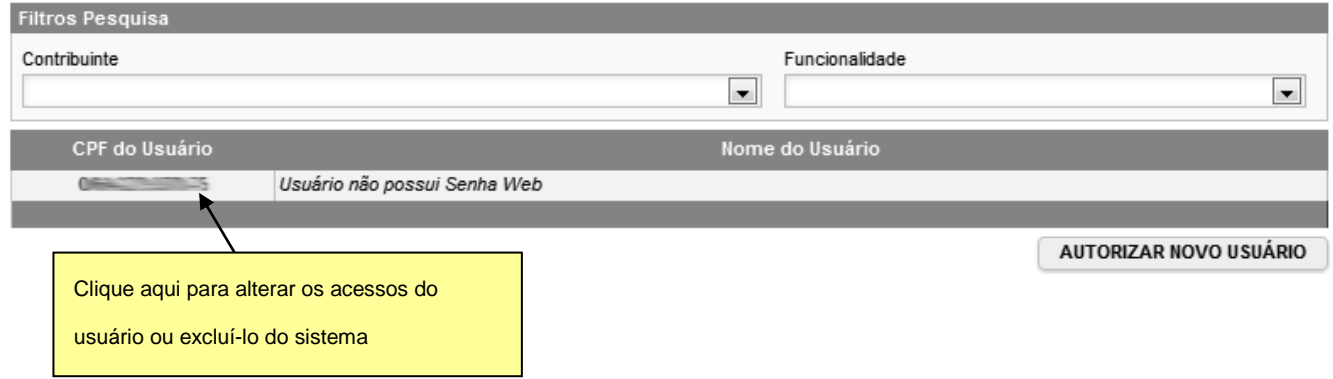

Clique no CPF do usuário para alterar os acessos ou excluir usuários. Os acessos disponibilizados a este usuário serão apresentados. Para alterar os acessos deste usuário, clique em "Alterar". Para excluir o usuário, não mais permitindo seu acesso ao sistema da NFS-e em nome da Pessoa Jurídica, clique em "Excluir".

#### Gerenciamento de Usuários

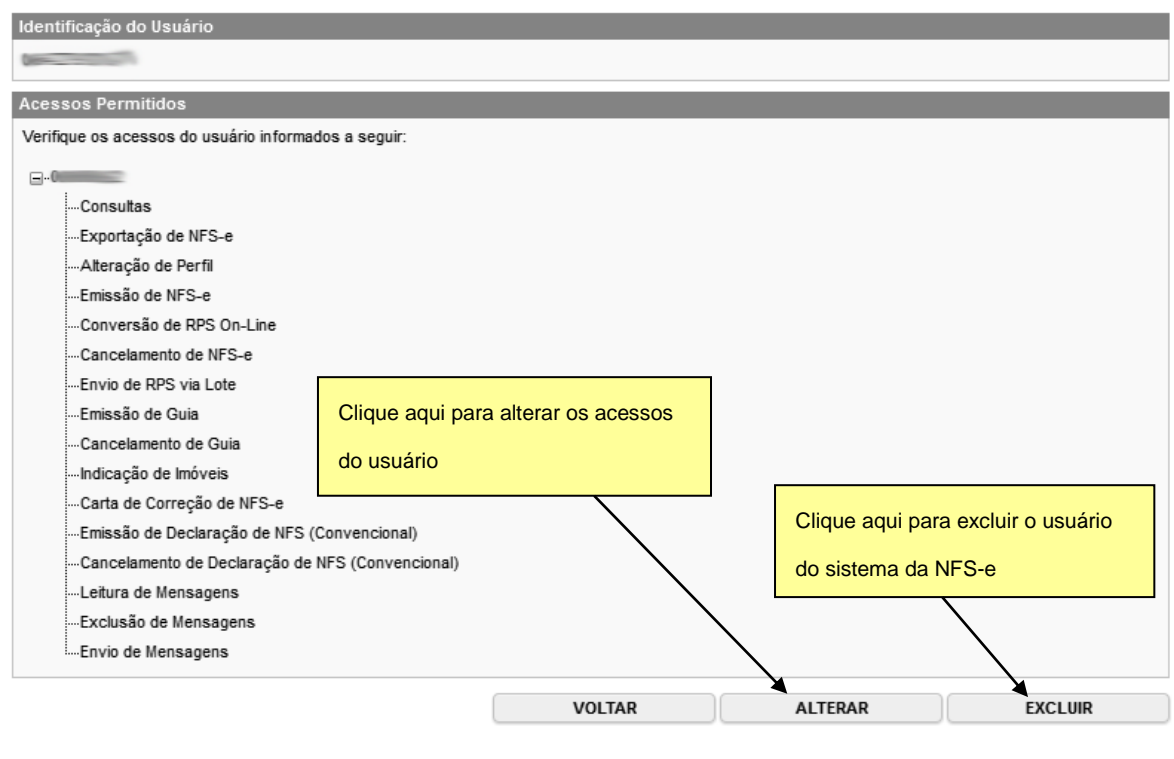

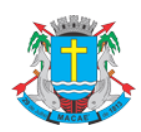

### Acesso ao Sistema - Pessoa Jurídica

### **6.3. Acesso ao sistema da NFS-e utilizando a senha do usuário**

Ao acessar o sistema da NFS-e em nome da empresa, por meio de sua senha individual, o usuário deverá clicar em "Minha Empresa".

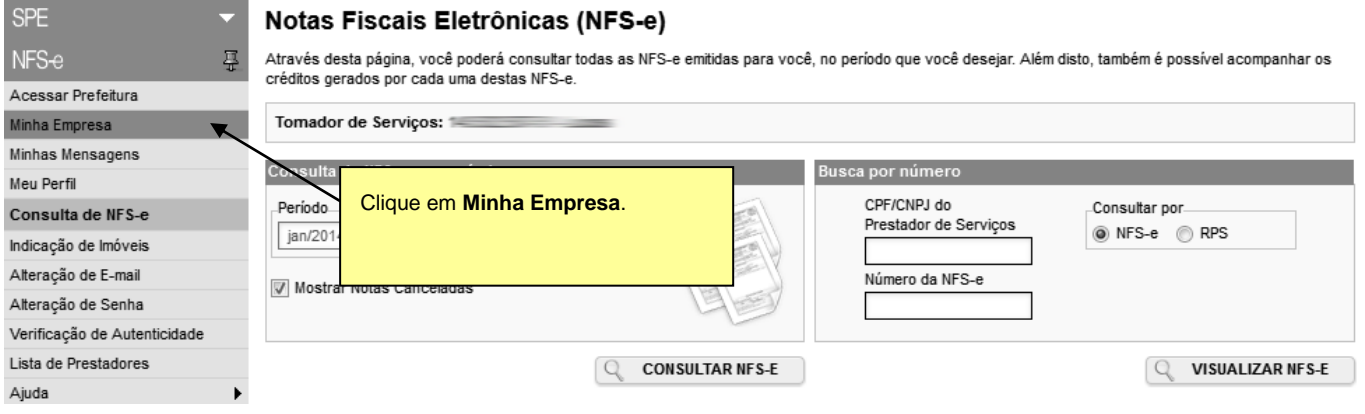

O acesso ao sistema da NFS-e, sob a ótica da pessoa jurídica que lhe conferiu acesso estará então disponibilizado, no todo ou em parte.

#### Nota Fiscal de Serviço Eletrônica - NFS-e

#### **INFORMAÇÕES INICIAIS**

A partir deste momento, você está em ambiente de acesso restrito, podendo emitir, cancelar e consultar NFS-e, imprimir e cancelar as guias de recolhimento, exportar as NFS-e emitidas e recebidas, além de acessar diversos outros serviços.

Através das Configurações de Perfil, você poderá informar seus dados para contato, definir seu logotipo, informar seus dados na lista de prestadores disponível no Portal da NFS-e, autorizar o acesso de seu contador, além de configurar diversas opções.

Para acessar os diversos serviços disponíveis, utilize o menu à sua esquerda.

Este usuário poderá ainda acessar a NFS-e como tomador de serviços, consultando as NFS-e recebidas. Para tanto, poderá acessar sua conta, clicando em "Minha Conta".

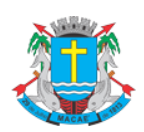

Acesso ao Sistema - Pessoa Jurídica

### **7. Consulta das NFS-e Emitidas e Recebidas**

Para consultar as NFS-e ou NFS (Convencionais), que foram declaradas no sistema, emitidas ou recebidas, clique no menu "Notas Fiscais" em Consultas.

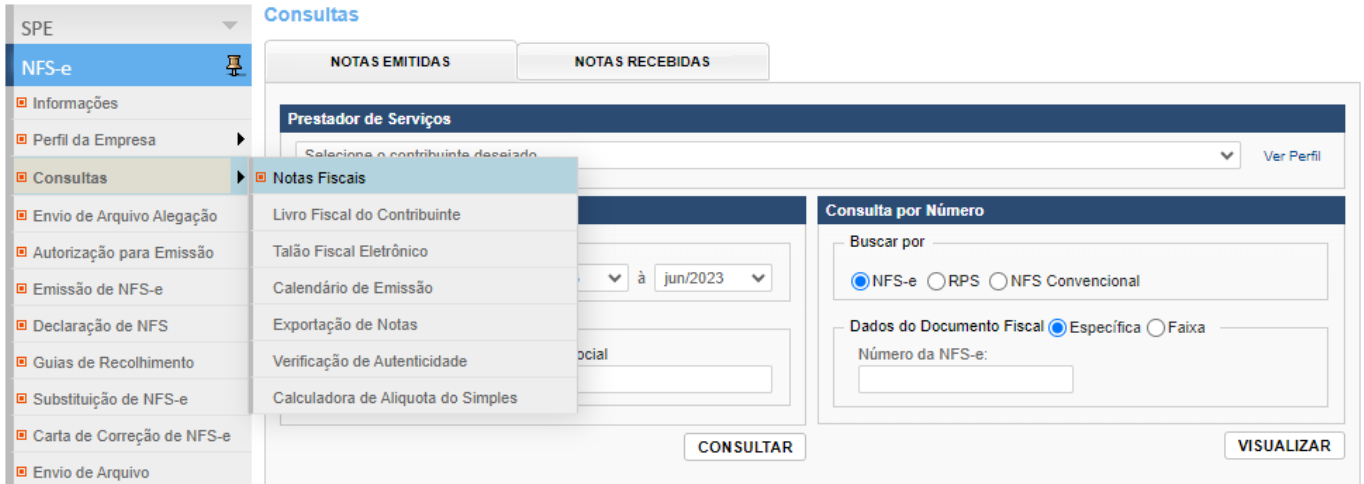

A tela de consulta está dividida em duas abas: **Notas Emitidas** e **Notas Recebidas**.

# **7.1. Consulta de Notas Emitidas**

Utilize a **Consulta por Período** para pesquisar pela **Data de Emissão de NFS-e**, pela **Data de Declaração da NFS (Convencional)**, pela **Data da Emissão de RPS** ou pela **Data de Competência** da NFS / NFS-e.

Utilize a **Consulta por Número** para visualizar uma NFS (Convencional) declarada ou uma NFS-e. Para isso você pode consultar pelo Número específico da NFS-e ou por uma faixa. Também é possível buscar por uma NFS (Convencional), inserindo deu número e série, quanto pelo RPS do qual foi convertida.

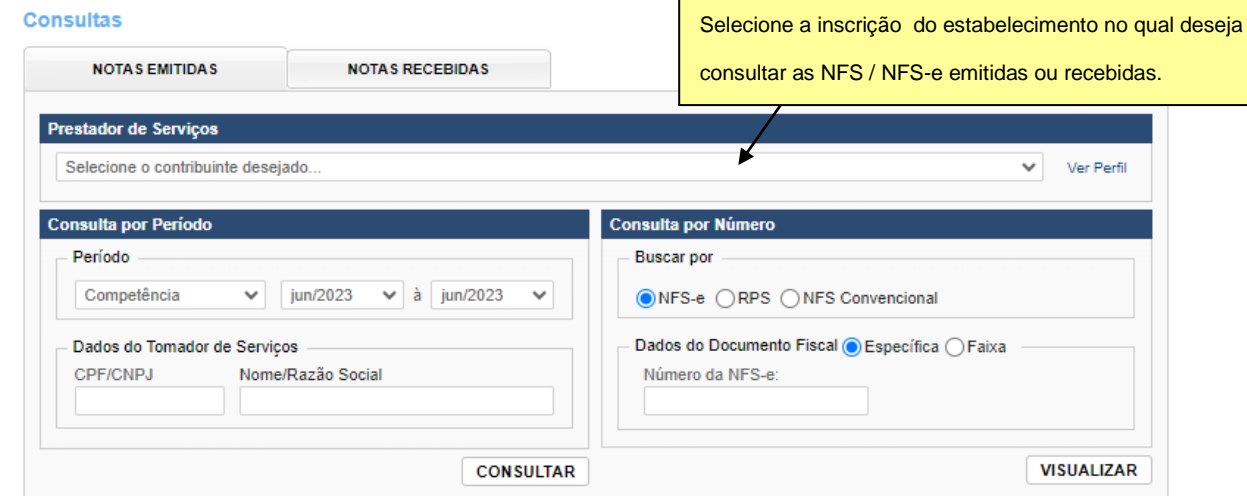

Note que a interface para a entrada de dados muda conforme a opção escolhida no "Buscar por".

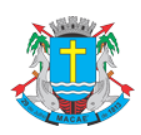

### Acesso ao Sistema - Pessoa Jurídica

### **7.2. Consulta de Notas Recebidas**

Na **Consulta de Notas Recebidas**, além de pesquisar o perído pela data de emissão da NFS-e, data de emissão de RPS ou pela data de competência da NFS-e, também é possível pesquisar pela **data de emissão de NFS Convencionais** que foram declaradas no sistema.

Para fazer a consulta por número de **NFS-e, RPS ou NFS Convencional**, além de preencher o **número** será necessário também preencher a **série** da mesma.

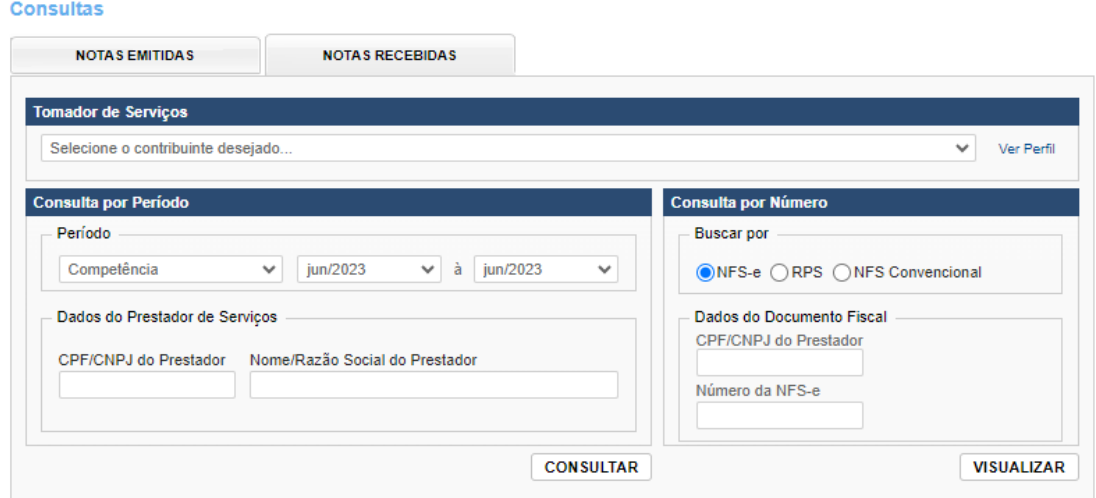

# **7.3. Resultado das Consultas de Notas Emitidas e Notas Recebidas**

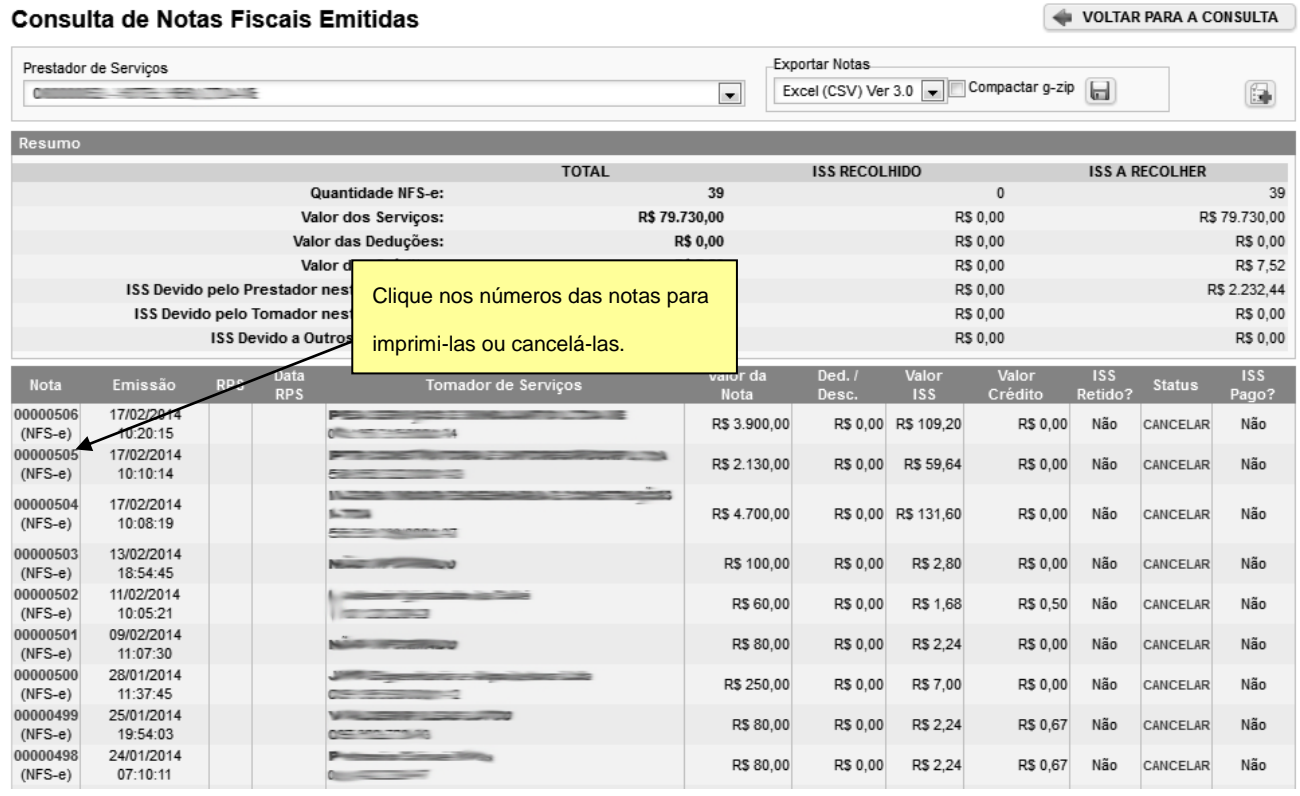

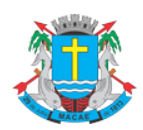

### Acesso ao Sistema - Pessoa Jurídica

A tela de Resultado das Consultas é dividida em três áreas: **Filtros**, **Resumo** e **Resultado**. Clique no título de cada área para expandi-la ou minimizá-la.

#### **7.3.1. Filtros**

Selecione os filtros desejados para refinar sua consulta e clique em **Filtrar** para ver os resultados:

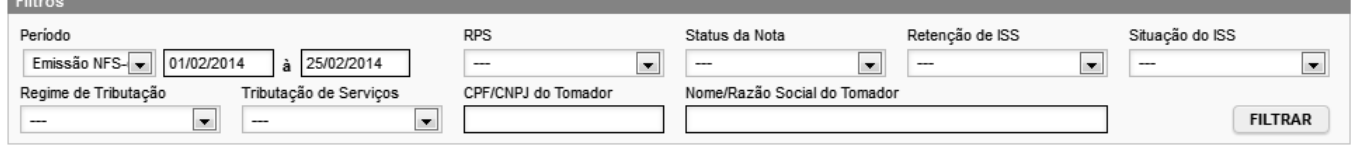

### **7.3.2. Resumo**

O resumo apresenta as quantidades e valores totais das notas retornadas pela consulta com os filtros especificados.

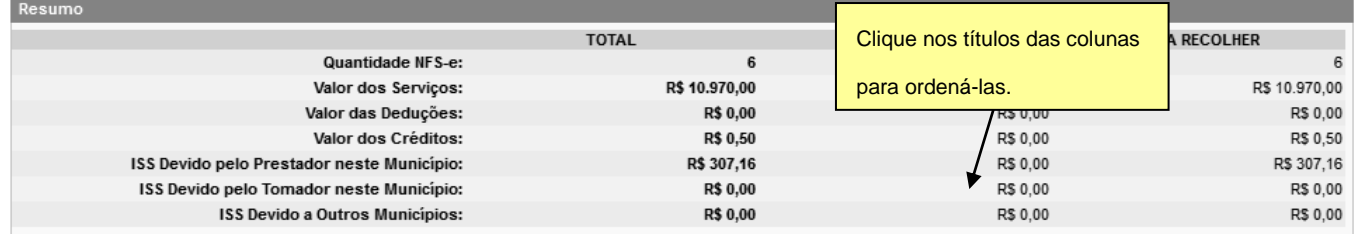

# **7.3.3. Resultado**

O resultado lista todas as Notas que atendem aos filtros da consulta.

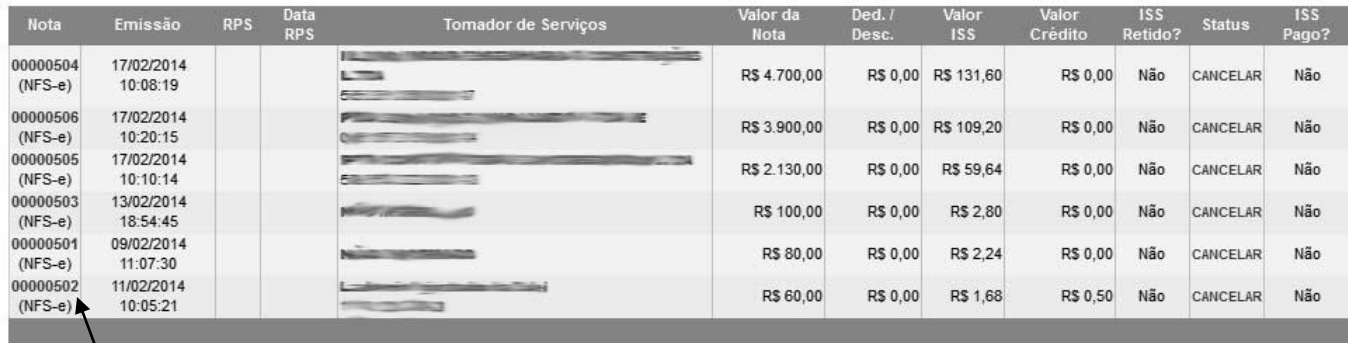

Clique nos números das notas para imprimi-las ou cancelá-las.

#### **7.3.3.1. Exportação das NFS-e emitidas ou recebidas em arquivo**

O sistema da NFS-e permite a exportação em arquivo dos dados das NFS-e emitidas ou recebidas. Dessa forma o prestador ou tomador dos serviços poderá utilizar estes dados para controle em seu sistema próprio de gerenciamento.

Para exportar as NFS-e, selecione o formato do arquivo e clique em "**Exportar**".

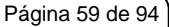

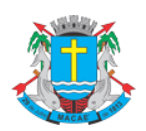

### Acesso ao Sistema - Pessoa Jurídica

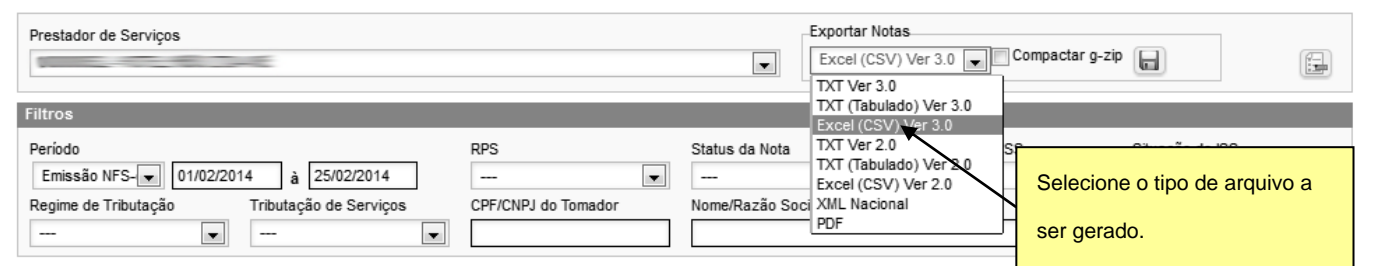

# **7.4. Consulta das NFS-e recebidas por tomadores de serviços localizados em outros Municípios**

Os estabelecimentos localizados fora deste Município também poderão acessar o sistema da NFS-e para consultar as NFS-e recebidas e configurar seu perfil.

Para o acesso ao sistema será obrigatória a solicitação da SENHA-WEB. Cada pessoa jurídica terá apenas uma única SENHA-WEB, que valerá para todos os estabelecimentos com a mesma raiz de CNPJ. No entanto, no caso de estabelecimentos localizados fora deste Município, para acessar o sistema da NFS-e conforme descrito no item 3, deverá ser utilizado o CNPJ de cada um dos estabelecimentos e a mesma SENHA WEB cadastrada. Ou seja, o acesso ao sistema da NFS-e será individual para cada estabelecimento situado fora do Município.

Para consultar as NFS-e recebidas, selecione o período desejado e clique em "Consultar NFS-e".

#### **Consultas**

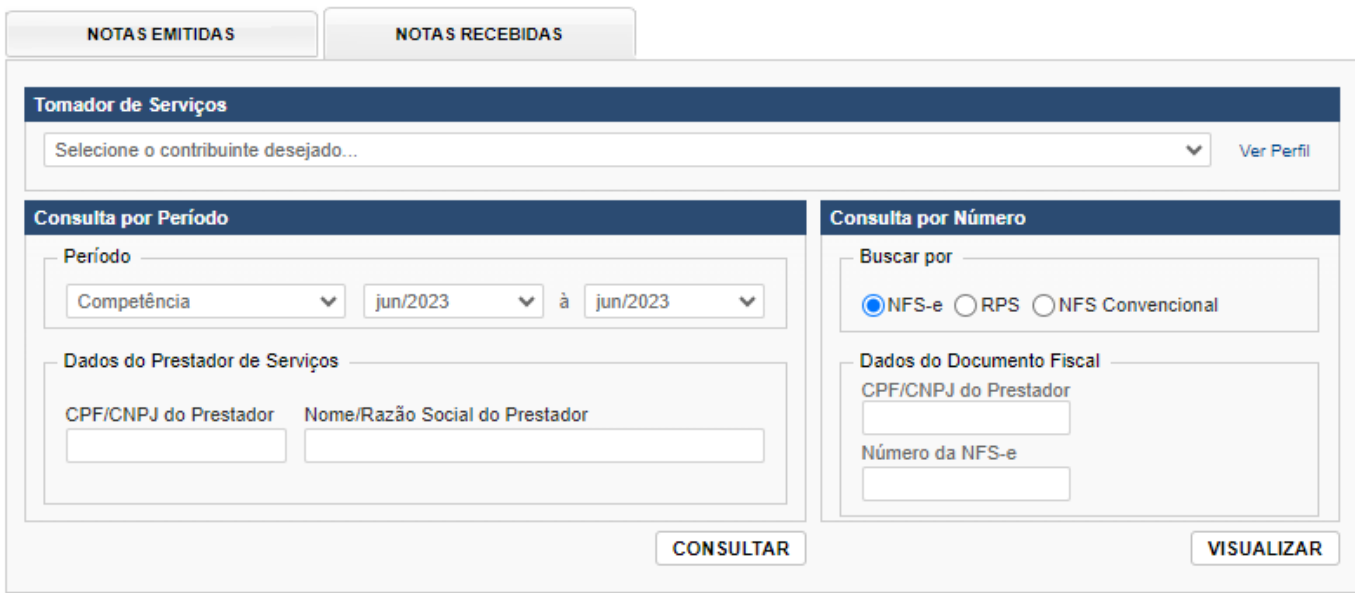

As NFS-e recebidas serão disponibilizadas, permitindo inclusive a exportação em arquivo dos dados das NFS-e recebidas.

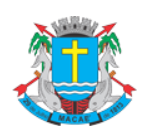

Acesso ao Sistema - Pessoa Jurídica

### **8. Cancelamento e Substituição de NFS-e**

### **8.1. Cancelamento de NFS-e**

Para cancelar uma NFS-e emitida, acesse o menu "**Consulta de NFS-e**", faça o seu filtro e clique no BOTÃO **NFS-e EMITIDAS**.

As NFS-e emitidas serão apresentadas. Selecione a NFS-e e clique em "Cancelar" na coluna "Status".

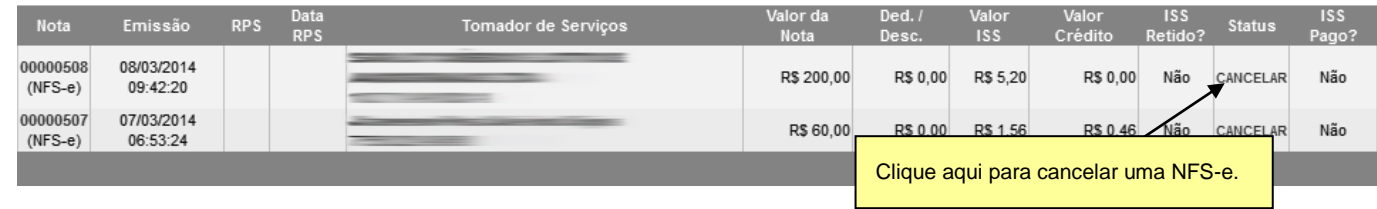

#### **Observação Importante:**

#### ✓ **Impedimento de cancelamento de NFS-e pelo não pagamento dos serviços prestados**

O fato gerador do ISS é a prestação do serviço. Caso tenha sido emitida uma NFS-e para um serviço efetivamente prestado, o ISS será devido e não será possível seu cancelamento simplesmente pelo motivo do serviço não ter sido pago pelo tomador.

#### **8.1.1. Cancelamento de NFS-e antes do pagamento do Imposto**

A NFS-e poderá ser cancelada pelo emitente, automaticamente por meio do sistema, antes do pagamento do Imposto.

Caso a guia de recolhimento já tenha sido emitida, faz-se necessário o cancelamento da referida guia para que seja possível realizar o cancelamento da NFS-e. Se a NFS-e já estiver incluída em uma guia de recolhimento, o Status da NFS-e aparecerá como "Normal". Efetue o cancelamento da referida guia para que seja possível efetuar o cancelamento da NFS-e.

**Atenção:** Caso a NFS-e tenha sido emitida com a responsabilidade pelo recolhimento pelo tomador de serviços (opção "ISS Retido"), o próprio tomador deverá efetuar o cancelamento da guia.

#### **8.1.2. Cancelamento de NFS-e após o pagamento do Imposto**

**Após o pagamento do ISS, o cancelamento da NFS-e somente será efetivado após a aprovação da Gerência de Fiscalização Tributária.**

Na tela de consulta de NFS-e emitidas, proceda normalmente, clicando no link **CANCELAR** da NFS-e:

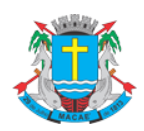

Página 61 de 94

# Acesso ao Sistema - Pessoa Jurídica

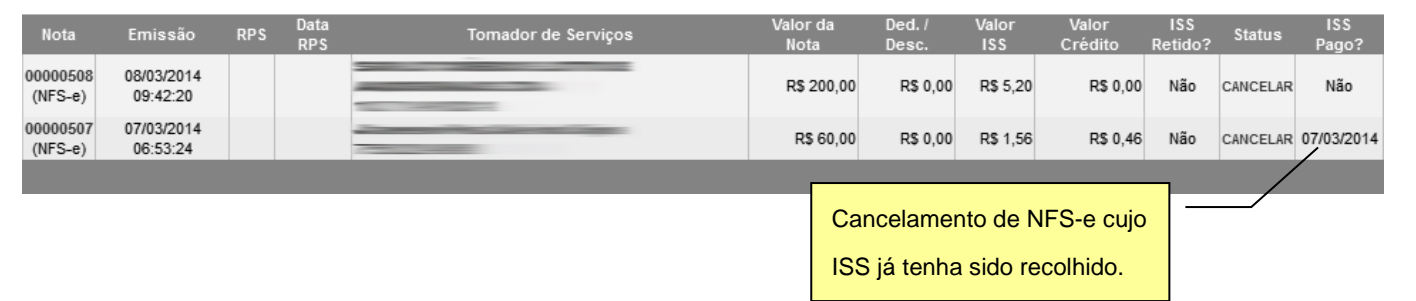

#### O sistema apresentará a NFS-e para conferência. Clique em **CANCELAR NFS-e** para prosseguir:

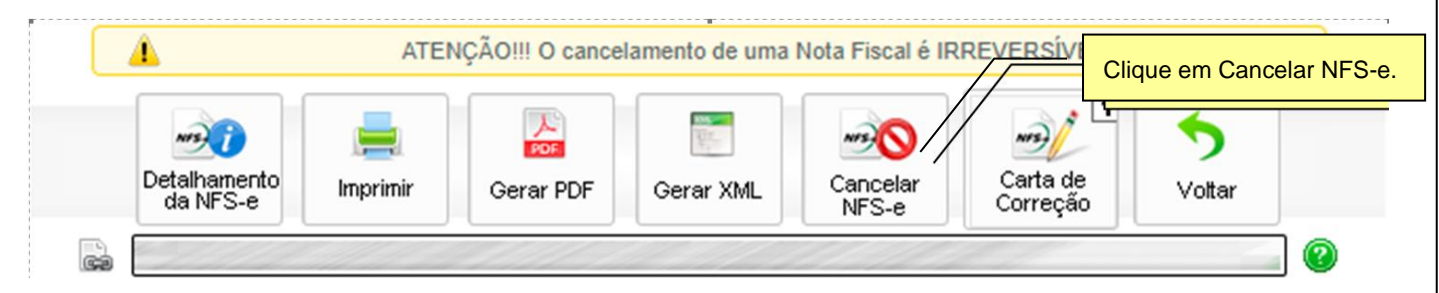

Preencha a solicitação de cancelamento com o motivo do cancelamento, selecionando uma Justificativa e preenchendo o campo Observação, e clique em **CANCELAR NFS-E**. Esta solicitação será analisada por um fiscal da Prefeitura que poderá autorizar ou não o cancelamento.

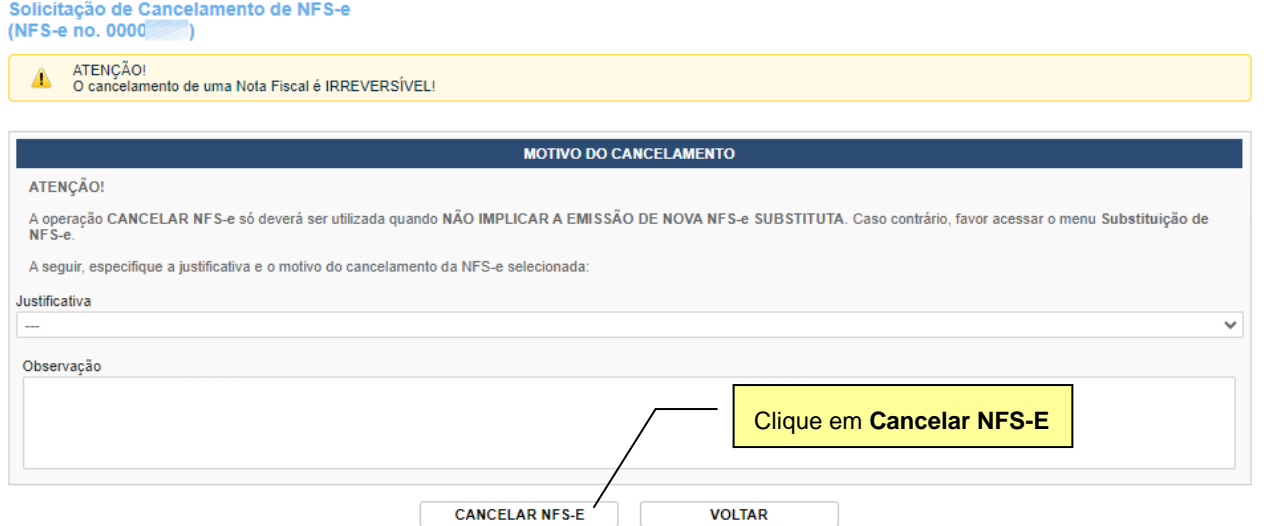

Um e-mail será enviado com a confirmação do cancelamento após a análise da Gerência de Fiscalização Tributária.

Caso o cancelamento **NÃO seja autorizado**, um email será enviado com o motivo da não autorização e será possível solicitar o cancelamento novamente mediante nova justificativa.

Caso o cancelamento seja aprovado pela Gerência de Fiscalização Tributária, o valor do ISS pago ficará disponível em forma de crédito para ser abatido no pagamento de qualquer guia de NFS-e cuja competência seja igual ou superior a competência da NFS-e cancelada.

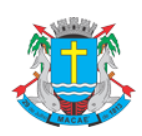

# Acesso ao Sistema - Pessoa Jurídica

# **8.2. Substituição de NFS-e**

A substituição de uma NFS-e consiste no cancelamento de uma NFS-e existente e na emissão de uma nova NFSe para substituí-la.

Clique no menu **Substituição de NFS-e**, selecione o **Prestador de Serviço** caso possua mais de uma inscrição, preencha o **Número da NFS-e** original a ser substituída e clique em **Avançar**:

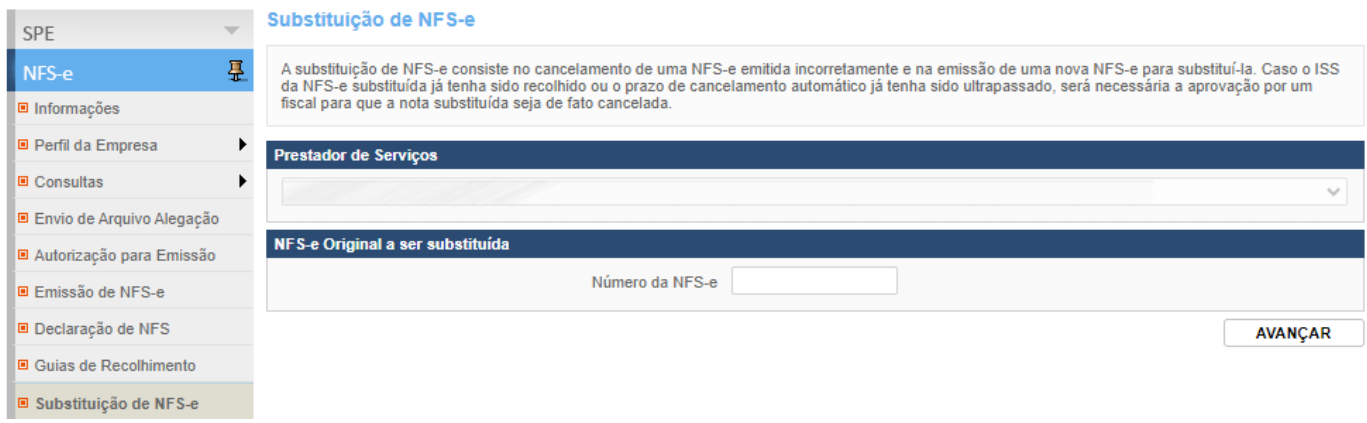

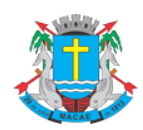

#### Página 63 de 94

### **NOTA FISCAL DE SERVIÇOS ELETRÔNICA (NFS-e)**

### Acesso ao Sistema - Pessoa Jurídica

#### O sistema exibirá os dados da NFS-e a ser substituída. Confira atentamente todos os itens e clique em avançar:

#### Substituição de NFS-e

A substituição de NFS-e consiste no cancelamento de uma NFS-e emitida incorretamente e na emissão de uma nova NFS-e para substituí-la. Caso o ISS da NFS-e substituída já tenha sido recolhido ou o prazo de cancelamento automático já tenha sido ultrapassado, será necessária a aprovação por um fiscal para que a nota substituída seja de fato cancelada.

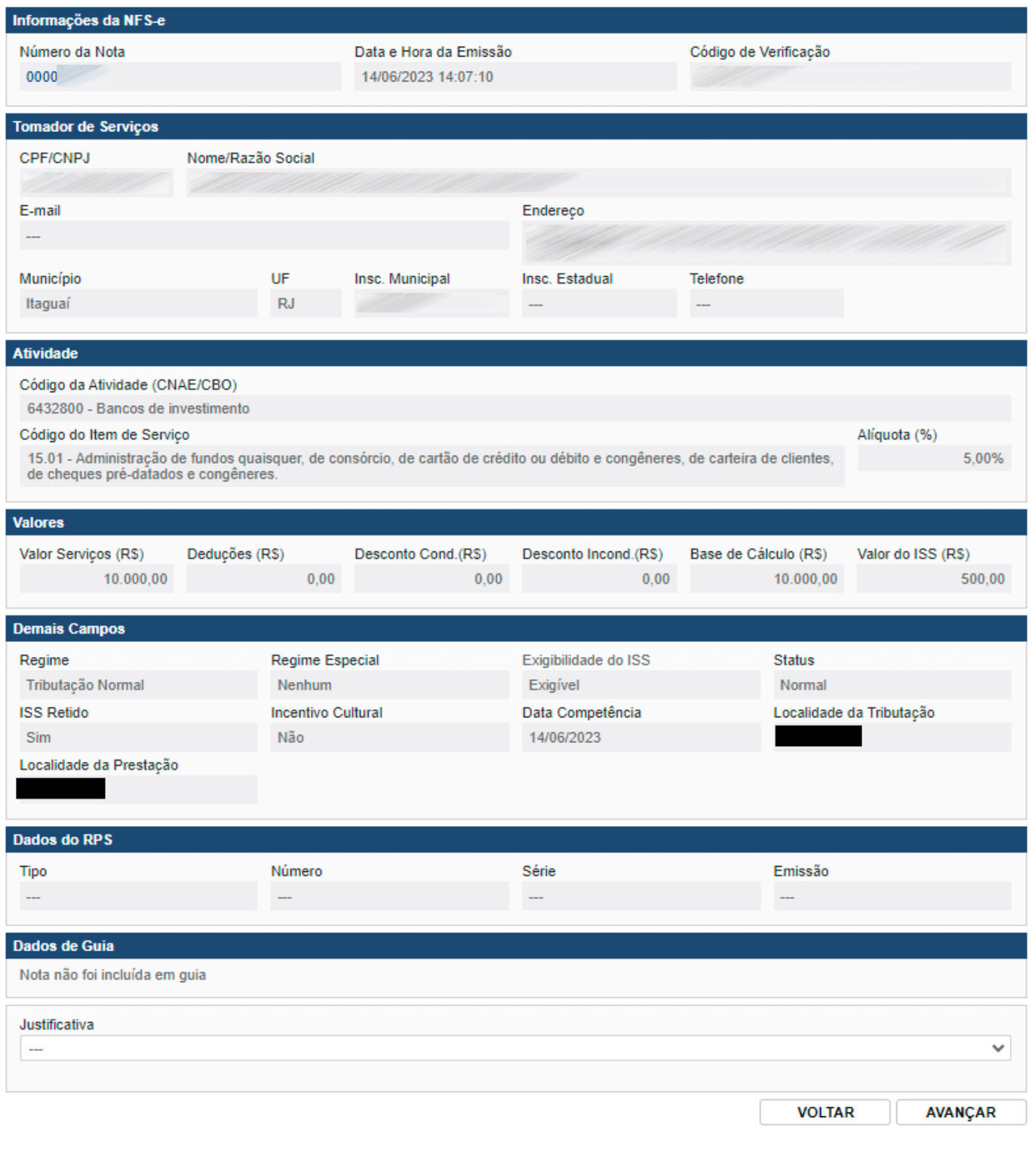

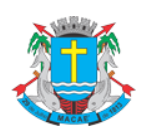

#### Acesso ao Sistema - Pessoa Jurídica

O sistema mostrará as telas de emissão de NFS-e. Prossiga normalmente com a emissão da nova NFS-e conforme explicado no item **Emissão de NFS-e** desde manual.

Após criar a nova NFS-e, o sistema irá cancelar automaticamente a NFS-e que foi substituída e a nova NFS-e será mostrada com um link para visualização da NFS-e que foi substituída.

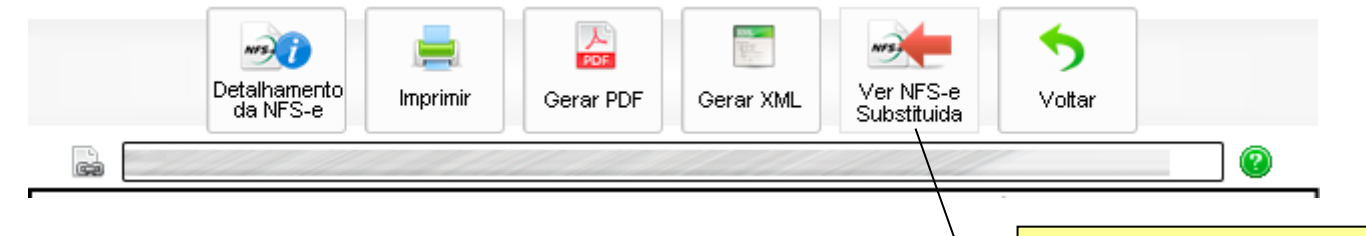

#### **Atenção:**

- √ A substituição segue a mesma regra do cancelamento, ou seja, caso o ISS substituída dio cancelada cancelamento da NFS-e substituída fica condicionado à aprovação da Fiscal **automaticamente** ou se NFS-e será emitida e a NFS-e antiga ficará aguardando aprovação do fiscal pa
- Clique no link para visualizar a NFS-e. Verifique se a NFS-e substituída automaticamente aguarda autorização do fiscal.
- ✓ Caso o cancelamento seja autorizado e o valor da nova NFS-e seja **IGUAL** ou **INFERIOR** ao valor da NFS-e substituída, o sistema gerará uma guia quitada para a nova NFS-e.
- ✓ Caso o valor do ISS da nova NFS-e seja **SUPERIOR** ao valor do ISS da NFS-e cancelada, o valor pago será disponibilizado em forma de crédito para abatimento em qualquer guia de NFS-e emitida com competência igual ou superior ao da NFS-e cancelada. Neste caso, será necessário gerar uma nova guia manualmente para a nova NFS-e emitida.
- ✓ Caso o cancelamento não seja autorizado, será possível solicitar o **CANCELAMENTO** novamente ou solicitar a **SUBSTITUIÇÃO** da NFS-e **substituta**.
- ✓ Uma NFS-e somente poderá ser substituída **UMA ÚNICA** vez, porém, a NFS-e substituta poderá ser substituída, criando assim uma cadeia.

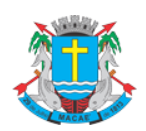

Acesso ao Sistema - Pessoa Jurídica

# **9. Talão Fiscal Eletrônico**

O Talão Fiscal Eletrônico – TF-e – é um arquivo no formato PDF contendo as imagens de até 50 NFS-e emitidas pelo prestador de serviços.

A resolução do arquivo está otimizada para impressão. Para visualizá-lo na tela, amplie a imagem utilizando o Zoom (200%).

Para visualizar ou imprimir o Talão Fiscal Eletrônico, é necessário ter o Adobe Acrobat Reader instalado.

#### Talão Fiscal Eletrônico (TF-e)

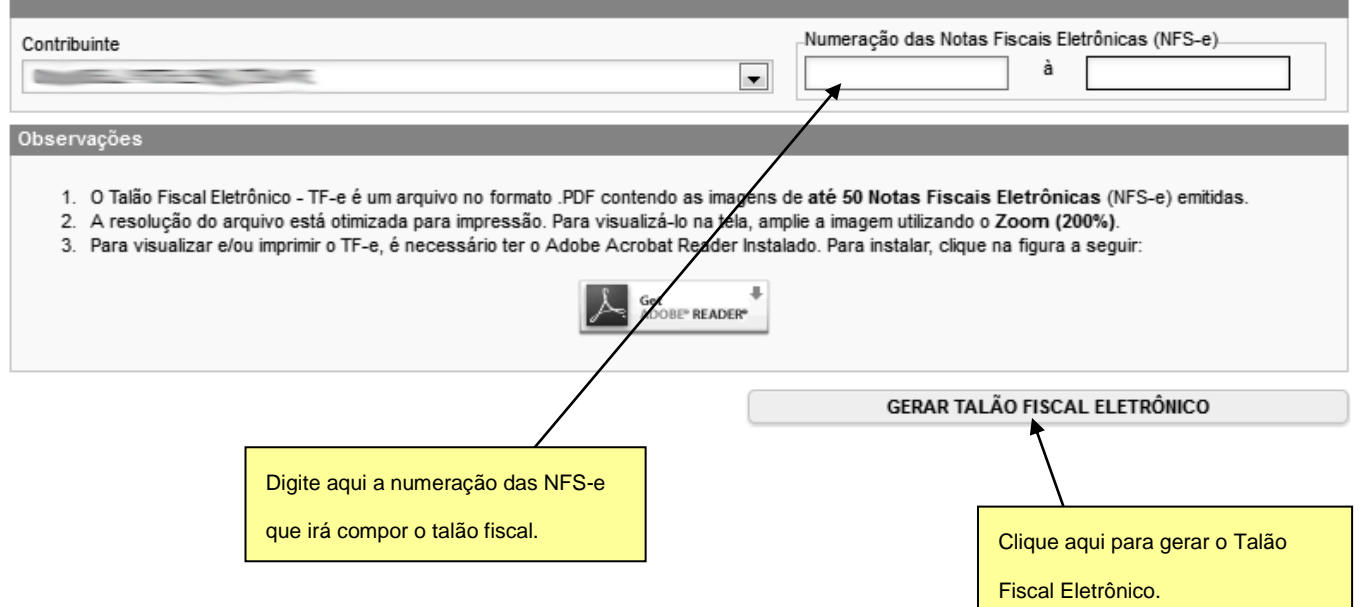

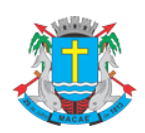

Acesso ao Sistema - Pessoa Jurídica

# **10. Calendário de Emissão**

Neste item, você poderá visualizar todas as datas em que foram emitidas NFS-e ou RPS.

#### Calendário de Emissão de Notas Fiscais de Serviços Eletrônicas-NFS-e

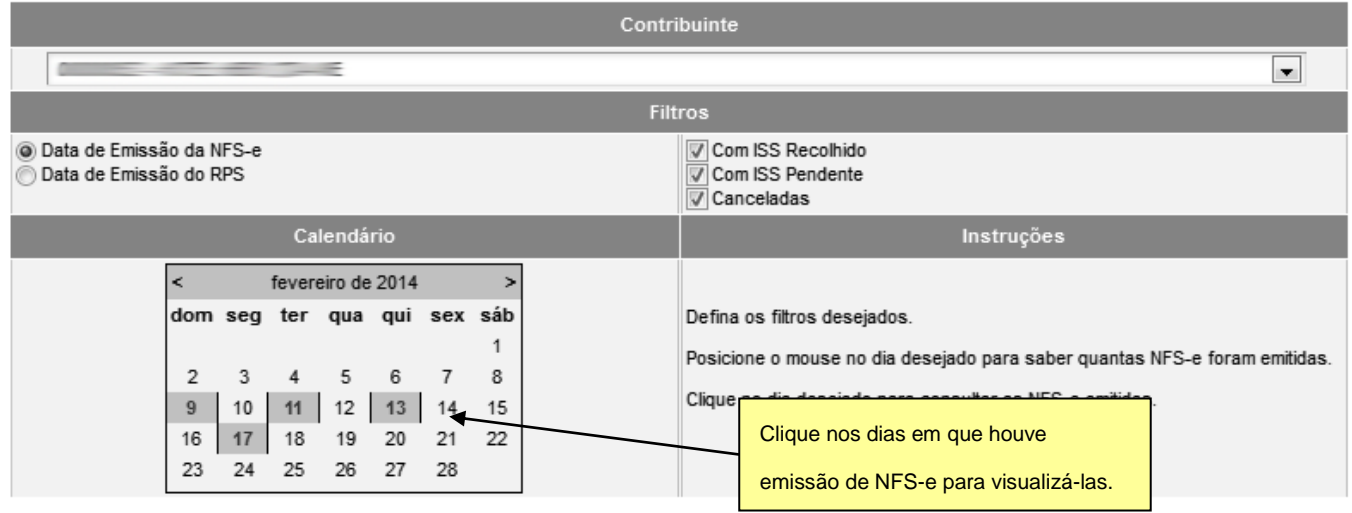

Esta página permite ao prestador de serviços consultar a situação das NFS-e / RPS emitidos;

- Com ISS Recolhido
- Com ISS Pendente
- Canceladas
- Por data de Emissão da NFS-e
- Por data de Emissão do RPS

Após selecionar o dia de emissão de NFS-e desejado, será aberta a tela na qual você poderá visualizá-las, exportá-las ou entrar em contato com o tomador através de seu e-mail.

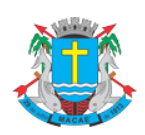

Acesso ao Sistema - Pessoa Jurídica

### **11. Guias de Pagamento**

**O recolhimento do ISS devido pelos prestadores de serviços e pelos responsáveis tributários, relativamente às operações registradas em Nota Fiscal de Serviços Eletrônica – NFS-e, deverá ser efetuado, exclusivamente, por meio do Documento de Arrecadação deste Município – DAM emitido pelo Sistema da Nota Fiscal de Serviços Eletrônica – NFS-e.**

#### **Exceções:**

**Deverão recolher o ISS por meio de DAM convencional:** 

- ✓ os órgãos da administração pública direta da União, dos Estados, do Distrito Federal e do Município, referente à retenção do ISS na fonte;
- ✓ aos responsáveis tributários, quando o prestador de serviços deixar de efetuar a substituição de RPS por NFSe;
- ✓ aos órgãos da administração pública direta da União, dos Estados e deste Município, bem como suas autarquias, fundações, empresas públicas, sociedades de economia mista e demais entidades controladas direta ou indiretamente pela União, pelos Estados ou pelo Município, que recolherem o ISS retido na fonte por meio dos sistemas orçamentário e financeiro dos governos federal, estadual e municipal;
- ✓ às microempresas estabelecidas neste Município e enquadradas no Sistema Integrado de Pagamento de Impostos e Contribuições - SIMPLES, instituído pela Lei Federal nº. 9.317, de 5 de dezembro de 1996, enquanto vigente o convênio de adesão celebrado entre a União e a Prefeitura deste Município.

Para acessar as guias de pagamento da NFS-e, clique em "Guias de Recolhimento".

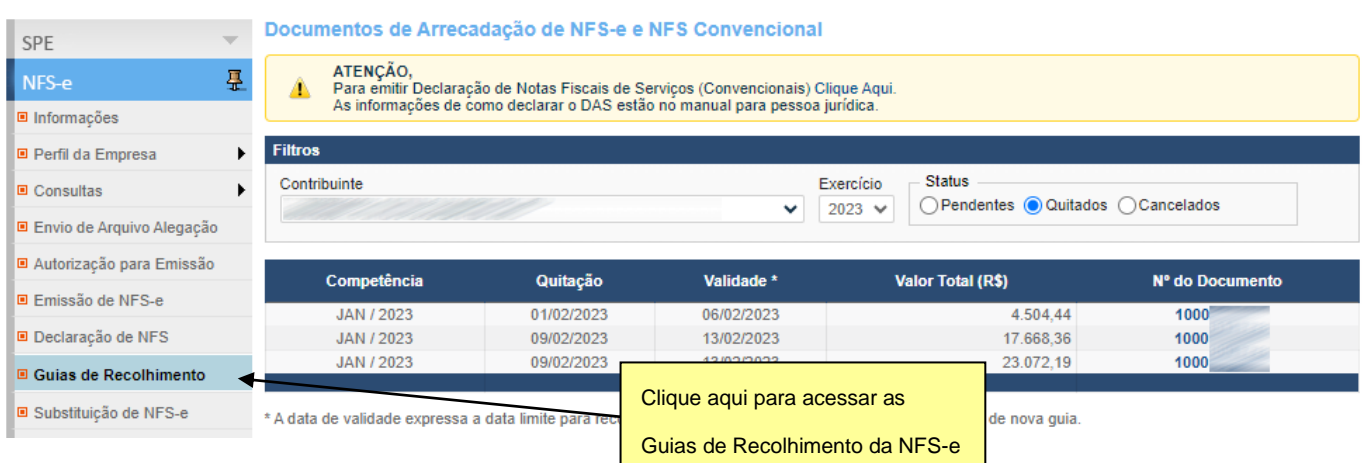

# **11.1. Emitindo uma Guia de Pagamento**

Para emitir uma guia de pagamento do ISS referente às NFS-e emitidas ou recebidas, selecione:

- o estabelecimento (Incrição) e o Exercício no qual deseja emitir a guia de pagamento;
- selecione a opção "Guias Pendentes".

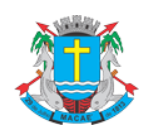

### Acesso ao Sistema - Pessoa Jurídica

- verifique a incidência na qual deseja efetuar o pagamento do ISS;
- clique em "Emitir Guia".

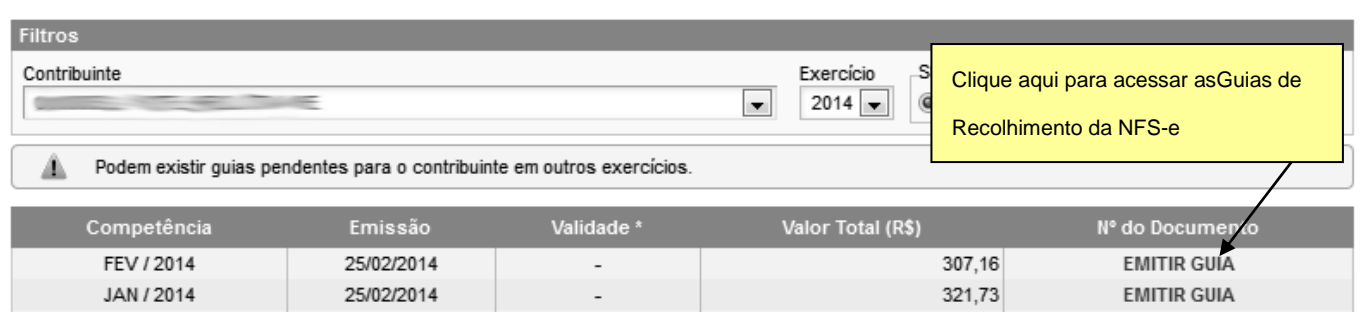

O sistema da NFS-e automaticamente incluirá as NFS-e emitidas ou recebidas, de acordo com o seguinte critério:

#### ✓ **NFS-e emitidas**

- não canceladas;
- com a opção "Tributado neste Municípo", e preenchidas com a responsabilidade de recolhimento pelo prestador de serviços;
- até o momento da solicitação de emissão da guia de recolhimento (salvo se já selecionadas em uma guia anterior).

#### **Observações importantes**

Não serão incluídas na guia de recolhimento, as NFS-e emitidas:

- com a responsabilidade de recolhimento pelo tomador dos serviços (ISS retido);
- com a opção "Isento/Imune";
- com a opção "Tributado fora deste Município";
- com a opção "Suspenso / Decisão Judicial";
- por prestador de serviços que declarou em sua "Configuração de Perfil do Contribuinte" a opção:
	- Optante pelo Simples Nacional

#### **Atenção!!!**

Os contribuintes inscritos no Simples Nacional deverão declarar, através da Declaração do Simples, o número da guia do DAS, a data de vencimento da guia, a alíquota de enquadramento, bem como, as NFSe que compõem a guia. Para mais informações acesse o item **Erro! Fonte de referência não encontrada.** deste manual.

#### ✓ **NFS-e recebidas**

Serão automaticamente incluídas as NFS-e recebidas onde a responsabilidade pelo recolhimento do ISS foi atribuída a quem recebeu a NFS-e.

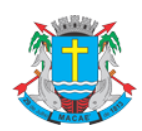

Acesso ao Sistema - Pessoa Jurídica

#### **Observação importante sobre a responsabilidade pelo recolhimento do ISS pelas NFS-e recebidas**

Se na emissão da NFS-e, a responsabilidade pelo recolhimento do ISS for atribuída indevidamente ao tomador dos serviços, sugerimos que a NFS-e seja cancelada e substituída por outra, com os dados corrigidos.

Se na emissão da NFS-e, a responsabilidade pelo recolhimento do ISS for atribuída indevidamente ao prestador dos serviços, sugerimos que a NFS-e seja cancelada e substituída por outra, com os dados corrigidos.

Ao se clicar em "Emitir Guia", o sistema da NFS-e apresentará automaticamente as NFS-e emitidas ou recebidas onde exista a responsabilidade pelo recolhimento do ISS. No caso de pagamento em atraso, o sistema automaticamente efetuará o cálculo da Multa, Juros e correção monetária.

Se houver necessidade de alterar a data de pagamento, basta digitar uma data válida no local indicado com o formato "DD/MM/AAAA" (dia/mês/ano). Caso não seja possível alterar a data de pagamento (para guias já geradas), efetue o cancelamento da guia e proceda à sua substituição.

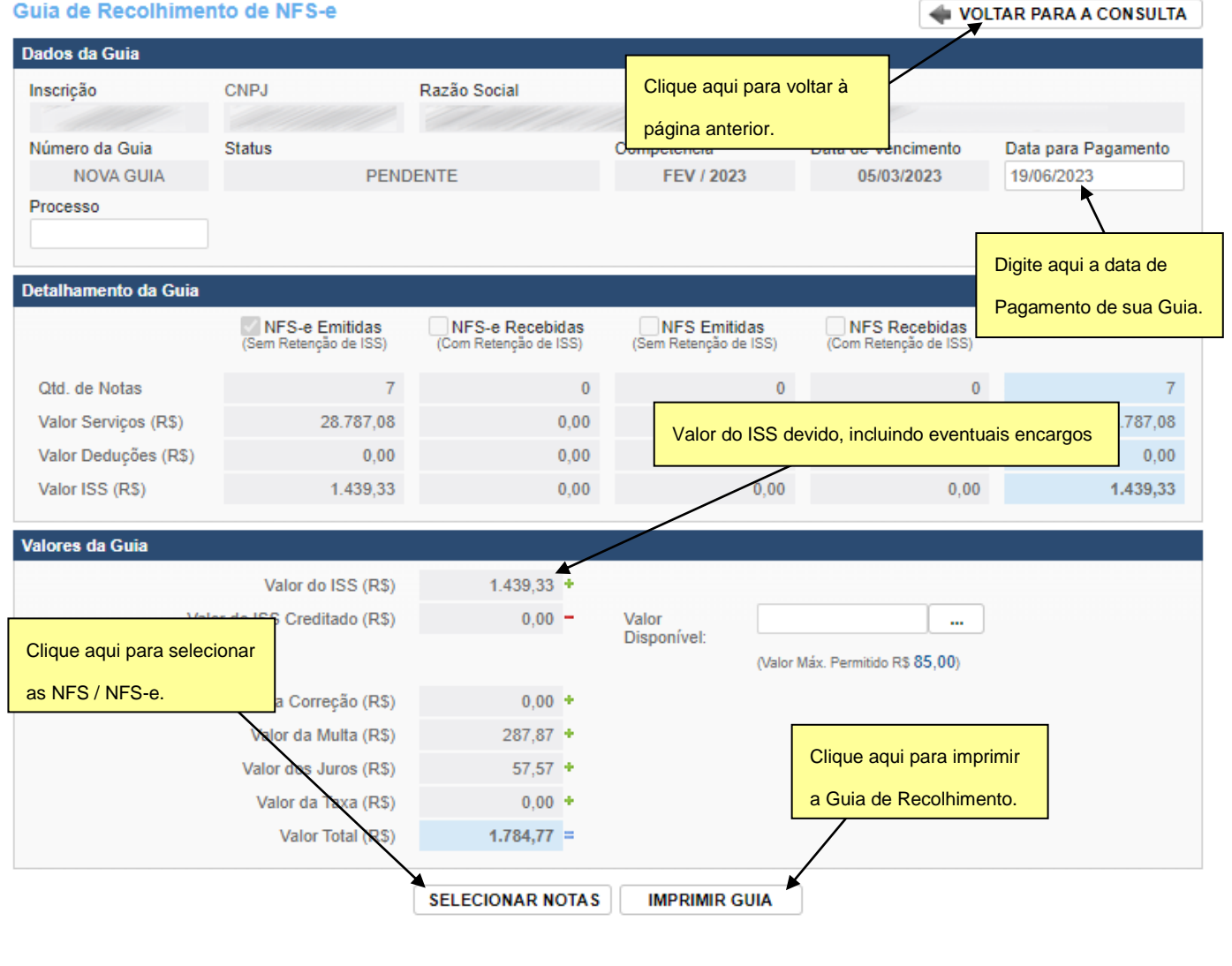

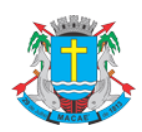

#### Acesso ao Sistema - Pessoa Jurídica

Todas as NFS-e do mês de incidência selecionadas e que foram emitidas até o momento da solicitação de emissão da guia de recolhimento (exceto as selecionadas em outra guia anterior) já estarão automaticamente selecionadas.

Opcionalmente, o sistema da NFS-e permite que o contribuinte selecione apenas uma parte das NFS-e cujo ISS será recolhido na guia. Caso deseje selecionar apenas parte das NFS-e, clique em "Selecionar Notas".

Após clicar em "Selecionar Notas", será exibida uma página na qual você deverá desabilitar as notas que não deseja incluir na Guia. Será possível selecionar as NFS-e Emitidas (sem retenção de ISS) e as NFS-e Recebidas (com Retenção de ISS).

Em seguida, clique no botão "Confirmar Seleções" para dar prosseguimento à impressão da Guia.

Para imprimir a Guia de Recolhimento do ISS, clique em "Imprimir Guia".

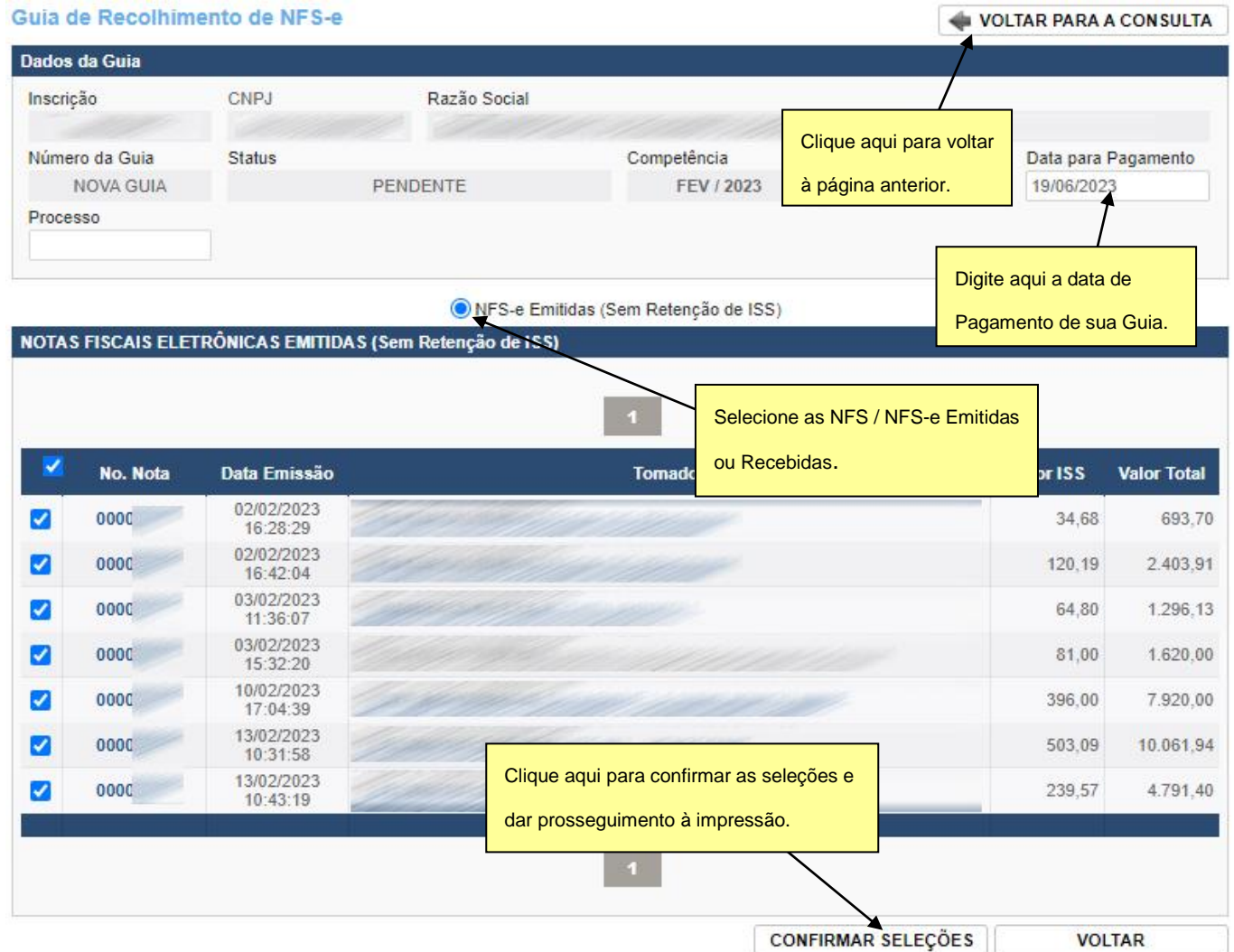

Ao clicar em "Imprimir Guia", o sistema apresentará, além da guia de pagamento do ISS, a relação de bancos autorizados a receber o recolhimento.

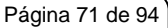

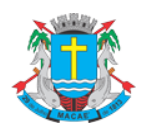

### Acesso ao Sistema - Pessoa Jurídica

Para imprimir a guia, clique em "Imprimir Guia". Opcionalmente será possível exportar a guia de recolhimento para um arquivo em formato PDF. Para tanto, clique em "Exportar para .PDF".

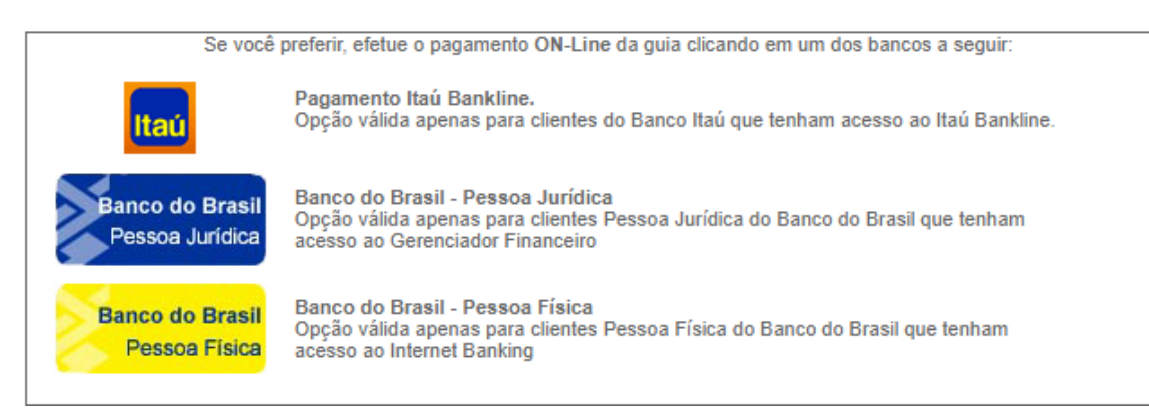

#### **Observações Importantes:**

#### ✓ **Meios de pagamento da guia emitida pelo sistema da NFS-e**

Observe que será possível efetuar o recolhimento do ISS por vários códigos de serviço, tanto para serviços prestados quanto tomados, por meio de uma única guia de recolhimento emitida pelo sistema da NFS-e. Conforme já alertamos anteriormente, o recolhimento do ISS devido pelos prestadores de serviços e pelos responsáveis tributários, relativamente às operações registradas em Nota Fiscal Eletrônica – NFS-e, deverá ser efetuado, exclusivamente, por meio do Documento de Arrecadação deste Município obtido no Sistema da Nota Fiscal de Serviços Eletrônica – NFS-e.

A relação de instituições bancárias autorizadas a receber a guia de recolhimento emitida pelo sistema da NFS-e pode ser consultada no Sistema da Nota Fiscal de Serviços Eletrônica – NFS-e:

A guia da NFS-e pode ser paga nos seguintes canais:

- Caixa;
- Caixa eletrônico;
- Internet (site do banco);
- "site-to-site" (a partir da página onde a guia foi emitida, clicando no ícone do banco, o sistema redireciona para a página de pagamento).

A Prefeitura disponibiliza todos estes canais, ficando a critério do banco disponibilizá-los aos seus usuários.

A guia emitida pelo sistema da NFS-e deve ser paga mediante a captura ou digitação do código de barras.

#### **Atenção!**

Existe outra sistemática de pagamento em determinados canais na qual são digitados os dados do pagamento (inscrição, código do tributo, incidência, valor do tributo e eventuais dados adicionais). Esta sistemática **NÃO** deve ser utilizada para o pagamento da guia da NFS-e.

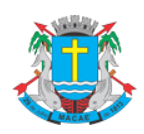

Acesso ao Sistema - Pessoa Jurídica

### **11.2. Cancelando uma Guia de Pagamento**

A guia de pagamento emitida poderá ser cancelada. Este procedimento pode ser necessário, por exemplo, quando for necessário alterar a quantidade de NFS-e que compõem a guia de recolhimento ou ainda efetuar o cancelamento de uma NFS-e.

#### Documentos de Arrecadação de NFS-e e NFS Convencional

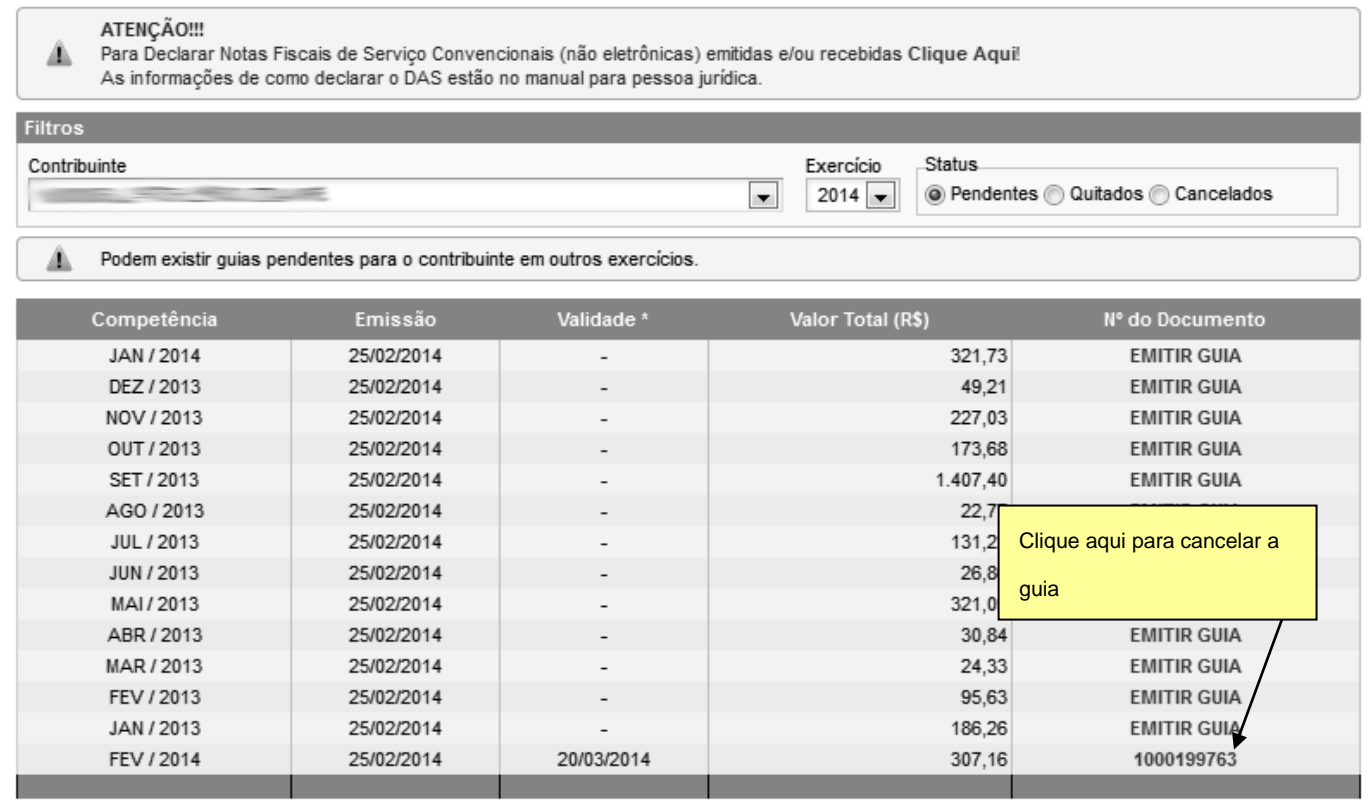

\* A data de validade expressa a data limite para recolhimento do imposto sem a necessidade de emissão de nova guia.

A guia de pagamento, ao ser gerada, passará a ser identificada por um número de controle. Para cancelar uma guia, clique no Nº da Guia.

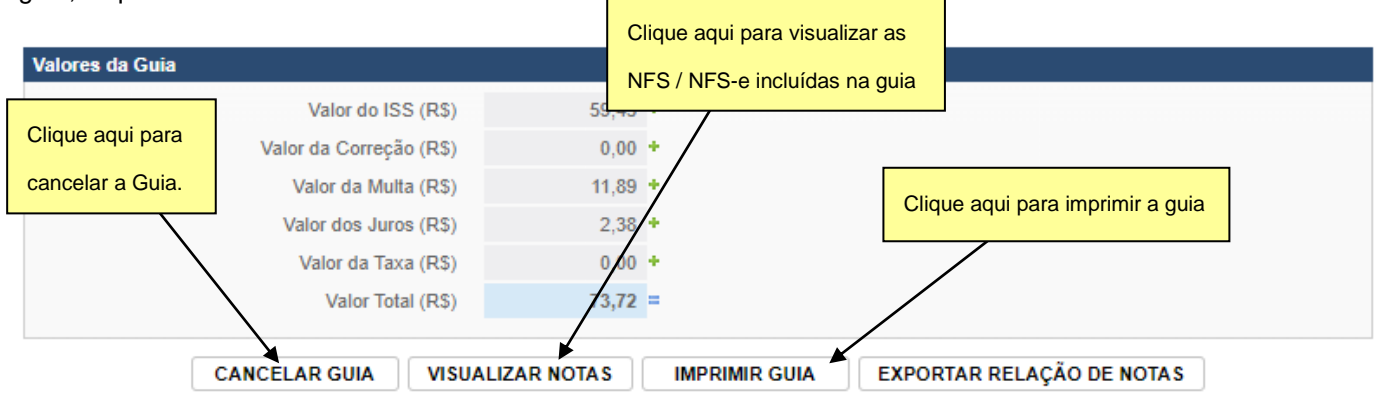

Para efetuar o cancelamento da guia de recolhimento, clique em "Cancelar Guia".
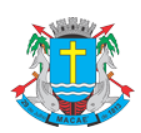

### Acesso ao Sistema - Pessoa Jurídica

#### **Observações importantes:**

- ✓ A NFS / NFS-e poderá ser cancelada pelo emitente, por meio do sistema, antes do pagamento do Imposto. Caso a guia de recolhimento já tenha sido emitida, faz-se necessário o cancelamento da referida guia para que seja possível o cancelamento da NFS / NFS-e.
- ✓ O sistema da NFS-e não permite que uma mesma NFS / NFS-e seja incluída em mais de uma guia de pagamento, caso deseje incluir uma NFS / NFS-e em outra guia, efetue o cancelamento da guia original.

### **11.3. Visualizando as guias quitadas ou canceladas**

O sistema da NFS-e permite que o contribuinte efetue o acompanhamento das guias de recolhimento que foram quitadas ou canceladas.

Para tanto, escolha o estabelecimento (inscrição) desejado e selecione as opções "Guias Quitadas" ou "Guias Canceladas".

### Documentos de Arrecadação de NFS-e e NFS Convencional

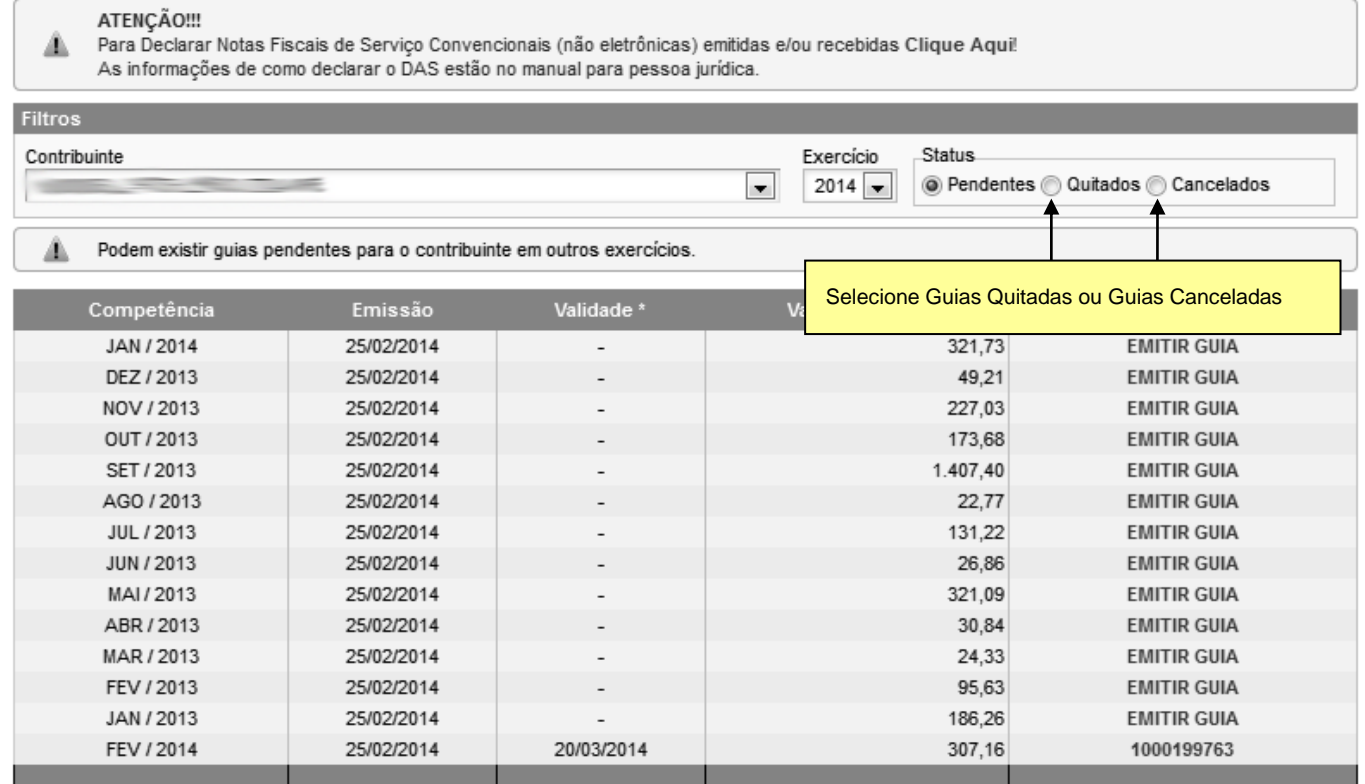

\* A data de validade expressa a data limite para recolhimento do imposto sem a necessidade de emissão de nova guia.

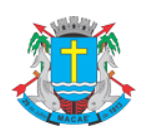

Acesso ao Sistema - Pessoa Jurídica

## **12. Exportação das NFS-e**

O sistema da NFS-e permite a exportação em arquivo dos dados das NFS-e emitidas ou recebidas. Tais arquivos serão gerados em layouts pré-definidos. Dessa forma o prestador ou tomador dos serviços poderá utilizar estes dados para controle em seu sistema próprio de gerenciamento.

Conforme já verificamos anteriormente, a exportação das NFS-e pode ser efetiva por meio das telas de "Consulta de NFS-e" e "Calendário de Emissão".

Esta tela permite exportar suas NFS-e Emitidas ou Recebidas e os RPS Emitidos.

### Exportação de Arquivo de NFS-e

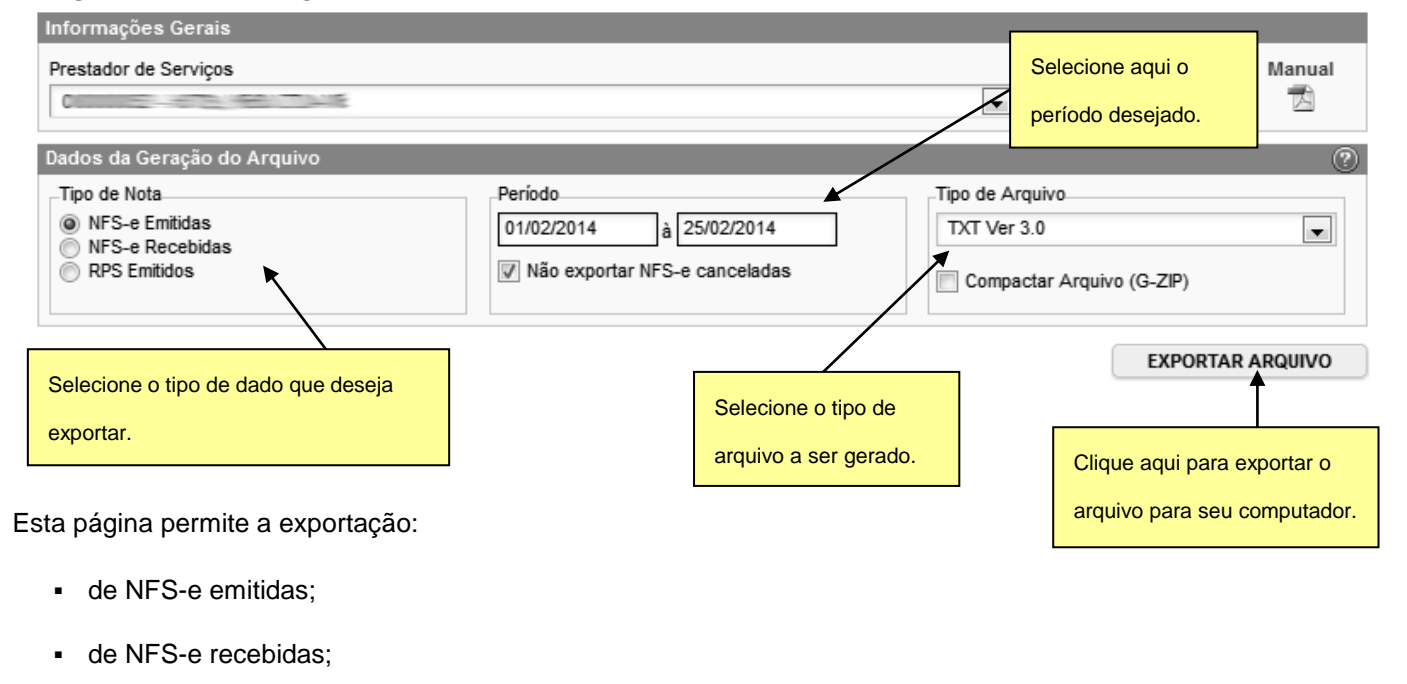

- de RPS Emitidos;
- Por período.

Consulte o manual de Exportação de NFS-e para instruções detalhadas sobre os lay-outs utilizados pelo Sistema de Notas Fiscais de Serviços Eletrônicas da Prefeitura deste Município na exportação de NFS-e.

#### **Especificações do arquivo**

- O arquivo tem o formato texto (Text Encoding = ISO-8859-1), podendo ser salvo com qualquer nome, a critério do contribuinte, possuindo no máximo 10 MB (10240 Kbytes) de tamanho.
- O arquivo conterá as NFS-e emitidas ou recebidas; ou os RPS convertidos em determinado período, a critério do contribuinte.
- O arquivo poderá ser gerado em 3 (três) tipos de formatos (TXT , TXT Tabulado e CSV).

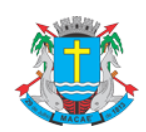

# Acesso ao Sistema - Pessoa Jurídica

▪ O contribuinte poderá escolher o formato que lhe for mais conveniente.

Consulte sempre as versões mais atualizadas das instruções e dos layouts de exportação de arquivos no Sistema de Notas Fiscais de Serviços Eletrônicas

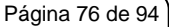

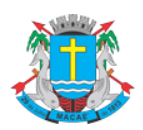

Acesso ao Sistema - Pessoa Jurídica

## **13. Recibo Provisório de Serviços – RPS – Considerações Gerais**

## **13.1. Definição**

O Recibo Provisório de Serviços é o documento que deverá ser usado por emitentes da NFS-e no eventual impedimento da emissão "on-line" da NFS-e.

Também poderá ser utilizado pelos prestadores sujeitos à emissão de grande quantidade de NFS-e (ex. estacionamentos). Neste caso o prestador emitirá o RPS para cada transação e providenciará sua conversão em NFS-e mediante o envio de arquivos (processamento em lote).

## **13.2. Prazos**

O RPS ou a nota fiscal convencional deverão ser substituídos por NFS-e até o décimo dia subseqüente ao de sua emissão, não podendo ultrapassar o dia 5 (cinco) do mês subseqüente ao da prestação de serviços (o prazo inicia-se no dia seguinte ao da emissão do RPS, não podendo ser postergado caso vença em dia nãoútil).

As notas fiscais convencionais, emitidas até a data do deferimento da autorização para emissão de NFS-e, devem ser substituídas até o décimo dia subseqüente ao do deferimento da autorização, não podendo ultrapassar o dia 5 (cinco) do mês subseqüente ao do deferimento.

O prazo inicia-se no dia seguinte ao do deferimento da autorização para emissão de NFS-e, não podendo ser postergado caso vença em dia não-útil.

O RPS ou a nota fiscal convencional emitidos, para todos os fins de direito, perderão sua validade após transcorrido o prazo de conversão por NFS-e.

# **13.3. Requisitos para emissão do RPS**

#### ✓ **Modelo de RPS**

Para a utilização de RPS o contribuinte deverá solicitar Autorização de Impressão de Documento Fiscal - AIDF.

### ✓ **Numeração do RPS**

O RPS será numerado obrigatoriamente em ordem crescente seqüencial a partir do número 1 (um). Para quem já é emitente de nota fiscal convencional o RPS deverá manter a seqüência numérica do último documento fiscal emitido.

### ✓ **Notas Fiscais Convencionais**

As notas fiscais convencionais já confeccionadas poderão ser utilizadas até o término dos blocos impressos ou inutilizadas pela unidade competente da Secretaria Municipal de Finanças, a critério do contribuinte, devendo obrigatoriamente ser convertidas em NFS-e dentro do prazo legal.

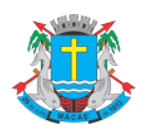

### Acesso ao Sistema - Pessoa Jurídica

Se a opção for pela emissão "on-line" de NFS-e, existem duas opções:

1ª) guardar os blocos impressos das notas fiscais já confeccionadas para uso no caso de eventual impedimento da emissão "on-line" da NFS-e. Tais notas fiscais passam a ser utilizadas como RPS. Após o término do último bloco impresso, o RPS deverá manter a seqüência numérica do último documento do bloco.

2ª) inutilizar as notas fiscais já confeccionadas e, em caso de eventual impedimento da emissão "on-line" da NFSe, utilizar o RPS mantendo a seqüência numérica do último documento fiscal emitido.

A conversão fora do prazo do RPS ou da nota fiscal convencional por NFS-e sujeitará o prestador de serviços às penalidades previstas na legislação em vigor.

#### ✓ **Notas Fiscais Conjugadas (serviços + mercadorias)**

É permitido o uso de notas fiscais convencionais conjugadas (mercadorias e serviços) no lugar do RPS. O contribuinte poderá optar por:

1) emitir "on-line" a NFS-e para os serviços prestados e utilizar as notas convencionais apenas para registrar as operações mercantis; ou

2) emitir RPS a cada prestação de serviços e utilizar as notas convencionais apenas para registrar as operações mercantis, convertendo os RPS em NFS-e (individualmente ou mediante transmissão em lote). Neste caso, a numeração do RPS deverá iniciar do nº. 1; ou

3) emitir as notas fiscais convencionais conjugadas (mercadorias e serviços) sem a necessidade de solicitação da Autorização de Impressão de Documento Fiscal – AIDF municipal. A parte referente a serviços deverá ser convertida em NFS-e (individualmente ou mediante transmissão em lote). No campo referente à discriminação dos serviços, deverá ser impressa a seguinte frase:

"O REGISTRO DAS OPERAÇÕES RELATIVAS À PRESTAÇÃO DE SERVIÇOS, CONSTANTE DESTE DOCUMENTO, SERÁ CONVERTIDO EM NOTA FISCAL DE SERVIÇOS ELETRÔNICA – NFS-E."

#### ✓ **Séries de um RPS**

É permitido o uso de uma ou mais séries na emissão do RPS. Caso o estabelecimento possua mais de um equipamento emissor de RPS, a numeração deverá ser precedida de até 5 caracteres alfanuméricos capazes de individualizar os equipamentos.

#### ✓ **Uso de cupons fiscais em substituição ao RPS**

O prestador de serviços deverá adequar o sistema de emissão dos cupons fiscais de maneira a permitir o registro do nº do CPF/CNPJ do tomador dos serviços.

Em seguida, os cupons fiscais emitidos deverão ser convertidos por NFS-e, individualmente ou mediante transmissão em lote.

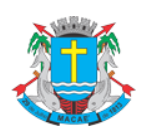

Acesso ao Sistema - Pessoa Jurídica

## **13.4. Penalidades pela não conversão do RPS em NFS-e**

A não-conversão do RPS ou da nota fiscal convencional pela NFS-e equipara-se à não-emissão de documento fiscal e sujeitará o prestador de serviços às penalidades previstas na legislação em vigor.

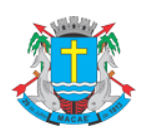

### Acesso ao Sistema - Pessoa Jurídica

## **14. Conversão de RPS em NFS-e (em lote)**

No item 5.4.7 detalhamos a sistemática de conversão de RPS em NFS-e individualmente, recibo por recibo. Visando facilitar a substituição do Recibo Provisório de Serviços - RPS por NFS-e (conversão em lote), o Sistema de Notas Fiscais Eletrônicas, permite que sejam transferidas informações dos contribuintes para a Prefeitura em arquivos no formato texto. Tais arquivos devem atender a um lay-out pré-definido.

Esta página permite ao prestador de serviço enviar, validar e processar um arquivo contendo os RPS emitidos em determinado período. Após o envio, o arquivo é validado e será apresentado um relatório. Se a validação for bem sucedida, o prestador poderá processar o arquivo, substituindo automaticamente os RPS enviados por NFS-e.

O envio e a validação do arquivo podem ser feitos por qualquer prestador de serviços. Entretanto, apenas os prestadores de serviços autorizados a emitir NFS-e poderão processar o arquivo.

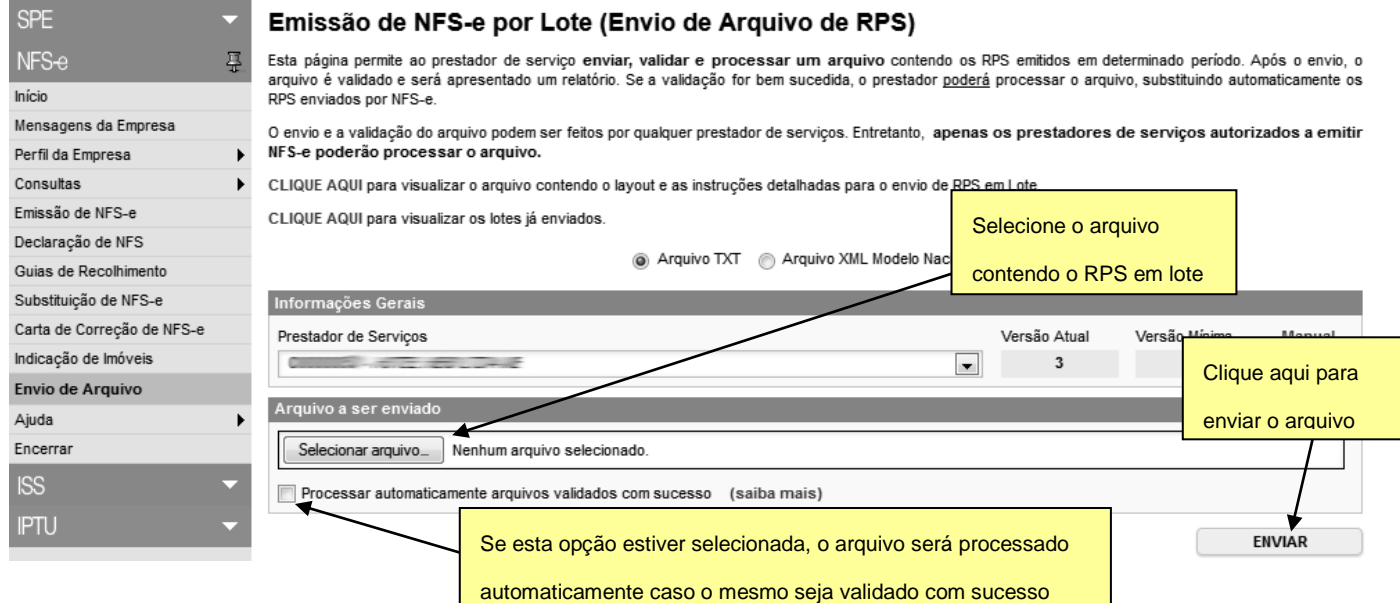

Selecione o arquivo contendo o RPS em lote e clique em Enviar.

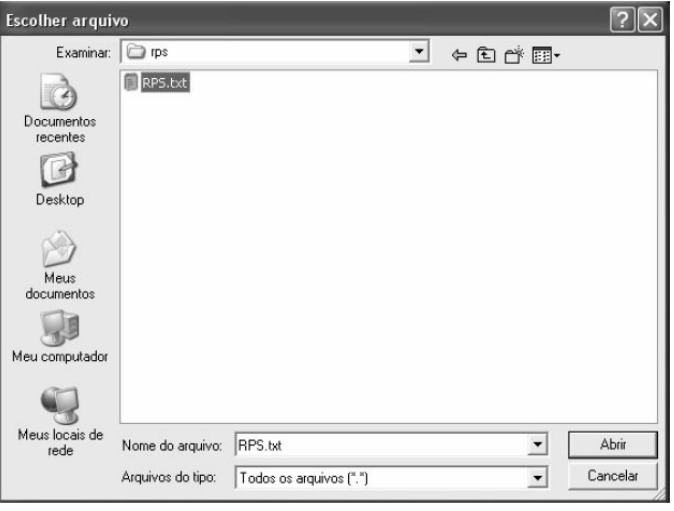

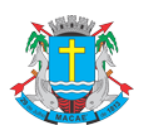

### Acesso ao Sistema - Pessoa Jurídica

#### **Observações Importantes:**

Para enviar, validar e processar o arquivo de envio de RPS em Lote é necessário acessar o sistema de NFS-e e informar o CNPJ e a senha de acesso (Senha-Web) da empresa inscrita no Cadastro Mobiliário Tributário do Município.

Caso sua empresa não possua autorização para emissão de NFS-e, é permitido apenas o envio e validação do arquivo, não sendo permitida a gravação do mesmo. Com isto, é possível apenas validar o arquivo, sem a necessidade de solicitar autorização para emissão de NFS-e.

### **14.1. Especificações do arquivo**

- ✓ O arquivo tem o formato texto (Text Encoding = ISO-8859-1), podendo ser gerado com qualquer nome, a critério do contribuinte, devendo possuir no máximo 10 MB (10240 Kbytes) de tamanho.
- ✓ O arquivo conterá os RPS emitidos em determinado período.
- ✓ O arquivo deverá conter os RPS emitidos por um único prestador, ou seja, uma única inscrição municipal (Cadastro Mobiliário Tributário do Município). Caso o prestador de serviços possua mais de uma inscrição municipal, deverá gerar 1 arquivo para cada uma de suas inscrições.
- ✓ O arquivo contendo os RPS enviados para conversão em NFS-e poderá ser batizado com qualquer nome.
- ✓ No caso de pessoa jurídica tomadora de serviços, inscrita no Cadastro Mobiliário Tributário do Município, prevalecerá, para fins de emissão da NFS-e, o endereço constante do referido cadastro àquele indicado no RPS.
- ✓ No caso de pessoa física tomadora de serviços, cadastrada no Portal da NFS-e, prevalecerá, para fins de emissão da NFS-e, o endereço constante do referido cadastro àquele indicado no RPS.
- Prevalece o RPS convertido "on-line" por NFS-e, ainda que posteriormente tal RPS seja enviado por arquivo.
- ✓ No caso de envio de um mesmo RPS em mais de um lote, prevalecerá as informações do último lote (desde que os dados sejam diferentes).
- ✓ Os tipos e disposição de cada registro no arquivo são:
	- Registro Tipo 1 (Obrigatório): Uma linha de cabeçalho. Primeira linha do arquivo;
	- Registro Tipo 2 (Opcional): Zero ou mais linhas de detalhe. Cada linha correspondente a um RPS. Tipo de registro exclusivo para documentos do tipo RPS e RPS-M (Misto);
	- Registro Tipo 3 (Opcional): Zero ou mais linhas de detalhe. Cada linha correspondente a um RPSC. Tipo de registro exclusivo para RPS-C (Cupons);
	- Registro Tipo 9 (Obrigatório): Uma linha de rodapé. Última linha do arquivo.

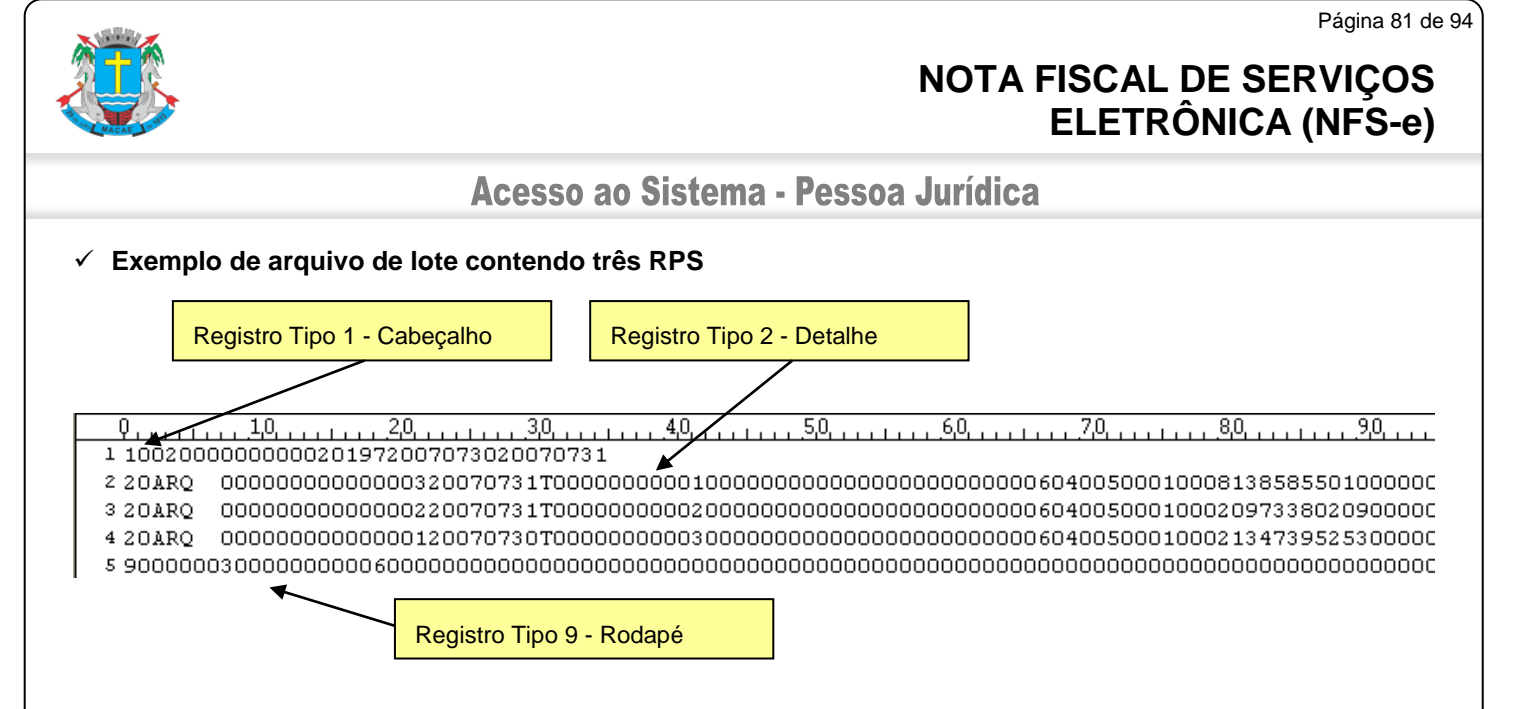

### ✓ **Exemplo de Registro Tipo 1 – Cabeçalho**

 $4,0$  $5,0$  $60<sub>1</sub>$  $70,$  $8,0$ 9,0,  $1<sub>c</sub>$  $\overline{2,0}$ 3,0 1 100200000000000201972007073020070731  $\overline{\phantom{a}}$ 2 20ARQ 3 20ARQ 00000000000000220070731T000000000200000000000000000000000006040050001000209733802090000C

4 20ARQ

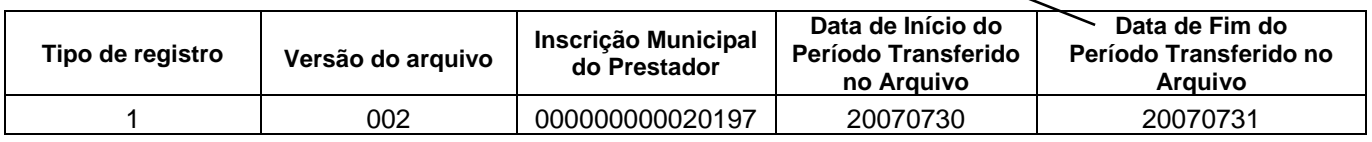

### ✓ **Exemplo de Registro Tipo 2 – Detalhe**

 $4,0$  $5,0$  $8,0$  $10<sub>1</sub>$  $20<sub>1</sub>$  $30<sub>cm</sub>$  $60 + 11$ 70,  $9.0$  $1.1.1.1.1$ 1 100200000000000201972007073020070731

3 20ARQ 

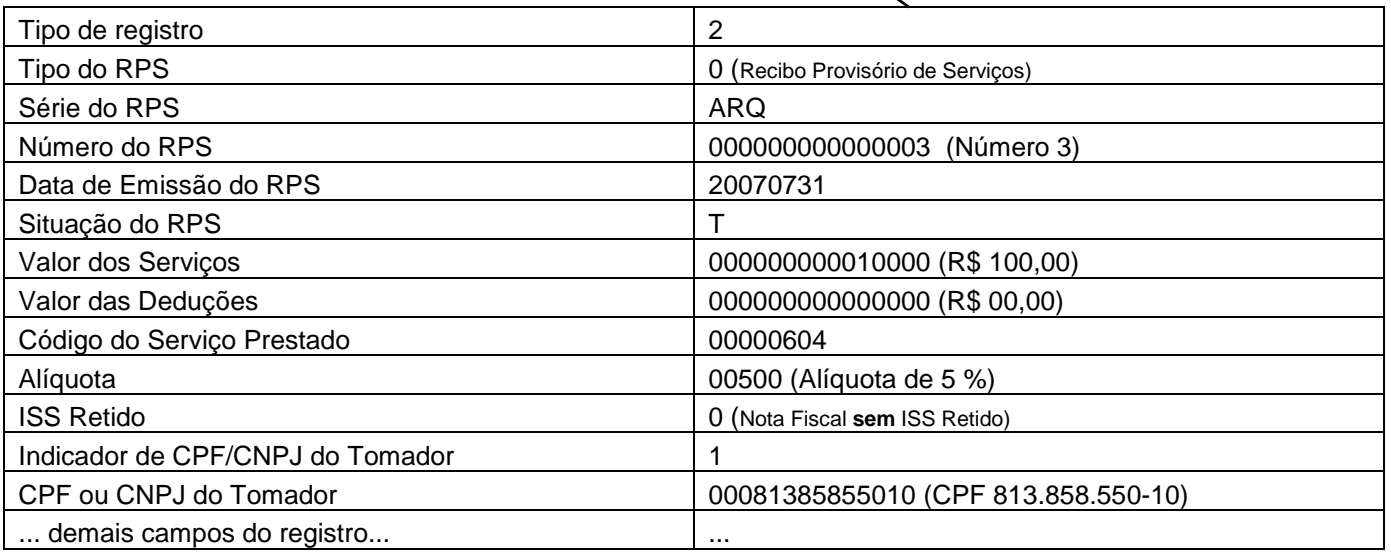

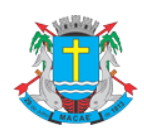

## Acesso ao Sistema - Pessoa Jurídica

### ✓ **Exemplo de Registro Tipo 9 – Rodapé**

1 100200000000000201972007073020070731 0000000000000220070731T0000000002000000000000000000000000006040050001000209733802 3 2 0 A R Q  $4.20$ ARO 

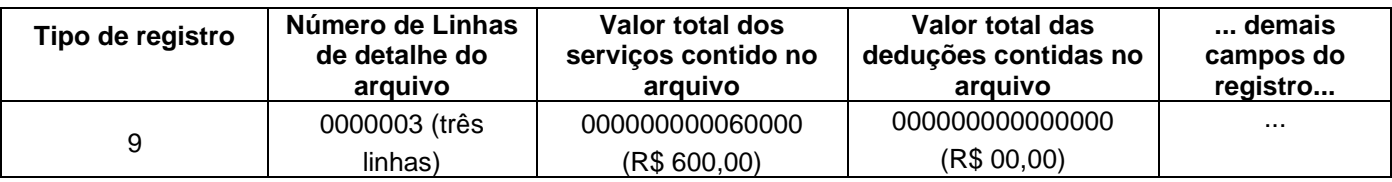

▪ É permitido o reenvio do arquivo sempre que necessário, sendo que:

a) em caso de RPS reenviado com dados alterados: será emitida nova NFS-e com o conseqüente cancelamento da anterior;

b) em caso de RPS reenviado sem alteração de dados: o novo registro será ignorado.

c) para cancelar um RPS enviado anteriormente, deve-se alterar apenas o campo SITUAÇÃO DO RPS para o valor "C" (Cancelado).

**ATENÇÃO!** Caso algum outro campo seja alterado, o sistema irá cancelar a NFS-e anteriormente vinculada ao RPS enviado e irá gerar uma nova NFS-e cancelada (com os novos dados do RPS).

▪ Após o envio, o arquivo é validado, sendo que:

a) em caso de erro, nada será gravado (o lote inteiro será rejeitado) e aparecerá um relatório apontando todas as ocorrências. O usuário deverá verificar o relatório gerado e após correção gerar novo arquivo.

b) em caso de alerta, aparecerá um relatório apontando todas as ocorrências. Neste caso, após a análise das mensagens pelo contribuinte, o arquivo poderá ser gravado;

c) em caso de sucesso, o contribuinte poderá ou não gravá-lo (a seu critério). Caso o contribuinte decida utilizar o sistema de NFS-e apenas para validar o arquivo, basta não gravá-lo.

Observação: A relação completa de erros e alertas possíveis de serem gerados encontrase na seção "Erros, Alertas e Procedimentos" das instruções e Layout do arquivo de envio de RPS em lote.

- A geração de NFS-e, após a importação do arquivo de RPS, é imediata.
- ✓ **Observação:**

Consulte sempre as versões mais atualizadas das instruções e dos layouts de importação e exportação de arquivos no Sistema de Notas Fiscais de Serviços Eletrônicas.

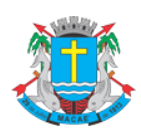

# Acesso ao Sistema - Pessoa Jurídica

#### ✓ **Exemplo de mensagens de erro e alerta**

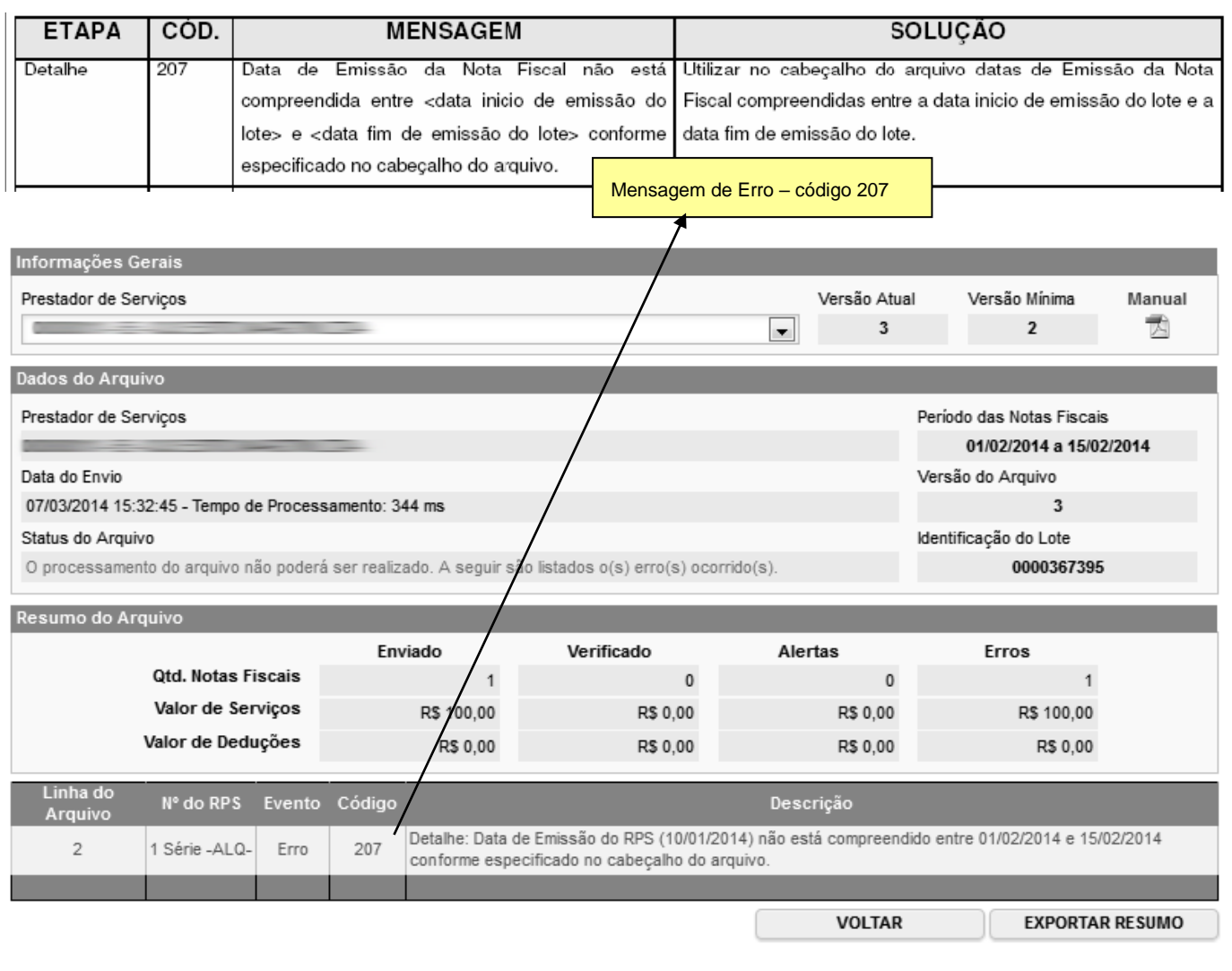

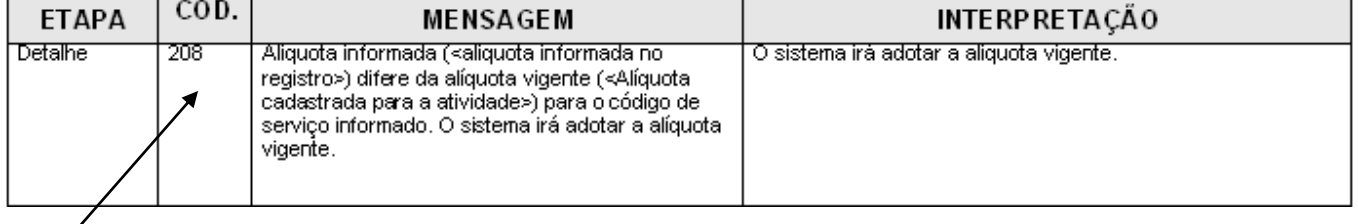

Mensagem de Alerta – código 208

Após a validação do arquivo e não sendo encontrados erros, o sistema da NFS-e exibirá a mensagem "Verificação do Arquivo concluída com sucesso" no campo "Status do Arquivo".

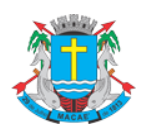

#### Página 84 de 94

# **NOTA FISCAL DE SERVIÇOS ELETRÔNICA (NFS-e)**

Acesso ao Sistema - Pessoa Jurídica

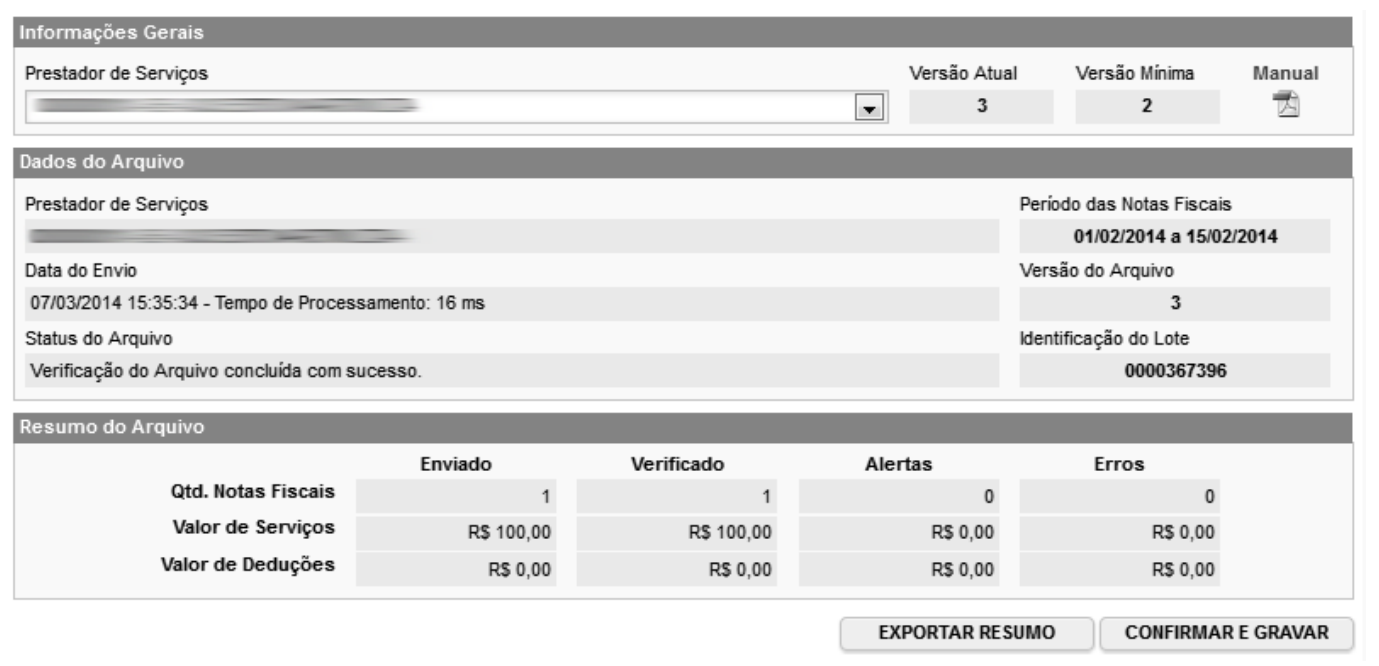

Clique em "Confirmar e Gravar" para efetivar a conversão dos RPS em NFS-e. Será possível exportar o resumo bem como consultar e exportar os RPS convertidos em NFS-e.

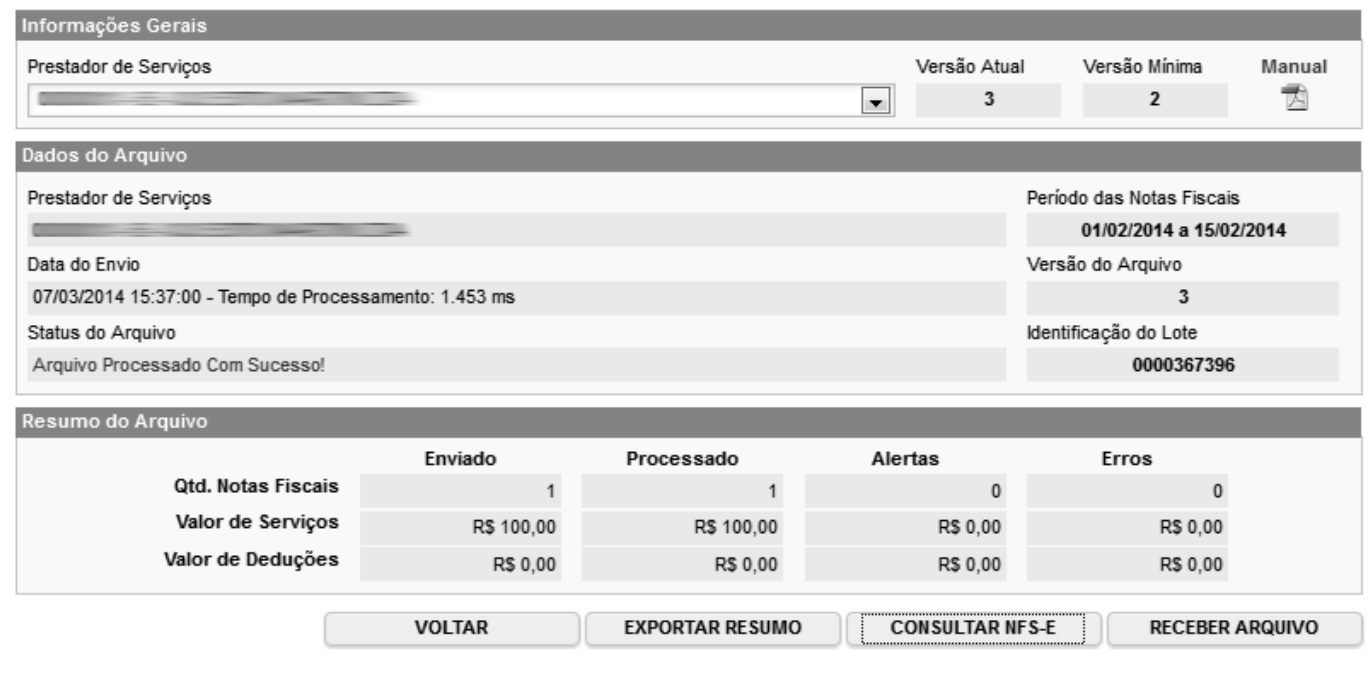

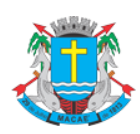

Acesso ao Sistema - Pessoa Jurídica

## **14.2. Erros mais freqüentes na conversão de RPS em NFS-e (conversão em lote)**

A seguir exemplificamos os erros mais freqüentes na conversão de RPS em NFS-e:

#### **Código de Erro 219**

**Mensagem de erro:** O campo Inscrição Municipal do tomador só deverá ser preenchido para tomadores estabelecidos neste Município.

Sugerimos inicialmente consultar o manual de acesso ao sistema da NFS-e para pessoas jurídicas (versão para download) e o manual de envio de RPS em Lote. Este erro está devidamente detalhado no manual de envio de RPS em lote.

Se na conversão de RPS em NFS-e for emitida a mensagem de erro 219, significa que o preenchimento do número da inscrição - Cadastro Mobiliário Tributário do Município do tomador de serviços no campo detalhe do arquivo de conversão não é necessário. O campo Inscrição Municipal do tomador somente deverá ser preenchido para tomadores de serviço estabelecidos neste Município (que tenham mais de uma inscrição no Cadastro Mobiliário Tributário do Município para o CNPJ informado).

Para tomadores estabelecidos fora deste Município, deve-se preencher este campo com zeros.

#### **Código de Erro 220**

Mensagem de erro: CNPJ do Tomador (<CNPJ enviado>) possui mais de uma inscrição municipal, sendo obrigatório o preenchimento do campo Inscrição Municipal do Tomador.

Sugerimos inicialmente consultar o manual de acesso ao sistema da NFS-e para pessoas jurídicas (versão para download) e o manual de envio de RPS em Lote. Este erro está devidamente detalhado no manual de envio de RPS em lote.

Se na conversão de RPS em NFS-e for emitida a mensagem de erro 220, significa que o CNPJ do Tomador possui mais de uma inscrição municipal no Cadastro Mobiliário Tributário do Município. Em tais situações é obrigatório o preenchimento do campo Inscrição Municipal do Tomador.

## **14.3. Tipos de RPS que podem ser enviados no arquivo:**

- ✓ **RPS =** Recibo Provisório de Serviços (equivalente às extintas NFS, NFFS e NFSS).
- ✓ **RPS-M =** Recibo Provisório de Serviços provenientes de Nota Fiscal Conjugada (Mista Comércio/Serviços)
- ✓ **RPS-C =** Recibo Provisório de Serviços simplificado (Cupons). Este tipo é especifico para prestadores de serviços que emitem Cupons onde a única informação do tomador, possível de ser preenchida, é o CPF/CNPJ.

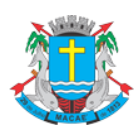

### Acesso ao Sistema - Pessoa Jurídica

#### **Observações Importantes quanto ao RPS-C:**

A utilização do RPS-C apresenta limitações com relação ao RPS. Entre as principais limitações podemos citar:

#### ✓ **Situação do RPS**

As seguintes situações não estarão disponíveis caso seja utilizado o RPS-C:

- I Operação isenta ou não tributável, executadas neste Município;
- F Operação isenta ou não tributável por este Município, executada em outro Município;

J – ISS Suspenso por Decisão Judicial (neste caso, informar no campo Discriminação dos Serviços, o número do processo judicial na 1a. instância).

#### ✓ **Dados do tomador de serviços**

O RPS-C não possui diversos campos que identificam o tomador de serviços:

- Inscrição Municipal do Tomador;
- Inscrição Estadual do Tomador;
- Nome/Razão Social do Tomador;
- Endereço do Tomador;
- Email do Tomador.

## **14.4. Arquivo de Retorno**

Para obter um arquivo de retorno, contendo os dados das NFS-e geradas após o envio do RPS, basta exportar o arquivo de NFS-e. Desta forma, é possível relacionar qual o número da NFS-e gerado para cada RPS enviado, bem como ter acesso a outras informações geradas pelo sistema da NFS-e: o código de verificação, a data de quitação do ISS, etc.

O layout e as instruções deste arquivo de exportação de NFS-e pode ser obtido acessando o sistema e clicando no menu 'Exportação de NFS-e'.

## **14.5. Cancelando um RPS antes de sua conversão em NFS-e**

No caso de ser necessário cancelar um RPS antes de sua conversão em NFS-e, o prestador de serviços poderá:

 $\checkmark$  converter o RPS cancelado e cancelar a respectiva NFS-e; ou

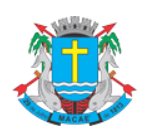

### Acesso ao Sistema - Pessoa Jurídica

✓ optar pela não conversão do RPS cancelado. Neste caso, deverá manter arquivo de todas as vias do RPS com a tarja de "cancelado", caso contrário, seu cancelamento não será permitido. O sistema da NFS-e controlará a seqüência numérica dos RPS convertidos.

## **14.6. Cancelando um RPS enviado anteriormente**

Para cancelar um RPS em lote enviado anteriormente (já convertido em NFS-e), deve-se alterar apenas o campo "SITUAÇÃO DO RPS" para o valor "C" (Cancelado) e efetuar novamente a conversão do RPS em NFS-e.

**ATENÇÃO!** Não altere nenhum outro campo. Caso algum outro campo seja alterado, o sistema irá cancelar a NFS-e anteriormente vinculada ao RPS enviado e irá gerar uma nova NFS-e cancelada (com os novos dados do RPS).

### ✓ **RPS original (Campo "Situação do RPS" com a situação "T"**

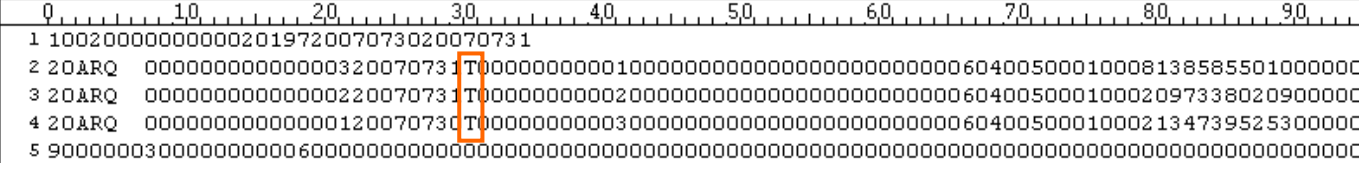

#### ✓ **RPS a serem cancelados (Campo "Situação do RPS" com a situação "C")**

1 100200000000000201972007073020070731 

#### As NFS-e emitidas anteriormente serão então canceladas.

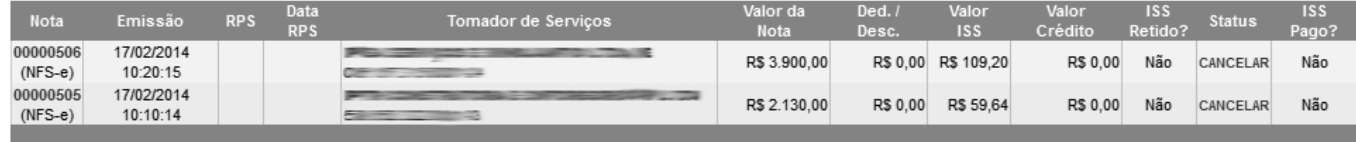

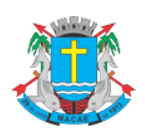

Acesso ao Sistema - Pessoa Jurídica

## **15. Consulta de RPS**

O sistema da NFS-e permite que o tomador de serviços que recebeu um Recibo Provisório de Serviços – RPS consulte a sua conversão em NFS-e.

Esta página somente poderá ser utilizada pelos tomadores de serviço que não tenham senha de acesso ao sistema da NFS-e.

Para a consulta deverão ser informados os seguintes dados:

- CNPJ do Prestador de Serviços: (quem emitiu o RPS)
- Número do RPS
- CPF/CNPJ do Tomador de Serviços: (quem recebeu o RPS)

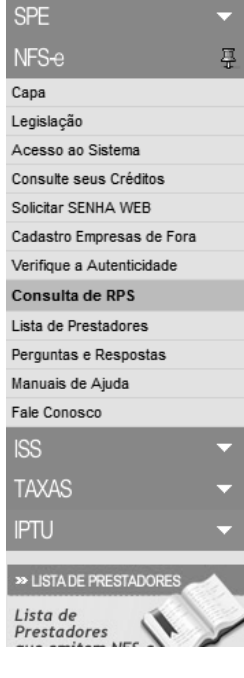

#### Consulta de RPS (Recibo Provisório de Serviços)

O Recibo Provisório de Servicos - RPS é o documento que deverá ser usado por emitentes da NFS-e no eventual impedimento da emissão "on-line" da NFS-e. Também poderá ser utilizado pelos prestadores sujeitos à emissão de grande quantidade de NFS-e (Ex: estacionamentos). Neste caso, o prestador emitirá o RPS para cada transação e providenciará sua conversão em NFS-e mediante o envio de arquivos (processamento em lote).

O prestador de serviços deverá converter o RPS em NFS-e até a data prevista para o pagamento do ISSQN no mês subsequente ao da prestação do serviço. As conversões após este prazo sujeitam o prestador de serviços às penalidades previstas na Legislação Municipal.

Esta página permite que o tomador de serviços que recebeu um Recibo Provisório de Serviços - RPS consulte a sua conversão em NFS-e.

Esta página somente poderá ser utilizada pelos tomadores de serviço que não tenham senha de acesso ao sistema da NFS-e. Para os que já têm senha, a consulta deve ser efetuada pela opção "Consulta de NFS-e"

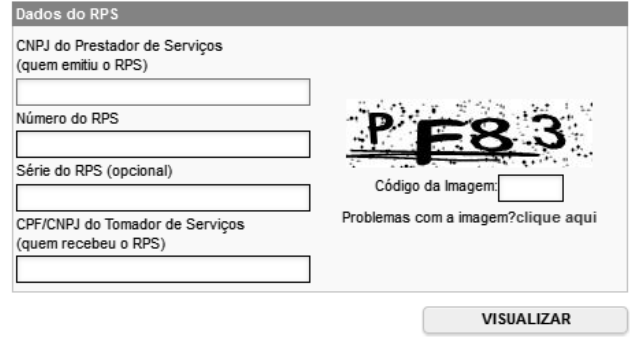

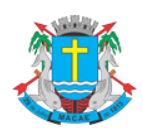

## Acesso ao Sistema - Pessoa Jurídica

### **16. Lista de Prestadores**

Estão obrigados à emissão da NFS-e todos os prestadores dos serviços que auferiram, no exercício de 2006, receita bruta igual ou superior a R\$ 240.000,00, considerando-se todos os estabelecimentos da pessoa jurídica. Para mais informações sobre os prestadores de serviço obrigados à emissão da NFS-e, consulte o item 1 deste manual.

Na Lista de Prestadores você poderá encontrar todos os prestadores de serviços que estão autorizados a emitir a NFS-e. Os dados relativos ao Nome Fantasia, Site e Resumo da Empresa, desde que devidamente informados nas Configurações de Perfil do Contribuinte, serão informados nesta lista. A partir do deferimento da autorização de emissão de NFS-e, o prestador passará a constar da Lista de Prestadores disponível no Portal da NFS-e.

Esta página possibilita pesquisar a lista de prestadores de serviços que emitem NFS-e, na conformidade do que dispõe a legislação.

A busca pode ser feita por razão social, atividade, bairro ou CEP. Os filtros podem ser utilizados separadamente ou em conjunto. O prestador de serviços poderá estar cadastrado em mais de uma atividade.

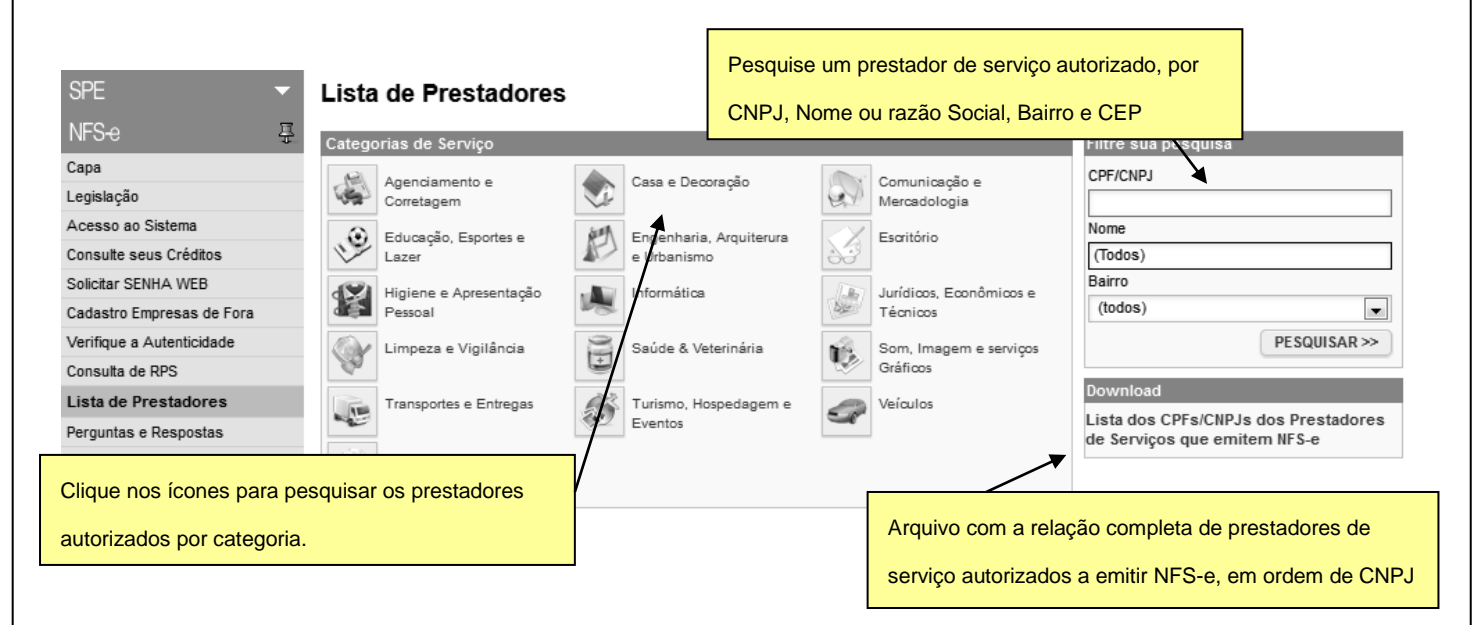

O contribuinte poderá efetuar o download de um arquivo contendo a relação de todos os prestadores de serviços, ordenados por CNPJ, que possuem autorização para emitir NFS-e.

#### **Observações importantes:**

Somente poderão constar da lista de Prestadores:

- ✓ Contribuintes (apenas prestadores de serviços) autorizados a emitir NFS-e, com perfil definido no sistema.
- ✓ Não é necessário ter emitido NFS-e para constar na Lista. Basta que o contribuinte esteja autorizado a emitir NFS-e.

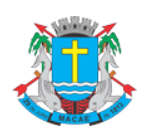

Acesso ao Sistema - Pessoa Jurídica

### **17. Reclamações pela não conversão de RPS em NFS-e**

O Recibo Provisório de Serviços – RPS é o documento que deverá ser usado por emitentes da NFS-e no eventual impedimento da emissão "on-line" da NFS-e. Também poderá ser utilizado pelos prestadores sujeitos à emissão de grande quantidade de NFS-e (Ex: estacionamentos). Neste caso o prestador emitirá o RPS para cada transação e providenciará sua conversão em NFS-e mediante o envio de arquivos (processamento em lote).

O prestador de serviços deverá converter o RPS em NFS-e até o décimo dia subseqüente ao de sua emissão, não podendo ultrapassar o dia 5 (cinco) do mês subseqüente ao da prestação de serviços.

As conversões após este prazo sujeitam o prestador de serviços às penalidades previstas na Legislação Municipal.

Se o prestador não efetuou a conversão de RPS em NFS-e, o tomador do serviço poderá comunicar a Prefeitura deste Município da não conversão de um RPS.

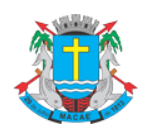

### Acesso ao Sistema - Pessoa Jurídica

# **18. Regras de obrigatoriedade da entrega da DES com relação aos contribuintes que emitem ou recebem NFS-e**

Com relação aos serviços prestados, tomados ou intermediados de terceiros a serem declarados na DES, a regra é a seguinte:

## **18.1. NFS-e emitidas**

As NFS-e emitidas pelos prestadores de serviços estabelecidos neste Município. NÃO deverão ser lançadas na Declaração Eletrônica de Serviços – DES.

Para os que emitem NFS-e, mas não tenha ocorrido movimento durante determinado mês, não será também necessário declarar a DES como "sem movimento".

## **18.2. NFS-e recebidas**

Os tomadores ou intermediários, independente ou não de emitirem NFS-e, NÃO deverão lançar na Declaração Eletrônica de Serviços - DES as NFS-e recebidas de prestadores de serviço estabelecidos neste Município, independente da responsabilidade ou não pelo recolhimento do ISS.

**Observação:** Notas Fiscais de Serviços Eletrônicas emitidas por prestadores de serviços estabelecidos fora deste Município (em sistema diverso do utilizado pela Prefeitura deste Município) deverão obrigatoriamente ser lançadas na DES.

# **18.3. Documentos Fiscais convencionais recebidos (por emitentes ou não de NFS-e)**

Todos os tomadores ou intermediários, independente de emitirem ou não NFS-e, deverão obrigatoriamente lançar na Declaração Eletrônica de Serviços - DES todos os documentos fiscais convencionais recebidos (ressalvadas as exceções já previstas na legislação municipal), independente da responsabilidade ou não pelo recolhimento do ISS. Nesta situação incluem-se as Notas Fiscais Eletrônicas emitidas por prestadores de serviços estabelecidos fora deste Município (em sistema diverso do utilizado pela Prefeitura deste Município).

**Observação referente aos contribuintes que emitem NFS-e:** Ao lançar na Declaração Eletrônica de Serviços - DES as notas fiscais convencionais recebidas, o sistema da DES exige a informação dos serviços prestados. O prestador de serviços que emite NFS-e deverá excluir todos os códigos de serviços da aba "Informações Cadastrais" da DES.

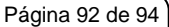

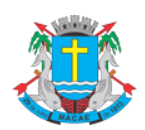

## Acesso ao Sistema - Pessoa Jurídica

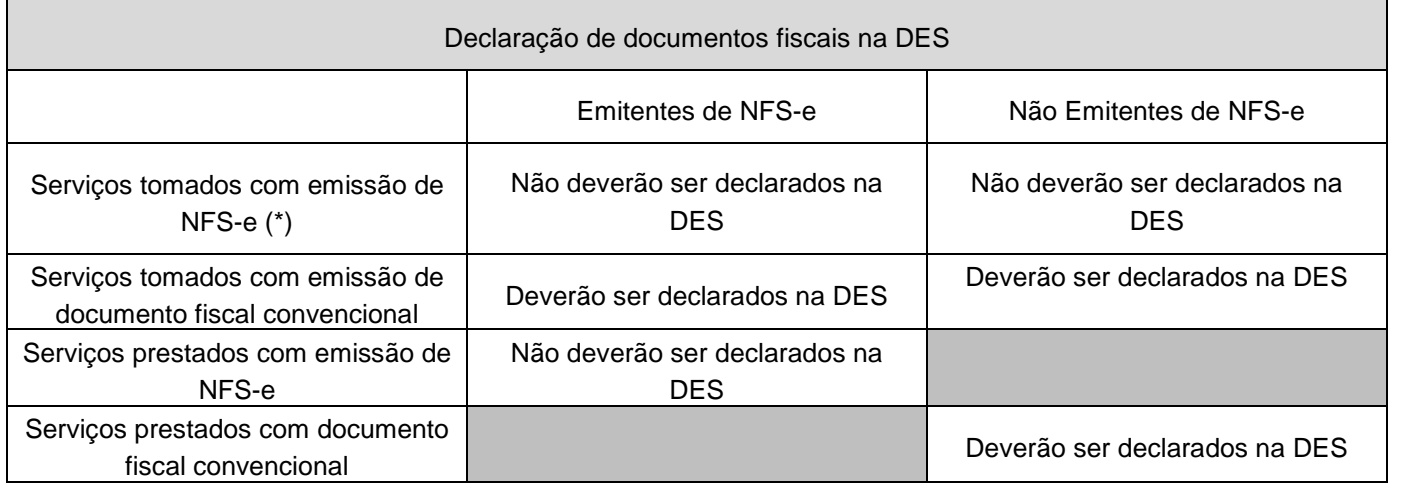

(\*) Notas Fiscais Eletrônicas emitidas por prestadores de serviços estabelecidos fora deste Município (em sistema diverso do utilizado pela Prefeitura deste Município) deverão obrigatoriamente ser lançadas na DES.

# **18.4. Encadernação dos relatórios e os recibos de entrega emitidos pela Declaração Eletrônica de Serviços – DES**

Para aqueles que emitem NFS-e, a obrigação de encadernação dos relatórios e os recibos de entrega emitidos pela Declaração Eletrônica de Serviços - DES, referentes a determinado exercício, continua obrigatória para os serviços tomados de terceiros com documentos fiscais convencionais.

**Observação:** no caso dos serviços tomados de terceiros, não é necessária a emissão, e conseqüente encadernação, das folhas do relatório referentes aos meses em que não houver lançamento de documentos, fiscais ou não.

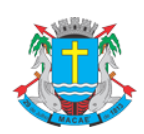

### Acesso ao Sistema - Pessoa Jurídica

## **19. Web Service**

Por meio do **Web Service** as empresas poderão integrar seus próprios sistemas de informação com o Sistema da NFS-e. Desta forma, consegue-se automatizar o processo de emissão, consulta e cancelamento de NFS-e.

O **Web Service** do Sistema da NFS-e irá disponibilizar as seguintes funcionalidades:

- ✓ Envio de RPS;
- $\checkmark$  Envio de Lote de RPS;
- ✓ Consulta de NFS-e;
- Consulta de Lote;
- ✓ Consulta de Informações de Lote;
- Cancelamento de NFS-e.

Existirá um único **Web Service** com todos os serviços apresentados acima. O fluxo de comunicação é sempre iniciado pelo sistema do contribuinte através do envio de uma mensagem XML ao Web Service com o pedido do serviço desejado.

A utilização do **Web Service** do sistema da NFS-e deverá obedecer às especificações descritas no **"Manual de Utilização do Web Service"**, disponibilizado no **Sistema de Notas Fiscais de Serviços Eletrônicas**.

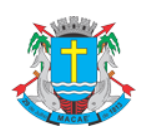

Acesso ao Sistema - Pessoa Jurídica

## **20. Criando um link para a NFS-e Emitida**

O sistema de NFS-e da Prefeitura pode enviar um e-mail padrão automático com o link que permite a visualização da NFS-e emitida para todos os tomadores de serviços.

Os contribuintes que possuem sistema informatizado e que quiserem enviar, **através de seu próprio sistema**, um

**e-mail personalizado** para seus clientes com um link de acesso para visualizar/imprimir a NFS-e emitida, podem

fazê-lo utilizando a estrutura abaixo:

https://spe.macae.rj.gov.br/NFSE/contribuinte/notaprint.aspx?ccm=999998&nf=999999998&cod=xxxxxxxx

ccm – Inscrição do Prestador de Serviços (sem formatação)

nf – Número da NFS-e (sem formatação)

cod – Código de Verificação da NFS-e (sem traço)

Este mesmo link pode ser utilizado diretamente no sistema do próprio contribuinte, como uma forma rápida de visualização/impressão da NFS-e, sem a necessidade de se logar no sistema.